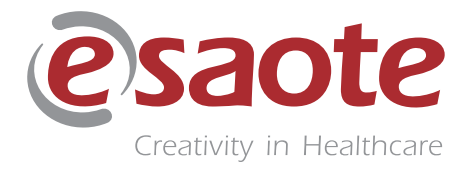

Rév. 06

Juin 2021

MyLab 9 MyLab 9 eXP

# **GUIDE D'INTRODUCTION**

**350035920**

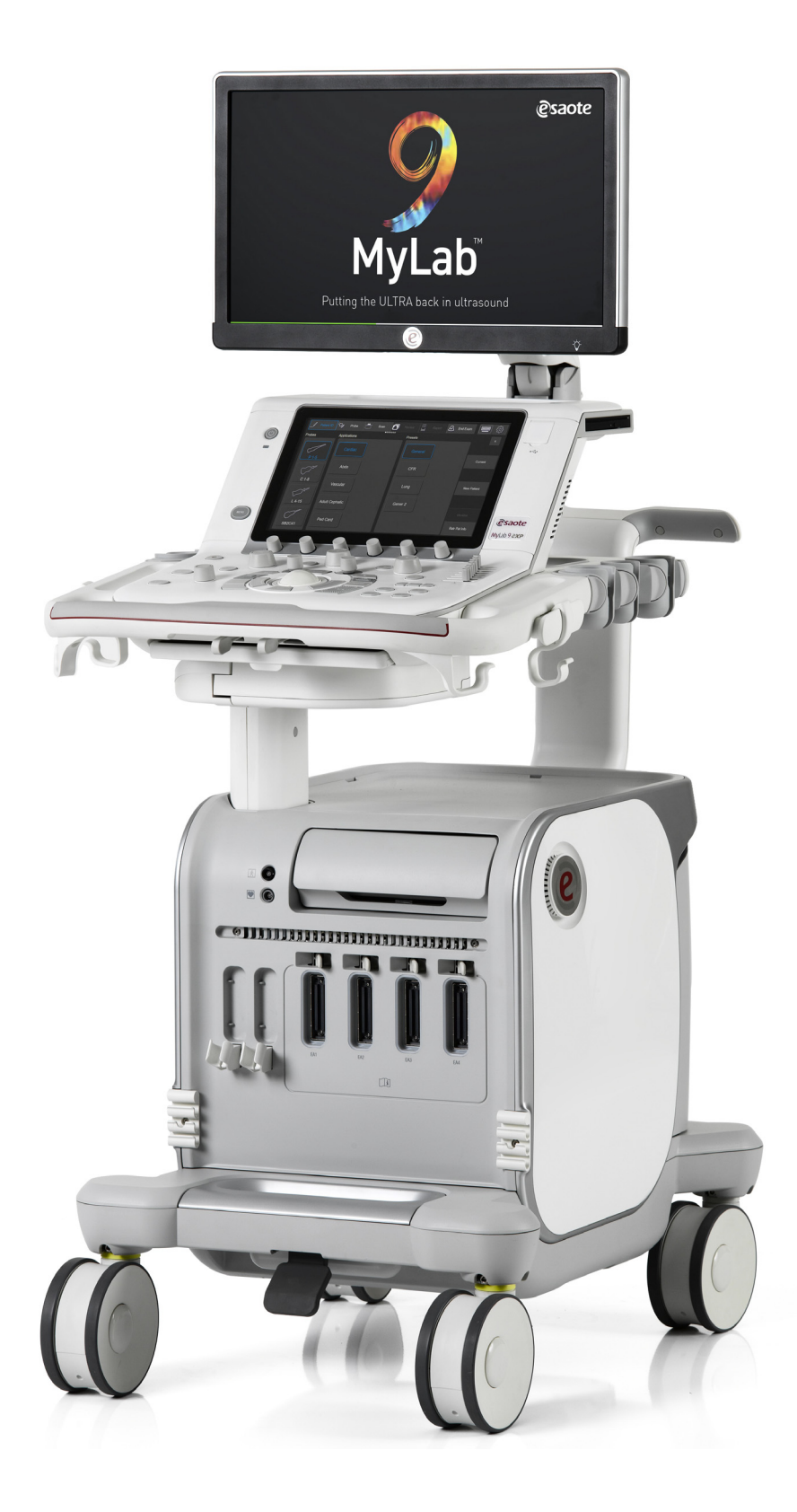

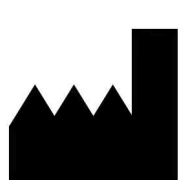

# <span id="page-2-0"></span>Adresse du fabricant

ESAOTE S.p.A. Via Enrico Melen 77 16152 Genova ITALIE

Phone +39 010 65471 info@esaote.com www.esaote.com

# CE 0123

# <span id="page-2-1"></span>Informations importantes

**MyLab 9** et **MyLab 9 eXP** sont conformes à la directive 93/42/CEE concernant les dispositifs médicaux et aux modifications ultérieures et ils sont marqués CE.

**MyLab 9** et **MyLab 9 eXP** sont des appareils en classe IIa conformément à la directive concernant les dispositifs médicaux.

**MyLab 9** et **MyLab 9 eXP** sont conformes à la directive 2014/53/UE (Radio Equipment Directive) sur les équipements radioélectriques et ils sont marqués CE.

**MyLab 9** et **MyLab 9 eXP** sont des appareils en classe 2 conformément à la directive RED.

Pour les clients des États-Unis : La loi fédérale des États-Unis limite la vente, la distribution et l'emploi de cet appareil uniquement aux médecins ou sur prescription de ces derniers.

Toutes les informations contenues dans ce manuel concernent les équipements à ultrasons Esaote suivants : **MyLab 9** et **MyLab 9 eXP**.

Dans ce manuel, tous les appareils mentionnés ci-dessus sont définis comme **MyLab 9 Family**.

Sauf indication contraire, les sections de ce manuel identifient tous les appareils.

# <span id="page-3-0"></span>**Garantie**

Les informations contenues dans ce document sont la propriété exclusive d'Esaote S.p.A. et sont réservées. Toute reproduction ou diffusion sous quelque forme que ce soit est strictement interdite. Tous droits réservés.

Toutes les captures d'écran, les images et les graphiques contenus dans ce manuel sont utilisés à des fins de description uniquement et peuvent être différents de ce que vous voyez sur l'écran ou l'appareil.

Ce manuel a été rédigé en veillant à l'exactitude de toutes les informations incluses. Cependant, Esaote n'assume aucune responsabilité en cas d'erreurs ou d'omissions.

Aucune traduction de cette documentation n'est autorisée sans le consentement d'Esaote S.p.A.

Les informations contenues dans cette documentation peuvent faire l'objet de modifications sans préavis.

# <span id="page-3-1"></span>Marques de commerce

Tous les noms appartiennent à leurs propriétaires respectifs et sont exclusivement utilisés à des fins d'identification.

# Déclaration de conformité RED

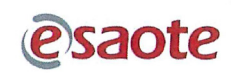

#### DICHIARAZIONE DI CONFORMITÀ 2014/53/UE DECLARATION OF CONFORMITY 2014/53/EU

Noi costruttori We manufacturer

#### Esaote S.p.A. Via Enrico Melen 77, 16152 Genova - Italy

dichiariamo, sotto la nostra sola responsabilità, che il sistema per diagnostica ad ultrasuoni declare, under our sole responsibility, that the ultrasonic medical diagnostic system

#### Modello MyLab 9 eXP Model MyLab 9 eXP

risponde ai Requisiti Essenziali della direttiva 2014/53/UE - RED meets the Essential Requirements of the 2014/53/EU directive - RED

e che sono state applicate tutte le relative norme armonizzate e specifiche tecniche indicate nella pagina seguente.

and that all the relevant harmonized standards and technical specifications indicated in the following page have been applied.

L'ente notificato IMQ S.p.A. (numero di identificazione 0051) ha effettuato l'esame di tipo UE in conformità ai requisiti dell'Allegato III Modulo B della direttiva 2014/53/UE e ha rilasciato il certificato NO. 0051-RED-0020.

The notified body IMQ S.p.A. (identification number 0051) performed the EU-type examination in compliance with the requirements of Annex III Module B of the 2014/53/EU Directive and issued the EUtype examination Certificate No. 0051-RED-0020.

Firenze, 25 luglio 2017 Florence, July 25th, 2017

 $\overline{O}$ Ing. Massimo Polignano

Responsabile Assicurazione Qualità Chief Quality Officer

Dichiarazione/Declaration ECC000145 - 02

Pagina/Page 1/2

Esaote S.p.A. Headquarters and Registered Office Via E. Melen, 77 - 16152 Genoa - Italy Phone +39 010 6547.1 - Fax +39 010 6547275 - www.esaote.com - esaote@pec.esaote.com<br>Fully paid share capital 30.142.000,00 Euro - Genoa Chamber of Commerce VAT and Fiscal Code no 05131180969

# esaote

#### DICHIARAZIONE DI CONFORMITÀ 2014/53/UE DECLARATION OF CONFORMITY 2014/53/EU

- Norme armonizzate applicate/Harmonized applied standards

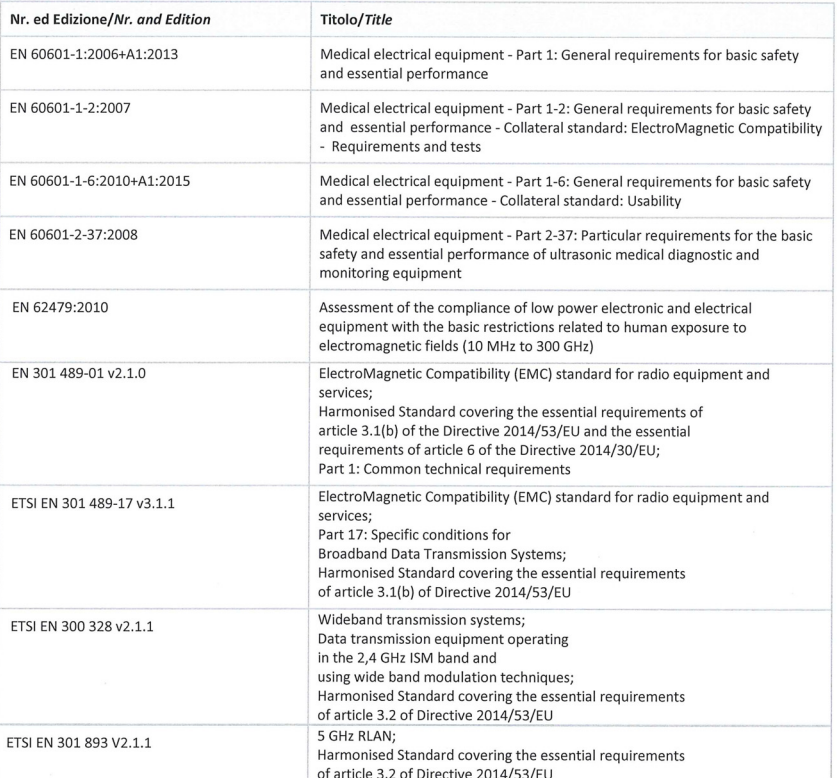

Firenze, 25 luglio 2017 Florence, July 25<sup>th</sup>, 2017

nows Ing. Massimo Polignano<br>Responsabile Assicurazione Qualità

Chief Quality Officer

Dichiarazione/Declaration ECC000145 - 02

Pagina/Page 2/2

Esaote S.p.A. Headquarters and Registered Office Via E. Melen, 77 - 16152 Genoa - Italy<br>Phone +39 010 6547.1 - Fax +39 010 6547275 - www.esaote.com - esaote@pec.esaote.com<br>Fully paid share capital 30.142.000,00 Euro - Geno

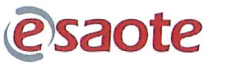

#### DICHIARAZIONE DI CONFORMITÀ 2014/53/UE **DECLARATION OF CONFORMITY 2014/53/EU**

Noi costruttori We manufacturer

#### Esaote S.p.A.

Via Enrico Melen 77, 16152 Genova - Italy

dichiariamo, sotto la nostra sola responsabilità, che il sistema per diagnostica ad ultrasuoni declare, under our sole responsibility, that the ultrasonic medical diagnostic system

#### **Modello MyLab 9 Model MyLab 9**

risponde ai Requisiti Essenziali della direttiva 2014/53/UE - RED meets the Essential Requirements of the 2014/53/EU directive - RED

e che sono state applicate tutte le relative norme armonizzate e specifiche tecniche indicate nella nagina seguente.

and that all the relevant harmonized standards and technical specifications indicated in the following page have been applied.

L'ente notificato IMQ S.p.A. (numero di identificazione 0051) ha effettuato l'esame di tipo UE in conformità ai requisiti dell'Allegato III Modulo B della direttiva 2014/53/UE e ha rilasciato il certificato NO. 0051-RED-0020.

The notified body IMQ S.p.A. (identification number 0051) performed the EU-type examination in compliance with the requirements of Annex III Module B of the 2014/53/EU Directive and issued the EU-type examination Certificate No. 0051-RED-0020.

Firenze, 20 novembre 2017 Florence, November 20th, 2017

Ing. Massimo Polignano

Responsabile Assicurazione Qualità Chief Quality Officer

Dichiarazione/Declaration ECC000169 - 01

Pagina/Page 1/2

Esaote S.p.A. Headquarters and Registered Office Via E. Melen, 77 - 16152 Genoa - Italy Phone +39 010 6547.1 - Fax +39 010 6547.275 - www.esaote.com - esaote@pec.esaote.com<br>Phone +39 010 6547.1 - Fax +39 010 6547.275 - www.esaote.com - esaote@pec.esaote.com<br>Fully paid share capital 30.142.000,00 Euro - Genoa

# esaote

#### DICHIARAZIONE DI CONFORMITÀ 2014/53/UE DECLARATION OF CONFORMITY 2014/53/EU

- Norme armonizzate applicate/Harmonized applied standards

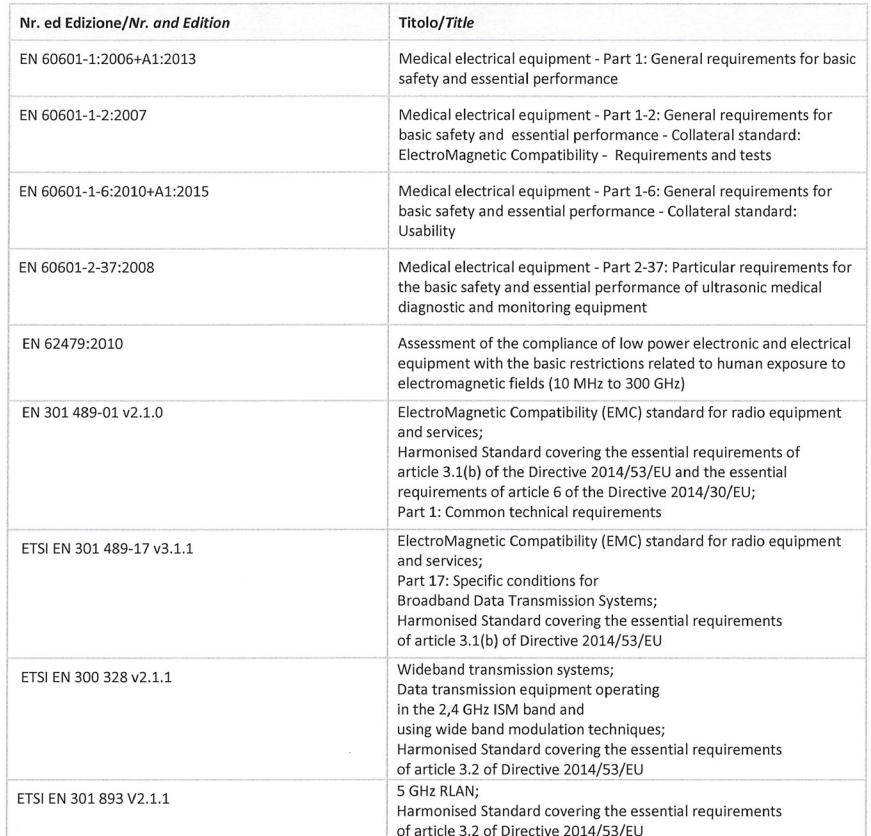

Firenze, 20 novembre 2017 Florence, November 20<sup>th</sup>, 2017

 $104$ Ing. Massimo Polignano

Responsabile Assicurazione Qualità Chief Quality Officer

Dichiarazione/Declaration ECC000169 - 01

Pagina/Page 2/2

Esaote S.p.A. Headquarters and Registered Office Via E. Melen, 77 - 16152 Genoa - Italy<br>Phone +39 010 6547.1 - Fax +39 010 6547275 - www.esaote.com - esaote@pec.esaote.com<br>Fully paid share capital 30.142.000,00 Euro - Geno

# Table des matières

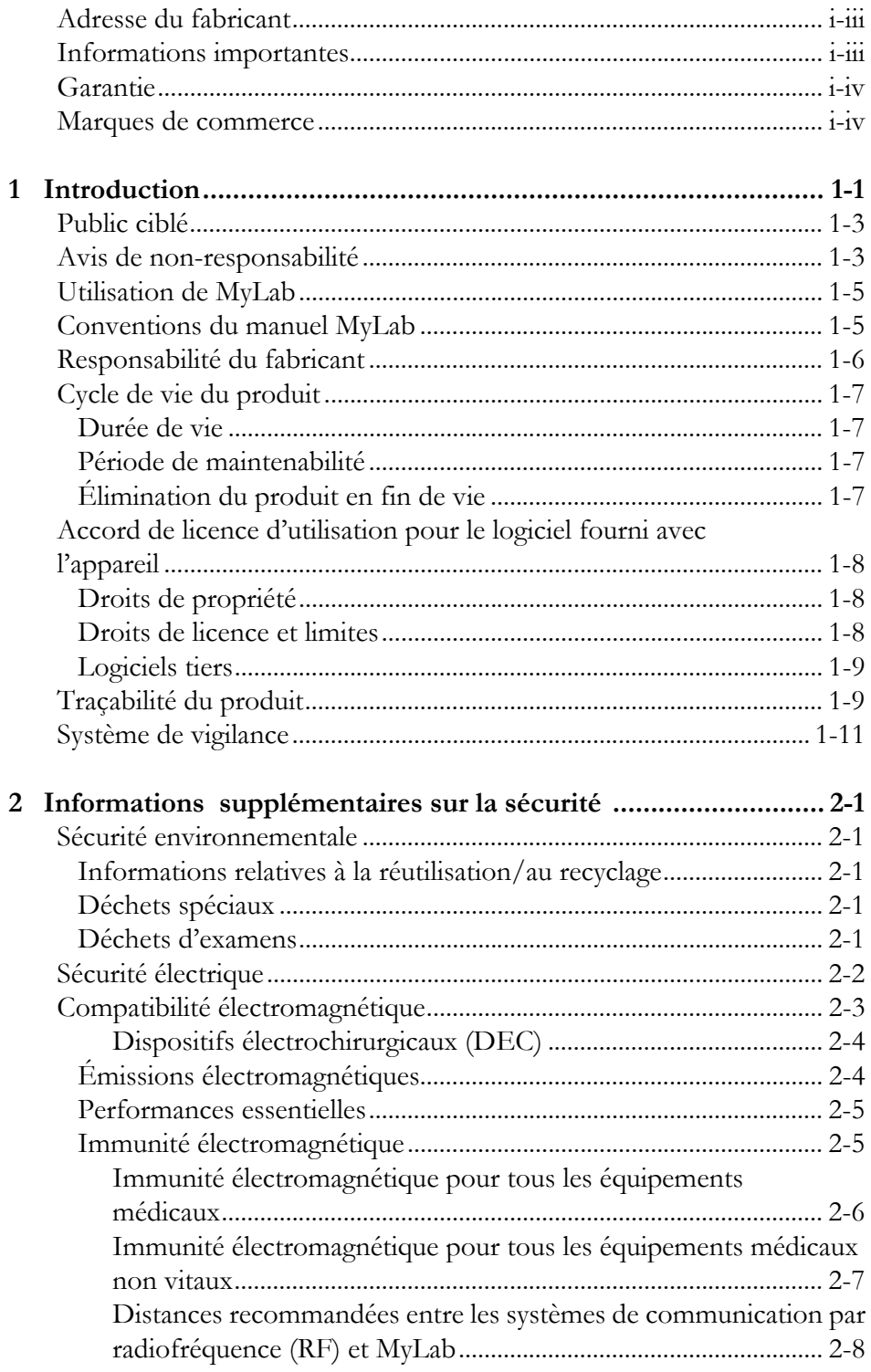

 $\overline{\mathbf{3}}$ 

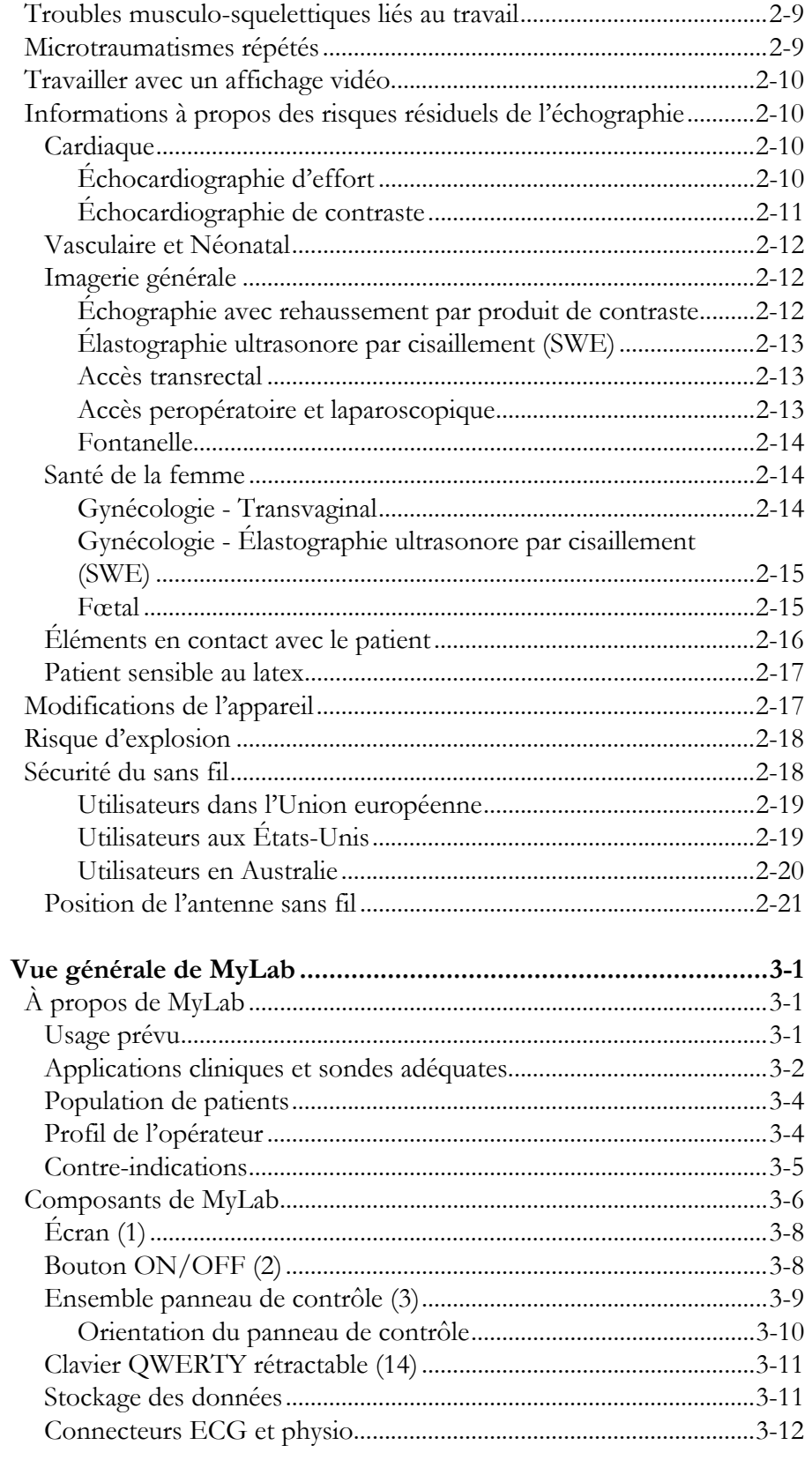

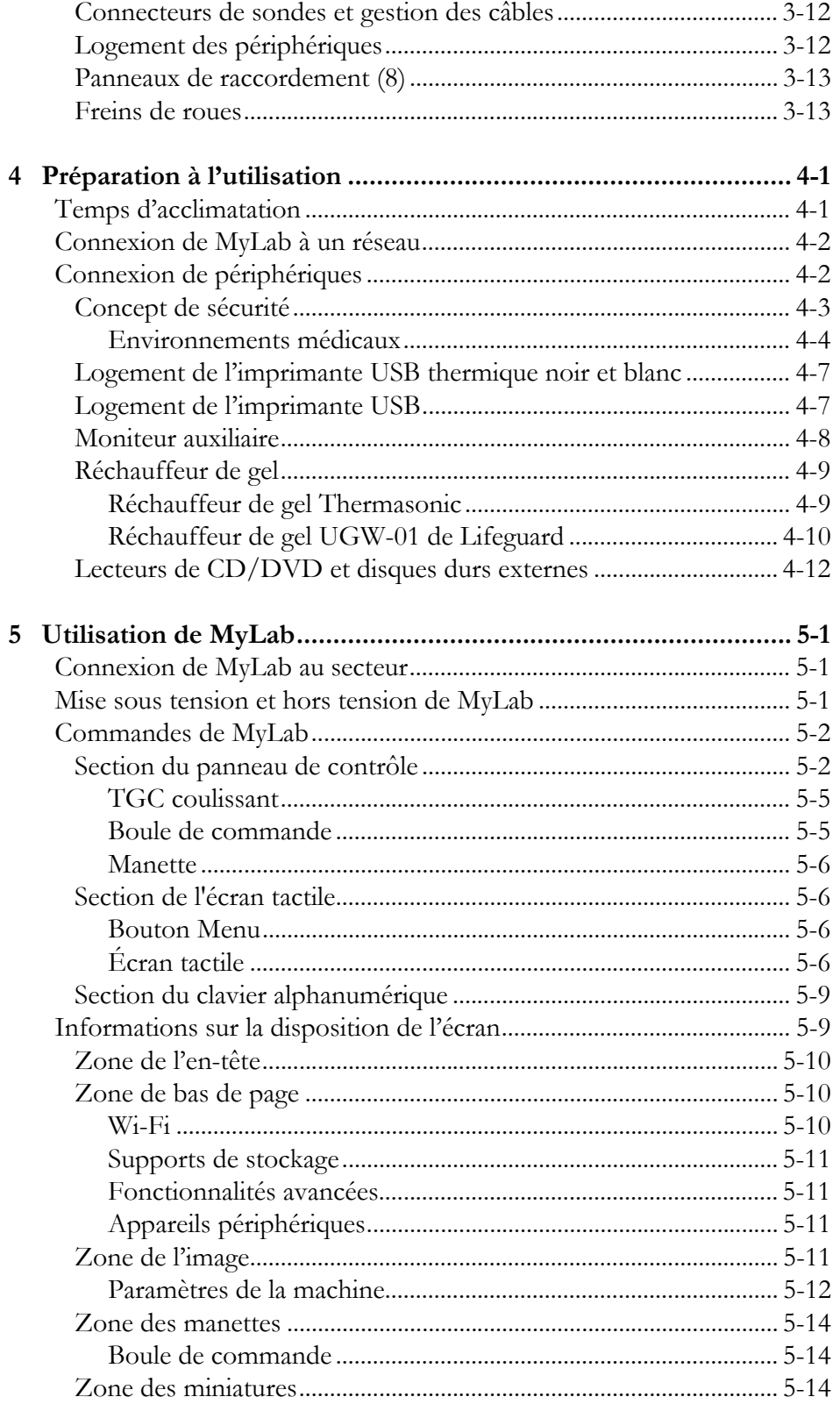

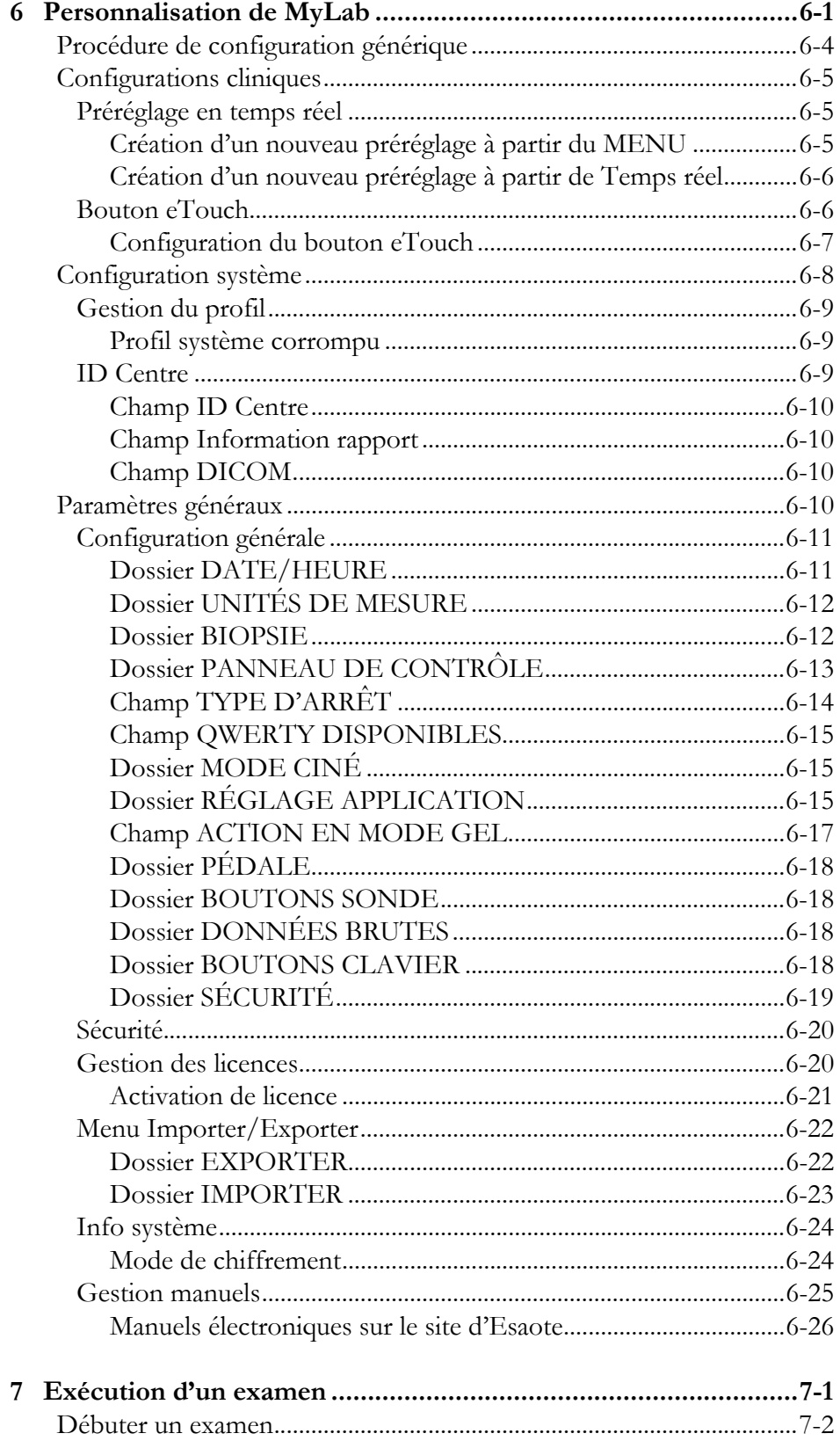

 $\boldsymbol{8}$ 

 $\boldsymbol{9}$ 

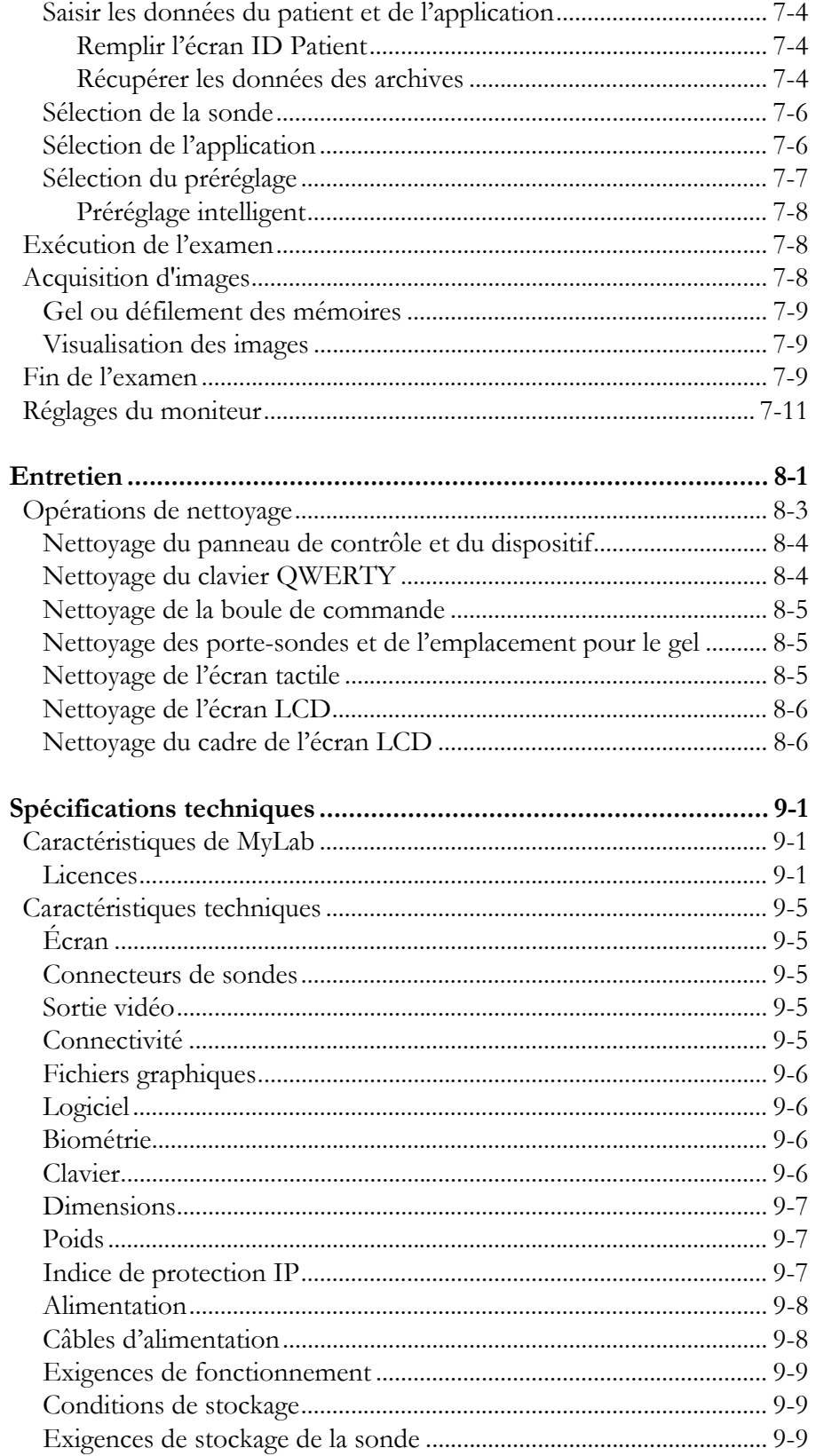

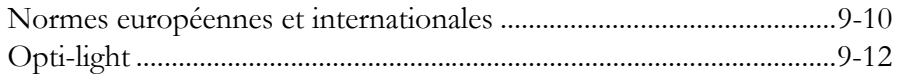

# **Chapitre**

1

# <span id="page-14-0"></span>1. Introduction

Les appareils **MyLab 9 Family** comptent un ensemble de manuels fournissant toutes les informations nécessaires et suffisantes pour faire fonctionner l'appareil en toute sécurité et de manière efficace.

ATTENTION **Avant d'utiliser l'équipement, lire attentivement l'ensemble des manuels afin de comprendre les procédures d'utilisation, les fonctions, les performances et les procédures d'entretien détaillées.**

L'ensemble complet se compose des manuels suivants :

- **Instructions essentielles d'utilisation** décrit les informations de base nécessaires pour garantir le fonctionnement de **MyLab** et les informations relatives aux situations d'urgence médicale prévisibles.
- **Sécurité et normes** fournit des informations relatives à sécurité du patient et de l'opérateur.
- **Guide d'Introduction** (le présent manuel) fournit les informations d'installation et d'utilisation générale de **MyLab**.
- **Sondes et consommables** fournit des instructions détaillées pour l'utilisation et le retraitement des sondes **MyLab** et de leurs accessoires.
- **System Data** (Données du système) contient des données relatives aux températures des sondes, ainsi qu'à la sortie acoustique de chaque sonde et au mode de fonctionnement.
- **Opérations avancées** fournit des instructions avancées pour l'utilisation de **MyLab** et inclut les sections suivantes :
	- **•** Fonctions avancées,
	- **•** Optimisation de l'image,
	- **•** Mesures,
	- **•** Archivage.

 **Sections facultatives** - sont des sections supplémentaires pour décrire des caractéristiques spécifiques (c'est-à-dire 3D/ 4D, Virtual Navigator, QElaXto...)

#### NOTE **Tous les manuels sont fournis au format électronique à l'exception du manuel Instructions essentielles d'utilisation qui est fourni en copie papier.**

Les manuels peuvent se référer à :

- **MyLab 9 Family** lorsque le contenu ne concerne que cette famille, ou
- **MyLab** lorsque le contenu est commun aux autres échographes appartenant à la plateforme Esaote **MyLab**.

Cette révision du manuel se réfère à la version 24.xx.yy, et aux versions de maintenance ultérieures, en fonction du pays et des licences s'y rapportant.

Le mode d'emploi décrit la configuration la plus complète de votre appareil **MyLab 9 Family**, avec le nombre maximum d'options et d'accessoires. Certaines fonctions, sondes ou applications décrites peuvent ne pas être disponibles sur la configuration de votre produit.

#### NOTE **La technologie et les caractéristiques dépendent de l'appareil/de la configuration.**

**Les caractéristiques techniques peuvent faire l'objet de modifications sans préavis. Certaines informations peuvent se référer à des produits ou modalités qui ne sont pas encore approuvés dans tous les pays. Les images de produits sont à des fins d'illustration uniquement. Pour de plus amples informations, veuillez contacter votre représentant Esaote.**

Avant toute tentative d'utilisation de **MyLab**, veuillez lire et assimiler tous les instructions contenues dans l'ensemble des manuels. Veuillez respecter rigoureusement chaque message d'attention et d'avertissement. Conservez toujours ce manuel à proximité de l'équipement dans un endroit facilement accessible pour référence ultérieure.

NOTE **Les manuels détaillent toutes les opérations à effectuer pour utiliser correctement et en toute sécurité MyLab. Tout dysfonctionnement du dispositif dû à un usage incorrect est considéré comme relevant de la responsabilité de l'utilisateur.**

# <span id="page-16-0"></span>Public ciblé

Les manuels **MyLab** sont destinés aux échographistes, médecins et ingénieurs biomédicaux ayant reçu une formation sur les principes et techniques échographiques élémentaires.

Avant de lire ce mode d'emploi, vous devez vous familiariser avec les techniques échographiques. Les formations et procédures cliniques en échographie ne sont pas incluses ici.

# <span id="page-16-1"></span>Avis de non-responsabilité

L'échographe ne doit être utilisé que par du personnel parfaitement formé à son fonctionnement correct et en toute sécurité. Ce personnel doit avoir une connaissance détaillée de l'échographe, doit être conscient de ses spécifications, de sa précision et de ses limitations, et doit être en mesure de manipuler le dispositif correctement afin de s'assurer que le diagnostic et la prise en charge du patient ne sont pas compromis. Pour cette raison, tout le personnel faisant fonctionner le dispositif doit en lire et comprendre le manuel d'utilisation.

L'échographe, les transducteurs, câbles, moniteurs et enregistreurs d'images doivent être régulièrement inspectés et maintenus à un niveau satisfaisant de performance. En cas de dysfonctionnement du dispositif, l'opérateur doit contacter le plus proche service de maintenance de Esaote.

Une attention particulière doit être accordée aux sondes intracavitaires (par exemple sondes vaginales, rectales ou œsophagiennes). Elles doivent être nettoyées selon les protocoles établis (directives AIUM pour le nettoyage des sondes) et ne doivent pas être utilisées en présence d'un auto-échauffement perceptible de la sonde lorsqu'elle fonctionne dans l'air. Il faut apporter un soin particulier à l'utilisation de sondes transvaginales afin d'examiner une grossesse pendant les 10 premières semaines après la DDR.

Les images et les calculs fournis par le scanner d'échographie ne doivent jamais être considérés comme étant la seule base pour poser le diagnostic clinique. Ils doivent être considérés uniquement comme une partie d'un processus de diagnostic plus complexe qui comprend les antécédents médicaux, symptômes et autres examens instrumentaux.

L'identification correcte du patient, la date et l'heure exacte de l'examen doivent être toujours indiquées et s'afficher sur toutes les données et impressions enregistrées. Une erreur d'identification pourrait entraîner un diagnostic erroné.

#### ATTENTION **Il faut considérer que l'échographe n'est pas destiné au stockage de données à long terme et qu'en cas de panne grave et réparation**

#### **consécutive, les données stockées peuvent être perdues. De ce fait, il est recommandé de faire une sauvegarde régulière des données.**

Pour plus d'informations, veuillez consulter :

*Guidelines For Professional Ultrasound Practice. Society and College of Radiographers and British Medical Ultrasound Society. December 2015 https://www.sor.org/sites/default/files/document-versions/ultrasound\_guidance.pdf*

AIUM guidelines for cleaning probes.

*http://www.aium.org/officialStatements/57*

Guidelines for the safe use of diagnostic ultrasound equipment. The British Medical Ultrasound Society.

*https://www.bmus.org/static/uploads/resources/BMUS-Safety-Guidelines-2009 revision-FINAL-Nov-2009.pdf* 

Guidelines for Diagnostic Imaging During Pregnancy and Lactation. The American College of Obstetricians and Gynecologist. 2017.

*https://www.acog.org/Clinical-Guidance-and-Publications/Committee-Opinions/Committeeon-Obstetric-Practice/Guidelines-for-Diagnostic-Imaging-During-Pregnancy-and-Lactation*

# <span id="page-18-0"></span>Utilisation de MyLab

Ce produit est destiné à être installé, utilisé et exploité uniquement en conformité avec les procédures de sécurité et les instructions de fonctionnement fournies avec le produit, et uniquement aux fins pour lesquelles il a été conçu. Cependant, rien de ce qui est contenu dans les instructions d'utilisation ne réduit votre responsabilité vis-à-vis de l'évaluation des images cliniques et des meilleures procédures cliniques.

L'installation, l'utilisation et le fonctionnement de ce produit sont soumis à la législation en vigueur dans les juridictions où le produit est utilisé. Installer, utiliser et exploiter le produit uniquement de façon à ne pas entrer en conflit avec les législations ou réglementations applicables, ayant force de loi.

L'utilisation du produit à des fins autres que celles prévues et expressément précisées par Esaote, ainsi que toute utilisation ou exploitation incorrecte, peuvent dégager Esaote ou ses agents de la responsabilité intégrale ou partielle de toute non-conformité, préjudice ou lésion en résultant.

# <span id="page-18-1"></span>Conventions du manuel MyLab

Dans ce manuel, les touches de commande du dispositif sont indiquées à l'aide des conventions graphiques suivantes :

- Les boutons du panneau de contrôle apparaissent en LETTRES M AJUSCULES GRISES.
- Les touches de l'écran tactile apparaissent en LETTRES MAJUSCULES BLEUES EN GRAS.
- Les chaînes du logiciel de l'écran tactile apparaissent en LETTRES MAJUSCULES BLEUES.
- Les boutons et options du logiciel de l'écran apparaissent en **LETTRES MAJUSCULES NOIRES EN GRAS**.
- Les chaînes du logiciel de l'écran apparaissent en LETTRES MAJUSCULES NOIRES.

Sélectionner/Cliquer indique qu'il faut placer le curseur au moyen de la boule de commande sur l'option souhaitée, puis appuyer sur EN TER pour confirmer.

Cliquer droit signifie positionner le curseur avec la boule de commande sur l'option souhaitée et appuyer sur UNDO pour confirmer.

Double-cliquer indique qu'il faut placer le curseur au moyen de la boule de commande sur l'option souhaitée, puis appuyer deux fois sur EN TER.

Appuyer indique qu'il faut placer votre doigt sur la commande souhaitée sur l'écran tactile.

Faire glisser indique qu'il faut placer votre doigt sur la zone souhaitée de l'écran tactile et le déplacer vers la gauche ou la droite.

ATTENTION **Dans ce manuel, la mention ATTENTION signale un risque pour le patient et/ou l'opérateur.** 

AVERTISSEMENT **La mention AVERTISSEMENT décrit les précautions nécessaires pour protéger le dispositif.** 

> NOTE **Dans ce manuel, une NOTE attire l'attention sur des informations d'intérêt particulier mais sans relation avec des risques pour le patient, l'opérateur ou le dispositif.**

#### **CONTRE-INDICATIONS**

La contre-indication avertit l'utilisateur d'une condition sous laquelle le système ne doit pas être utilisé. La cause réside dans le fait qu'au cours de l'utilisation, le risque prédomine clairement sur tout bénéfice éventuel.

# <span id="page-19-0"></span>Responsabilité du fabricant

Esaote est responsable de la sécurité, de la fiabilité et du bon fonctionnement de ce produit, sous réserve que :

- l'utilisateur suive toutes les instructions figurant dans les manuels du dispositif pour utiliser et entretenir ce dernier ;
- les manuels soient conservés et lisibles dans leur intégralité ;
- les calibrages, les modifications et les réparations soient uniquement réalisés par le personnel qualifié d'Esaote ;
- l'environnement dans lequel le dispositif est utilisé soit conforme aux règles de sécurité en vigueur ;
- le support électrique propre à l'environnement dans lequel le dispositif est utilisé soit conforme aux règles en vigueur et parfaitement efficace.

# <span id="page-20-0"></span>Cycle de vie du produit

#### <span id="page-20-1"></span>Durée de vie

La sécurité et l'efficacité des échographes **MyLab** sont garanties pendant au moins sept (7) ans à compter de la date d'achat, sous réserve que :

- le dispositif soit utilisé conformément aux instructions fournies dans le Manuel de l'opérateur (et ses éventuelles annexes), qui doivent rester accessibles dans leur intégralité à tout le personnel et être lisibles ;
- toute opération d'installation, d'entretien, de calibrage, de modification et de réparation sur le dispositif soit uniquement réalisée par le personnel qualifié d'Esaote, avec les pièces de rechange d'Esaote.

À l'approche du délai de sept (7) ans à compter de la date d'achat, il est conseillé de contacter le service après-vente Esaote ou de se rendre sur le site Internet d'Esaote (www.esaote.com), afin d'obtenir les dernières informations sur la fin de vie du produit et/ou de convenir de la solution la plus adéquate pour l'élimination de celui-ci.

### <span id="page-20-2"></span>Période de maintenabilité

Esaote garantit la maintenabilité des échographes **MyLab** pendant sept (7) ans à compter de la date d'achat.

### <span id="page-20-3"></span>Élimination du produit en fin de vie

Les échographes **MyLab** relèvent du champ d'application de la directive 2002/96/CE relative aux déchets des équipements électriques et électroniques (DEEE), modifiée par la directive 2003/108/CE.

La plaque principale du dispositif comprend donc le symbole illustré ci-dessous, indiquant de manière explicite que le dispositif doit être mis au rebut dans un autre conteneur que celui des ordures ménagères et qu'il a été introduit sur le marché après le 13 août 2005.

Il est impératif de tenir compte des points suivants, lors de l'élimination des pièces du dispositif :

- toutes les pièces recyclables du dispositif et/ou de son emballage sont étiquetées du symbole correspondant ;
- tous les éléments utilisés pour l'emballage sont recyclables et/ou réutilisables, à l'exception des barrières accouplées.

#### AVERTISSEMENT **Le dispositif et ses pièces consommables doivent être mis au rebut en fin de vie conformément aux réglementations d'état et/ou fédérales et/ou locales en vigueur.**

# <span id="page-21-0"></span>Accord de licence d'utilisation pour le logiciel fourni avec l'appareil

#### NOTE **Lire attentivement les conditions d'utilisation indiquées ci-dessous avant d'utiliser le logiciel sur le dispositif.**

#### **Il est impératif d'accepter les conditions d'utilisation énumérées ci- dessous pour pouvoir utiliser le logiciel.**

#### <span id="page-21-1"></span>Droits de propriété

Vous avez acquis un appareil (« APPAREIL ») qui inclut un logiciel propriétaire d'Esaote S.p.A. Et/ou un logiciel dont la licence est octroyée par Esaote S.p.A. et qui provient d'un ou plusieurs fournisseurs de logiciel (« Fournisseurs de logiciel »). Ces produits logiciels (« LOGICIEL »), ainsi que les supports associés, les documents imprimés et la documentation en ligne ou électronique sont protégés par la législation et les dispositions internationales relatives à la propriété intellectuelle. Le LOGICIEL n'est pas vendu, il est octroyé sous licence. Le LOGICIEL, de même que tout droit d'auteur et tout droit de propriété intellectuelle et industrielle sont et doivent demeurer la propriété exclusive d'Esaote S.p.A. ou de ses fournisseurs de logiciel.

L'utilisateur ne peut acquérir aucun titre ni droit sur le LOGICIEL, à l'exception de la licence d'utilisation accordée par la présente.

Les termes spécifiés par la présente seront intégralement appliqués chaque fois que le logiciel sur l'appareil est mis à jour ou amélioré après l'installation.

#### <span id="page-21-2"></span>Droits de licence et limites

Par cette licence, Esaote S.p.A. octroie à l'utilisateur final le droit d'utiliser le LOGICIEL sur l'APPAREIL fourni.

Il est strictement interdit à l'utilisateur de copier ou de reproduire sans autorisation tout ou partie du LOGICIEL, y compris la documentation qui l'accompagne.

Sur la base des éléments précités et sous réserve que le LOGICIEL ne soit pas interdit à la copie, une seule copie du LOGICIEL peut être effectuée à des fins de sauvegarde (copie de sauvegarde).

Il est interdit à l'utilisateur de louer ou de concéder le LOGICIEL ; il est cependant autorisé à transférer, de manière permanente, les droits accordés par la présente, à condition de transférer toutes les copies du LOGICIEL et l'ensemble de la documentation écrite et sous réserve que le bénéficiaire du transfert accepte la totalité des conditions du présent accord. Tout transfert doit inclure la version la plus récente et toutes les versions précédentes.

Il est interdit à l'utilisateur de convertir, décoder, soumettre à rétro-ingenierie, désassembler ou modifier de manière quelconque le LOGICIEL.

Il est interdit à l'utilisateur de retirer, d'occulter ou de modifier l'avis de copyright, les marques de commerce ou autres avis de droits propriétaires fixés sur ou contenus dans le LOGICIEL.

Il est interdit à l'utilisateur de publier des données ou des informations comparant les performances dudit LOGICIEL avec celles de logiciels écrits par d'autres.

#### <span id="page-22-0"></span>Logiciels tiers

Le logiciel de Esaote utilise des parties du programme 7-Zip. Le 7-Zip est doté d'une licence GNU LGPL ; le code source se trouve sur le site www.7-zip.org.

# <span id="page-22-1"></span>Traçabilité du produit

Afin de garantir la traçabilité du produit conformément aux dispositions de la norme EN ISO 13485:2016, et de la Directive européenne relative aux dispositifs médicaux 93/42/CEE (1993) et de ses modifications ultérieures, les propriétaires d'origine, en cas de transfert de l'équipement à des tiers, sont tenus de notifier ESAOTE S.p.A., sa société associée ou son distributeur agréé dudit transfert par le biais du formulaire suivant, dûment rempli, ou par notification écrite précisant les mêmes informations que le formulaire. Les données relatives à l'équipement figurent sur l'étiquette d'identification prévue à cet effet.

# FORMULAIRE DE TRAÇABILITÉ DU PRODUIT

À : ESAOTE S.p.A.

Service Assurance Qualité

Via Enrico Melen, 77

16152 Gênes, Italie

[ou société associée]

[ou distributeur agréé]

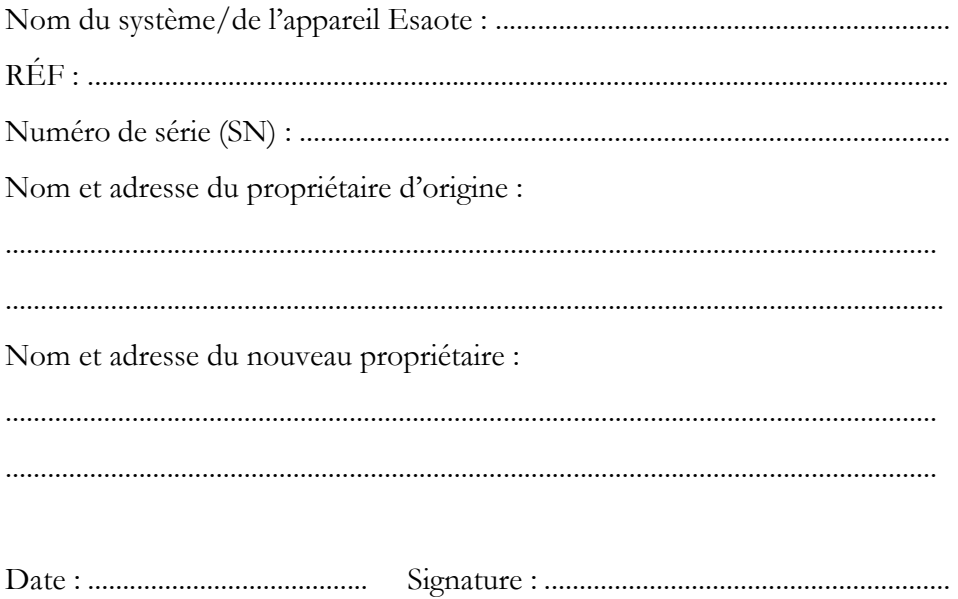

# <span id="page-24-0"></span>Système de vigilance

Cet équipement est soumis au dispositif de vigilance d'Esaote (vigilance postcommercialisation) en cas de risques potentiels ou réels à l'encontre du patient ou de l'opérateur susceptibles de survenir au cours du fonctionnement normal de l'appareil, en vue de les éliminer de la manière la plus efficace et dans les plus brefs délais.

L'équipement est soumis à un dispositif de supervision (supervision après-vente), que ESAOTE S.p.A., tous ses associés et distributeurs agréés appliquent aux produits mis sur le marché, en lien avec des dangers réels ou potentiels pouvant survenir pour le patient ou l'opérateur au cours de l'utilisation normale de l'équipement, afin de garantir des solutions optimales de la manière la plus efficace et la plus rapide possible.

Aussi, si l'utilisateur remarque un dysfonctionnement ou une détérioration quelconque dans les caractéristiques et performances de l'appareil ou bien un défaut quelconque dans l'étiquetage ou les instructions d'utilisation susceptibles d'engendrer des risques potentiels ou réels à l'encontre du patient ou de l'opérateur, nous l'invitons à informer immédiatement les usines centrales d'Esaote ou l'une de nos filiales, ou encore l'un de nos distributeurs officiels, au moyen du formulaire suivant ou d'une lettre précisant les mêmes informations que ce formulaire. Toutes les informations concernant le dispositif figurent sur son étiquette d'identification. Cela nous permettra de prendre les mesures appropriées de la manière la plus efficace et dans les plus brefs délais.

Par conséquent, en cas de dysfonctionnements, de mauvaises performances de l'équipement ou d'instructions inadaptées pouvant présenter un danger pour le patient ou l'opérateur, l'utilisateur doit avertir ESAOTE S.p.A., sa société associée ou son distributeur agréé, en fournissant les informations du formulaire ci-dessous. Les données relatives à l'équipement figurent sur l'étiquette d'identification prévue à cet effet.

À réception de la notification, ESAOTE S.p.A. activera immédiatement le processus d'examen et résoudra la non-conformité ayant été signalée.

# FORMULAIRE DE VIGILANCE POST-COMMERCIALISATION FORMULAIRE DE SIGNALEMENT D'ACCIDENT

À : ESAOTE S.p.A.

Service Assurance Qualité

Via Enrico Melen, 77

16152 Gênes, Italie

[ou société associée]

[ou distributeur agréé]

[et les autorités compétentes]

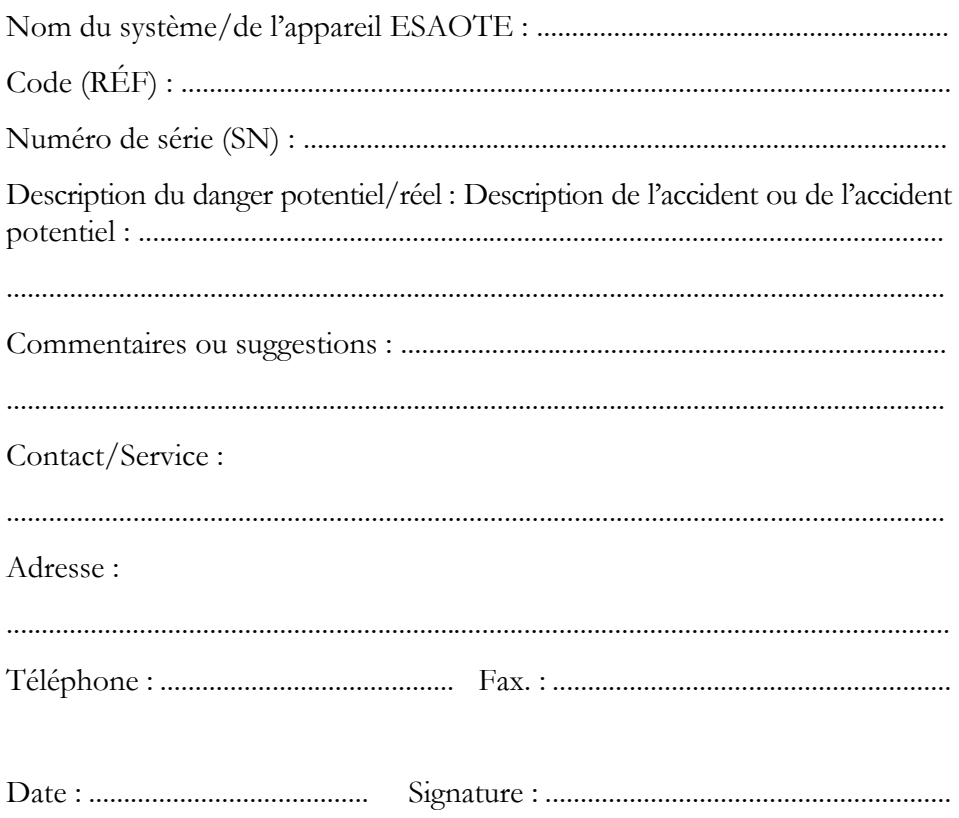

# **Chapitre**

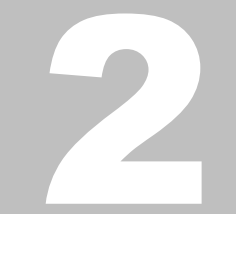

# <span id="page-26-0"></span>2. Informations supplémentaires sur la sécurité

 *SN* Ce chapitre fournit des informations supplémentaires sur la sécurité des produits **MyLab**. Nous recommandons de lire attentivement le manuel « Sécurité et normes » pour obtenir une vue d'ensemble complète de tous les aspects liés à la sécurité des produits **MyLab**.

# <span id="page-26-1"></span>Sécurité environnementale

## <span id="page-26-2"></span>Informations relatives à la réutilisation/au recyclage

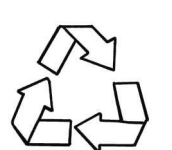

Ce symbole identifie un composant recyclable. Si la taille du composant recyclable le permet, Esaote imprime ce symbole et l'appose dessus avec la mention du matériau concerné.

Dans ce système, les matériaux d'emballage sont réutilisables et recyclables ; les boîtiers du système et du moniteur (plastiques) et la plupart des composants du chariot (plastiques) sont également recyclables.

# <span id="page-26-3"></span>Déchets spéciaux

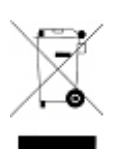

L'appareil contient des batteries au lithium-ion. La lampe fluorescente de l'écran à cristaux liquides contient du mercure. Les batteries et l'écran à cristaux liquides doivent être considérés comme des déchets spéciaux conformément aux dispositions locales en vigueur.

L'appareil doit être éliminé comme déchet spécial selon les réglementations locales en vigueur. Pour plus d'informations, prière de contacter l'autorité compétente en matière d'élimination des déchets.

## <span id="page-26-4"></span>Déchets d'examens

Considérer tout déchet d'examen comme potentiellement infectieux et l'éliminer en tant que tel.

# <span id="page-27-0"></span>Sécurité électrique

**MyLab** utilise des signaux haute fréquence. Il pourrait y avoir des interférences entre ces signaux et des stimulateurs cardiaques. L'utilisateur doit avoir conscience de ce danger potentiel minime et éteindre immédiatement le système en cas de constat ou de suspicion d'interférence avec le fonctionnement d'un stimulateur.

Respecter scrupuleusement les mises en garde suivantes pour garantir une sécurité maximum.

#### ATTENTION **Le système doit être correctement relié à la terre pour prévenir les risques de choc électrique. La protection est assurée par un raccordement à la terre du châssis avec une fiche et un câble trois fils ; le système doit également être alimenté via une prise électrique correctement mise à la terre.**

**Les modèles MyLab ne sont pas étanches et sont classés IP(X)0 pour le degré de protection contre la pénétration de liquides ; ne pas exposer le système à la pluie ou à l'humidité. Éviter de placer des conteneurs de liquides sur le système.**

#### AVERTISSEMENT **Ne pas remplacer les fusibles du système par des fusibles de types autres que ceux spécifiés dans le manuel « Guide d'introduction » de MyLab.**

ATTENTION **Risque de choc électrique. Ne pas retirer le capot du système ou du moniteur. Confier les opérations de maintenance et les réglages internes à un personnel Esaote qualifié uniquement.**

ATTENTION **Éteindre et débrancher l'appareil MyLab avant toute opération de nettoyage.**

# <span id="page-28-0"></span>Compatibilité électromagnétique

Cet appareil a été conçu pour être utilisé dans les environnements électromagnétiques décrits dans les tableaux ci-dessous, conformément à la norme CEI 60601-1-2:2014 (4ème édition). L'opérateur doit s'assurer de l'utiliser en respectant cette norme.

Les échographes nécessitent des précautions particulières en termes de CEM et doivent être installés et mis en service en se conformant aux informations fournies.

Ils sont conçus pour générer et recevoir une énergie radiofréquence (RF) et sont, de ce fait, sensibles aux autres sources de RF. À titre d'exemple, des appareils tels que d'autres dispositifs médicaux, des produits informatiques ou des téléviseurs/ émetteurs radio, sont susceptibles de provoquer des interférences avec l'échographe.

#### NOTE **La sensibilité aux interférences est plus perceptible dans les modes Doppler.**

En présence d'interférences de RF, le médecin se doit d'évaluer la dégradation de l'image et son impact sur le diagnostic.

#### AVERTISSEMENT **L'utilisation d'accessoires, de sondes et de câbles autres que ceux autorisés par Esaote pourrait générer une augmentation des émissions électromagnétiques ou une diminution de l'immunité électromagnétique de cet équipement et entraîner un mauvais fonctionnement.**

AVERTISSEMENT **Les appareils portatifs de communication RF (y compris les périphériques comme les câbles d'antenne et les antennes externes) ne doivent pas être utilisés à une distance de moins de 30 cm (12 pouces) de toute partie du système MyLab, y compris des câbles spécifiés par le fabricant. Le nonrespect de cette consigne pourrait se traduire par une dégradation du fonctionnement de l'appareil.**

#### ATTENTION **Les appareils portatifs et mobiles de communication RF sont susceptibles de provoquer des interférences avec le système d'échographie. Ne pas utiliser ces appareils à proximité de l'échographe.**

Si un échographe provoque des interférences avec d'autres appareils (ce qui peut être déterminé en éteignant le système et en le remettant en marche), l'utilisateur peut essayer de résoudre le problème en :

- déplaçant le système à un autre endroit,
- augmentant la distance par rapport aux autres appareils,
- alimentant l'échographe via une prise électrique différente de celle utilisée pour le dispositif concerné par les interférences,
- demandant l'aide du personnel de maintenance d'Esaote.

#### <span id="page-29-0"></span>Dispositifs électrochirurgicaux (DEC)

Les dispositifs électrochirurgicaux ou autres dispositifs qui font pénétrer des courants ou des champs électromagnétiques radiofréquences dans le corps du patient sont susceptibles d'interférer avec l'image échographique. Un dispositif électrochirurgical utilisé pendant un examen échographique affectera considérablement l'image 2D et rendra les modalités Doppler inexploitables.

#### NOTE **Les câbles et accessoires autres que ceux fournis peuvent avoir un effet négatif sur les performances de CEM de l'appareil.**

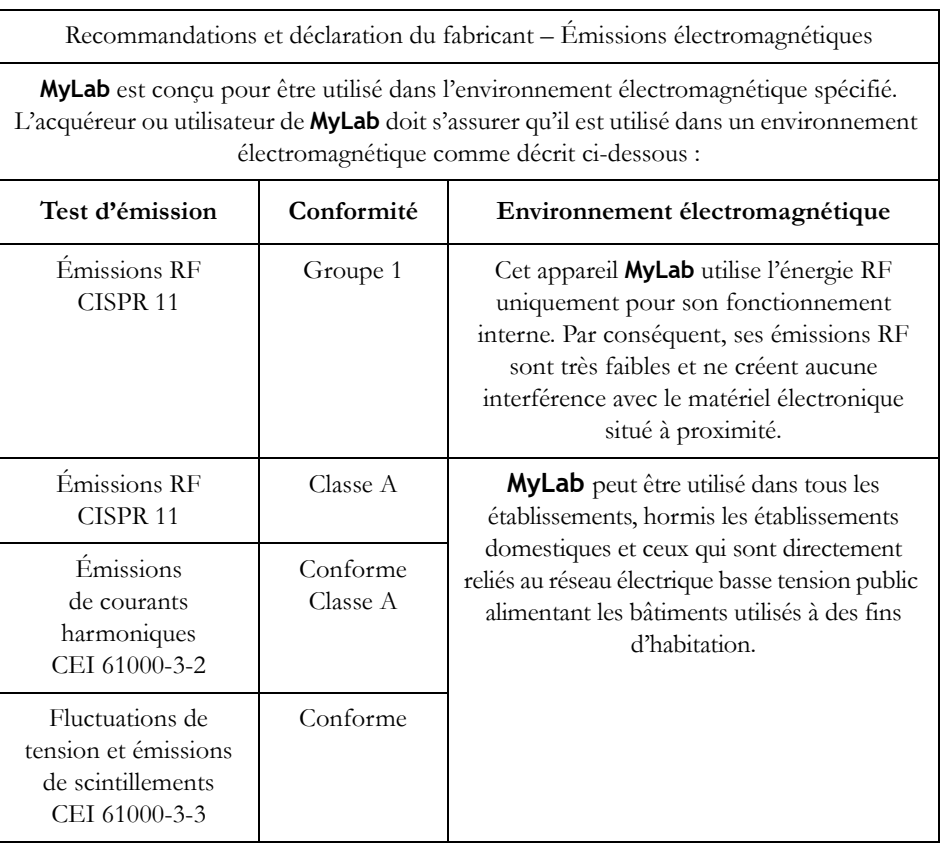

<span id="page-29-1"></span>Émissions électromagnétiques

NOTE **Les caractéristiques d'ÉMISSIONS de cet appareil le rendent adéquat pour une utilisation dans les zones industrielles et les hôpitaux (classe A CIPR 11). S'il est utilisé dans un environnement résidentiel (pour lequel la** **classe B CISPR 11 est normalement requise), cet appareil pourrait ne pas offrir une protection adéquate pour des services de communication par radiofréquences. L'utilisateur pourrait devoir prendre des mesures d'atténuation, telles que le déplacement ou la réorientation de l'appareil.**

ATTENTION **Cet appareil ne doit pas être utilisé à proximité d'autres appareils ni posé sur ou sous d'autres appareils car cela pourrait l'empêcher de fonctionner correctement. Si cette utilisation est nécessaire, il faudra surveiller cet appareil et les autres pour vérifier qu'ils fonctionnent normalement.**

#### <span id="page-30-0"></span>Performances essentielles

- Exempt de bruit sur une forme d'onde, d'artefacts, de distorsion d'image ou d'erreur de valeur numérique affichée, qui ne peuvent pas être attribués à un effet physiologique susceptible d'altérer le diagnostic.
- Exempt de valeurs numériques incorrectes associées au diagnostic à exécuter.
- Exempt d'indications incorrectes liées à la sécurité à l'écran.
- Exempt de production accidentelle ou excessive d'ultrasons.
- Exempt de production accidentelle ou excessive de température superficielle sur le bloc transducteur.
- Exempt de production accidentelle ou incontrôlée de mouvements des blocs transducteurs conçus pour usage intracorporel.

#### <span id="page-30-1"></span>Immunité électromagnétique

Les tests d'immunité électromagnétique servent à simuler les transitoires typiques dans un environnement électromagnétique. **MyLab** a fait l'objet de tests destinés à déterminer son immunité par rapport aux transitoires et à leurs niveaux typiques dans un environnement domestique, hospitalier ou commercial.

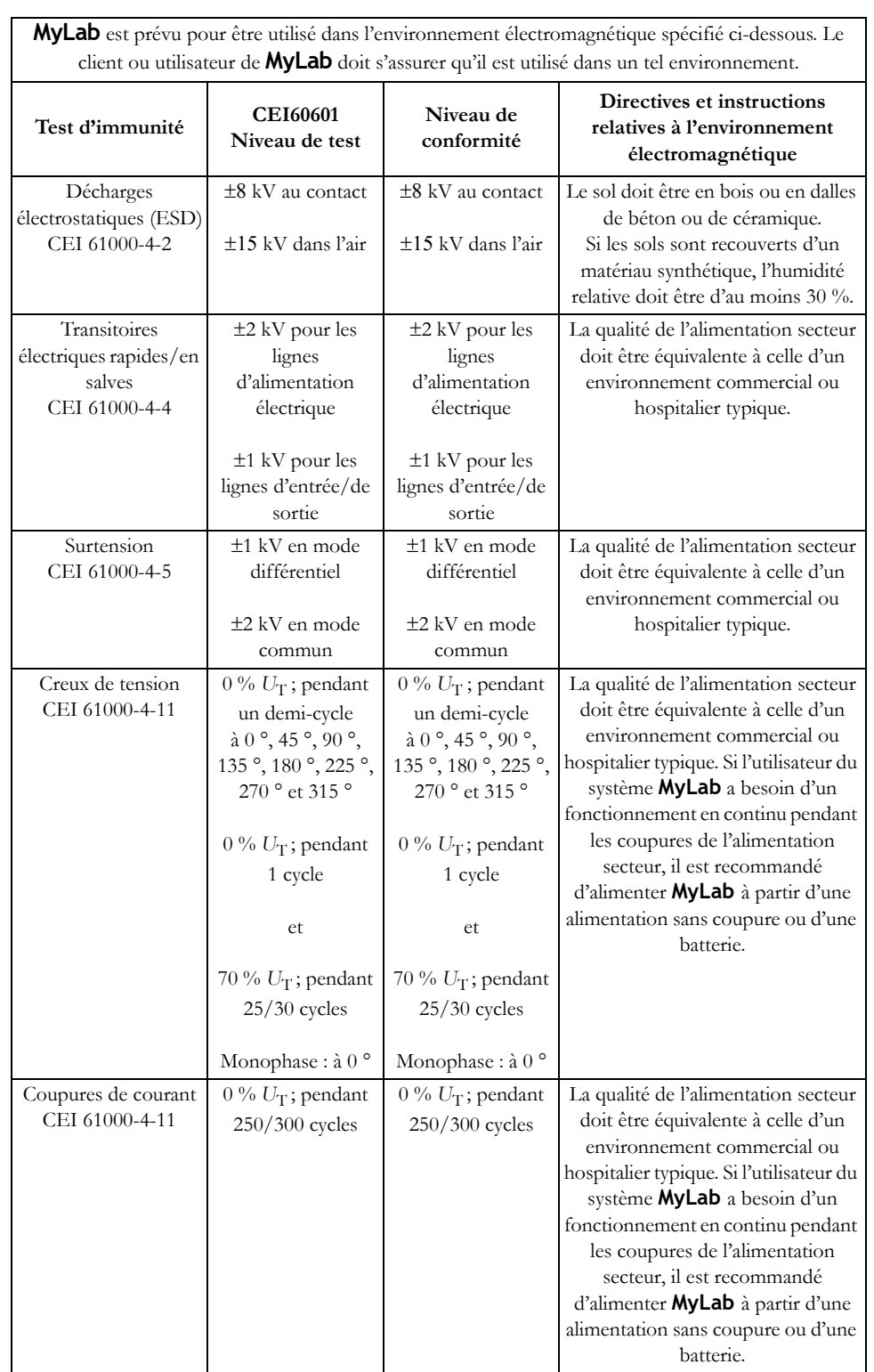

#### <span id="page-31-0"></span>Immunité électromagnétique pour tous les équipements médicaux

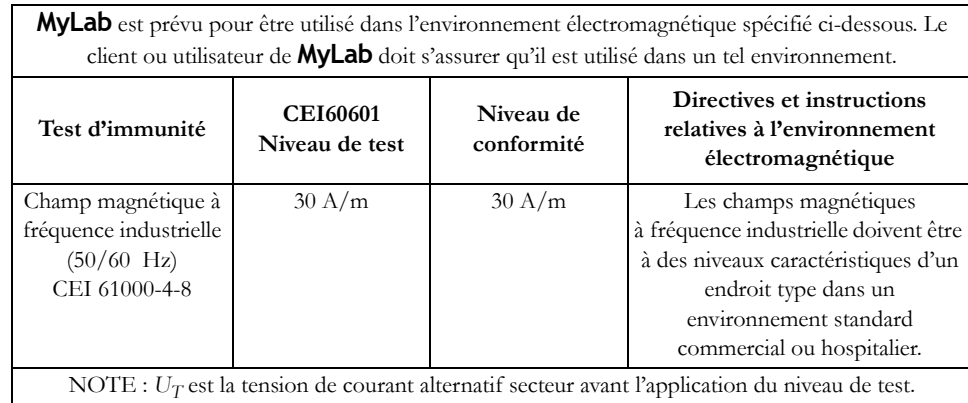

#### <span id="page-32-0"></span>Immunité électromagnétique pour tous les équipements médicaux non vitaux

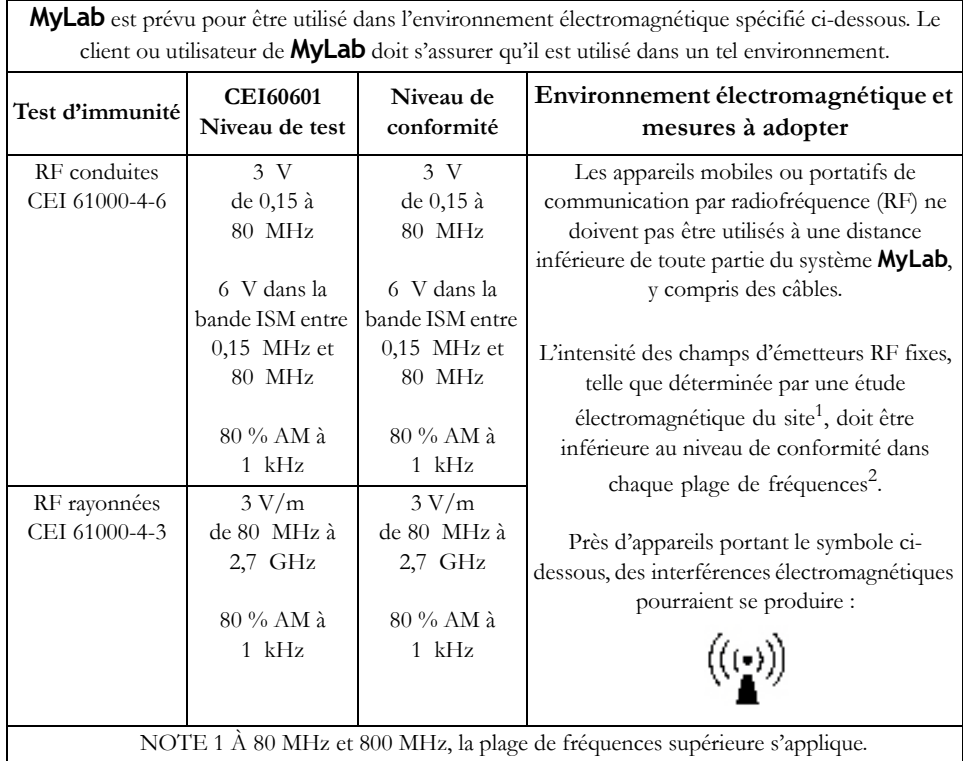

NOTE 2 Ces directives peuvent ne pas s'appliquer dans toutes les situations. La propagation électromagnétique est affectée par l'absorption et la réflexion des structures, des objets et des personnes.

1. L'intensité des champs émis par des émetteurs fixes, tels que stations de base pour les téléphones radio (cellulaires/sans fil) et radios mobiles terrestres, radio amateur, radio AM et FM et la télévision ne peut pas être prévue théoriquement avec précision. Pour évaluer l'environnement électromagnétique dû aux émetteurs RF fixes, une étude électromagnétique du site doit être envisagée. Si l'intensité du champ mesurée à l'emplacement auquel **MyLab** est utilisé dépasse le niveau de conformité RF applicable cidessus, **MyLab** doit faire l'objet d'une surveillance pour contrôler que son fonctionnement est normal. En cas de constat de performances anormales, des mesures supplémentaires peuvent être nécessaires, comme la réorientation ou le déplacement de **MyLab**.

2. b. Sur la plage de fréquences de 150 kHz à 80 MHz, l'intensité du champ doit être inférieure à 3 V/m.

#### <span id="page-33-0"></span>Distances recommandées entre les systèmes de communication par radiofréquence (RF) et MyLab

Il est recommandé de ne pas utiliser de système de transmission par radiofréquence (RF) à proximité de l'échographe. Les systèmes à RF peuvent provoquer des interférences qui altèrent l'image échographique et les tracés Doppler.

L'opérateur peut empêcher les interférences provoquées par des champs électromagnétiques en maintenant une distance minimum entre l'échographe et les systèmes de communication à RF utilisés (par exemple téléphones cellulaires, téléphones mobiles).

Les dégradations suivantes ne sont pas autorisées :

- la perturbation ne doit pas produire de bruit sur une forme d'onde, des artefacts, des distorsions d'image ou une erreur d'une valeur numérique affichée, qui ne puisse pas être attribuée à un effet physiologique et qui puisse altérer le diagnostic ;
- la perturbation ne doit pas produire une erreur affichant des valeurs numériques inexactes et associées au diagnostic à réaliser ;
- la perturbation ne doit pas produire une erreur affichant des indications inexactes liées à la sécurité ;
- la perturbation ne doit pas produire une émission involontaire ou excessive d'ultrasons ;
- la perturbation ne doit pas générer une température de surface de l'assemblage du transducteur involontaire ou excessive.

**MyLab**, selon la définition de la norme 60601-1-2 éd. 4, est conçu pour être installé dans un environnement d'établissement de santé professionnel.

L'opérateur doit se rappeler que l'intensité des champs électromagnétiques générés par des émetteurs fixes (par exemple stations radio-base pour téléphonie cellulaires ou sans fil, transmissions TV et radio, transmissions radio-amateur) n'est pas prédictible sur une base théorique. Par conséquent, une mesure directe peut s'avérer nécessaire dans l'environnement d'utilisation de **MyLab**. Si l'intensité des champs électromagnétiques doit dépasser celle spécifiée dans les niveaux d'immunité indiqués dans les tableaux ci-dessus et si on devait constater des comportements anormaux de l'échographe, on pourrait avoir besoin d'adopter des mesures supplémentaires, par exemple orientation différente ou emplacement différent de l'échographe.

# <span id="page-34-0"></span>Troubles musculo-squelettiques liés au travail

La réalisation d'examens échographiques peut engendrer des troubles musculo-squelettiques liés au travail (TMSLT) chez les échographistes, en raison de la durée de la mise en abduction du bras, des contorsions du corps, des flexions importantes du poignet et de l'intensité de la préhension et de la pression exercées sur le transducteur. Plusieurs facteurs peuvent être incriminés, notamment une charge de travail élevée, l'IMC de plus en plus important des patients, la mauvaise adéquation de l'équipement et de la disposition de la salle, une mauvaise posture pendant l'échographie.

ATTENTION **Il est possible de minimiser les TMSLT, à la fois en appliquant les exigences d'ergonomie et de facilité d'utilisation des dispositifs médicaux et en suivant les recommandations de bonne pratique pour les échographistes.** 

# <span id="page-34-1"></span>Microtraumatismes répétés

Dans la catégorie des maladies professionnelles, les troubles musculo-squelettiques ont été rapportés dans la littérature clinique<sup>1</sup> comme étant consécutifs à la réalisation d'échographies à répétition. Ces troubles musculo-squelettiques sont également appelés « microtraumatismes répétés » (MTR). Pour prévenir le risque de MTR, les recommandations émises sont les suivantes :

- conserver une position d'équilibre pendant la réalisation de l'examen,
- ne pas tenir la sonde en la serrant trop fortement,
- prendre des pauses pour permettre aux muscles de se relâcher,
- prendre l'habitude d'effectuer régulièrement des exercices, comme des étirements doux passifs.

<sup>1.</sup> Necas M. "Musculoskeletal symptomatology and Ripetitive Strain Injuries in Diagnostic Medical Sonographers", Journal of Diagnostic Medical Sonography 12, p. 266-273, 1996

Pike I, Russo A., Berkowitz J et al. "the prevalence of musculoskeletal disorders among Diagnostic Medical Sonographers", Journal of Diagnostic Medical Sonography 13, p. 219-227, 1997

# <span id="page-35-0"></span>Travailler avec un affichage vidéo

Effectuer des échographies peut impliquer de longues séances devant un écran, avec pour conséquence possible des problèmes oculaires tels qu'une fatigue visuelle et une irritation<sup>2</sup>. La mise en pratique des recommandations suivantes permet de réduire l'inconfort visuel :

- orienter l'écran de manière à pouvoir le regarder confortablement pendant l'exploration,
- prendre une pause après une longue séances d'exploration.

# <span id="page-35-1"></span>Informations à propos des risques résiduels de l'échographie

Conformément à l'exigence fixée par le Règlement européen 2017/745 du Parlement euopéen et du Conseil (règlement relatif aux dispositifs médicaux) dans l'Annexe I « Exigences générales en matière de sécurité et de performance », section 23.4 « Informations figurant dans la notice d'utilisation », point (g), cette section vise à attirer l'attention des échographistes sur les risques résiduels précisés ci-dessous qui, même s'ils ne sont pas directement liés à la mise en œuvre technique de l'appareil médical en lui-même, peuvent survenir pendant son utilisation professionnelle.

Pour cette raison, en l'état de ses connaissances actuelles des toutes dernières avancées de l'imagerie échographique diagnostique, Esaote a identifié les risques résiduels potentiels supplémentaires suivants, regroupés ici en fonction des applications principales.

#### <span id="page-35-2"></span>**Cardiaque**

#### <span id="page-35-3"></span>Échocardiographie d'effort

Pour éviter des complications graves, il est impératif de respecter les contreindications absolues et relatives indiquées par l'American Society of Echocardiography.

Le taux d'incidence de complications graves (p. ex. arythmies graves, infarctus du myocarde) a été rapporté comme étant de 0,04 % pendant les épreuves d'effort, de 0,01 % après les épreuves d'effort et  $\leq 0.2$  % pour les complications en général.

<sup>2.</sup> Voir par exemple la publication 3092 de l'OSHA « Working safely with video terminals display » (Travailler en toute sécurité avec un affichage sur écrans vidéo), 1997
L'échocardiographie d'effort doit être réalisée dans une salle suffisamment spacieuse, en ayant à disposition immédiate le matériel suivant : un chariot d'urgence contenant les médicaments d'urgence et des appareils d'assistance respiratoire, un système de monitorage pour épreuve d'effort (tensiomètre automatique, moniteur d'ECG 12 dérivations), un défibrillateur et des bouteilles d'oxygène.

#### Échocardiographie de contraste

Les agents de contraste majorent le risque d'hémorragies capillaires dans les tissus mous par l'effet mécanique des ultrasons.

Il convient de respecter le principe ALARA lors du réglage des commandes qui influent sur la sortie acoustique et de porter attention au temps pendant lequel le transducteur reste en position.

Même si les réactions anaphylactoïdes sont rares, les centres d'échographie cardiaque qui utilisent du produit de contraste de façon habituelle doivent avoir instauré des politiques de réanimation d'urgence pour des patients qui développeraient des effets secondaires graves.

Les produits de contraste sont des produits médicamenteux utilisés à des fins diagnostiques, dont l'effet visé est le rehaussement de l'échogénicité du sang ou de fluides afin d'obtenir un rapport signal/bruit amélioré. Ces produits médicaux sont mis à disposition sur le marché avec un étiquetage produit approprié précisant les informations spécifiques relatives aux indications, contre-indications, à la posologie et aux précautions d'emploi du produit.

Les échographes polyvalents sont indiqués pour être utilisés en association avec ce type de produits médicamenteux pour mieux atteindre leur propre objectif spécifique visé. Esaote ne cautionne ni n'encourage l'utilisation hors indication de produit de contraste.

Nos appareils médicaux n'intègrent/ne contrôlent pas la façon dont ces produits médicamenteux sont administrés aux patients.

En règle générale, ils sont administrés par une injection intraveineuse effectuée directement par un médecin ou un professionnel de santé qualifié.

Esaote invite les échographistes à lire attentivement la notice du produit de contraste fournie par le fabricant avant toute administration au patient, ainsi qu'à se conformer aux directives professionnelles appropriées.

#### Vasculaire et Néonatal

À l'interface os-cerveau, les ultrasons peuvent entraîner une élévation de température supérieure au seuil de sécurité recommandé, avec pour possible conséquence une altération de la structure et de la fonction des neurones et un effet sur la fonction comportementale et cognitive.

Le nombre d'examens échographiques doit être le plus petit possible et l'exposition doit suivre le principe ALARA pour répondre à la question du diagnostic.

Il est préconisé de ne pas utiliser le Doppler couleur, sauf pour des raisons cliniques clairement définies afin d'obtenir des informations diagnostiques ou pronostiques supplémentaires.

#### Imagerie générale

#### Échographie avec rehaussement par produit de contraste

Les agents de contraste majorent le risque d'hémorragies capillaires dans les tissus mous par l'effet mécanique des ultrasons.

Il convient de respecter le principe ALARA lors du réglage des commandes qui influent sur la sortie acoustique et de porter attention au temps pendant lequel le transducteur reste en position.

Même si les réactions anaphylactoïdes sont rares, les centres d'échographie cardiaque qui utilisent du produit de contraste de façon habituelle doivent avoir instauré des politiques de réanimation d'urgence pour des patients qui développeraient des effets secondaires graves.

Les produits de contraste sont des produits médicamenteux utilisés à des fins diagnostiques, dont l'effet visé est le rehaussement de l'échogénicité du sang ou de fluides afin d'obtenir un rapport signal/bruit amélioré. Ces produits médicaux sont mis à disposition sur le marché avec un étiquetage produit approprié précisant les informations spécifiques relatives aux indications, contre-indications, à la posologie et aux précautions d'emploi du produit.

Les échographes polyvalents sont indiqués pour être utilisés en association avec ce type de produits médicamenteux pour mieux atteindre leur propre objectif spécifique visé. Esaote ne cautionne ni n'encourage l'utilisation hors indication de produit de contraste.

Nos appareils médicaux n'intègrent/ne contrôlent pas la façon dont ces produits médicamenteux sont administrés aux patients.

En règle générale, ils sont administrés par une injection intraveineuse effectuée directement par un médecin ou un professionnel de santé qualifié.

Esaote invite les échographistes à lire attentivement la notice du produit de contraste fournie par le fabricant avant toute administration au patient, ainsi qu'à se conformer aux directives professionnelles appropriées.

#### Élastographie ultrasonore par cisaillement (SWE)

Lorsque des impulsions forcées d'ondes acoustiques sont utilisées, il peut se produire des élévations significatives de la température, en particulier si des os se trouvent dans le faisceau.

L'auto-échauffement du transducteur augmente au fil de l'addition de séquences d'impulsions et avec la durée de l'exploration.

Il pourrait ne pas être approprié ou valide d'appliquer les modèles de TI actuels à l'EUC dans la mesure où les TI sont des estimations en état stable, alors que l'EUC est générée par la répétition ultra-rapide d'impulsions d'ondes acoustiques ciblées de courte durée. À ce jour, aucun indicateur de risque spécifique n'a été développé ; par conséquent, la durée de l'EUC doit être maintenue la plus courte possible pour réduire la contrainte thermique imposée aux tissus ciblés.

#### Accès transrectal

Les examens doivent être réalisés avec davantage de précautions car l'échauffement du transducteur est susceptible d'exercer un supplément de chaleur sur les tissus adjacents.

Il convient de respecter le principe ALARA lors du réglage des commandes qui influent sur la sortie acoustique et de porter attention au temps pendant lequel le transducteur reste en position.

#### Accès peropératoire et laparoscopique

La morbidité liée à l'échographie laparoscopique est faible et rapportée comme s'élevant entre 0 % et 4 %.

Le nettoyage et la désinfection des équipements doivent être réalisés conformément aux directives approuvées de contrôle des infections de l'établissement/hôpital, en utilisant les produits de désinfection recommandés par le fournisseur.

Les transducteurs échographiques utilisés dans les procédures interventionnelles guidées par l'imagerie sont généralement classés comme matériel semi-critique (objets qui entrent en contact avec la peau ou des membranes muqueuses non intactes). Pendant la procédure, l'opérateur doit éviter de mettre en contact direct le transducteur avec des produits médicaux critiques, même si des gaines de transducteur stériles, jetables, sont utilisées. Les produits médicaux critiques, parmi lesquels figurent les transducteurs échographiques utilisés en peropératoire ou ceux au travers desquels passera une aiguille (p. ex. pour le drainage d'un abcès ou un drainage biliaire percutané par voie trans-hépatique [PTCD]) doivent impérativement être stérilisés. Après chaque examen, le gel échographique résiduel doit être soigneusement essuyé à l'aide d'une serviette jetable et le cordon du transducteur doit être frotté avec une serviette humectée de produit nettoyant, avant de procéder à une désinfection avec un agent virucide. La procédure de stérilisation doit toujours être conforme aux procédures opérationnelles permanentes.

Il convient de respecter le principe ALARA lors du réglage des commandes qui influent sur la sortie acoustique et de porter attention au temps pendant lequel le transducteur reste en position.

#### Fontanelle

Lors d'examens échographiques diagnostiques néonataux, des hémorragies capillaires pulmonaires peuvent survenir chez les nouveaux-nés, en particulier s'ils sont prématurés.

L'exposition du cerveau d'un nouveau-né aux ultrasons peut entraîner une élévation de température significative à l'interface os-cerveau, avec pour possible conséquence une altération de la structure et de la fonction des neurones et un effet sur la fonction comportementale et cognitive.

Il convient de respecter le principe ALARA lors du réglage des commandes qui influent sur la sortie acoustique et de porter attention au temps pendant lequel le transducteur reste en position.

Il est préconisé de ne pas utiliser le Doppler couleur, sauf pour des raisons cliniques clairement définies afin d'obtenir des informations diagnostiques ou pronostiques supplémentaires.

#### Santé de la femme

#### Gynécologie - Transvaginal

L'examen doit être réalisé avec davantage de précautions car l'échauffement du transducteur est susceptible d'exercer un supplément de chaleur sur les tissus adjacents.

Il convient de respecter le principe ALARA lors du réglage des commandes qui influent sur la sortie acoustique et de porter attention au temps pendant lequel le transducteur reste en position.

#### Gynécologie - Élastographie ultrasonore par cisaillement (SWE)

Lorsque des impulsions forcées d'ondes acoustiques sont utilisées, il peut se produire des élévations significatives de la température, en particulier si des os se trouvent dans le faisceau.

L'auto-échauffement du transducteur augmente au fil de l'addition de séquences d'impulsions et avec la durée de l'exploration.

Il pourrait ne pas être approprié ou valide d'appliquer les modèles de TI actuels à l'EUC dans la mesure où les TI sont des estimations en état stable, alors que l'EUC est générée par la répétition ultra-rapide d'impulsions d'ondes acoustiques ciblées de courte durée. À ce jour, aucun indicateur de risque spécifique n'a été développé ; par conséquent, la durée de l'EUC doit être maintenue la plus courte possible pour réduire la contrainte thermique imposée aux tissus ciblés.

#### Fœtal

La sortie acoustique provenant des échographes diagnostiques suffit à générer des élévations de température dans les tissus fœtaux. En général, les élévations de température augmentent progressivement depuis les applications en mode B jusqu'aux applications de Doppler spectral, en passant par le Doppler couleur.

Dans des conditions d'exposition identiques, l'élévation de la température augmente au fil du développement de l'ossification tout au long de la grossesse.

Même si, en théorie, une conséquence indésirable pour le fœtus est possible à tout moment pendant la grossesse, les effets détectables les plus sévères d'une exposition thermique chez l'animal ont été observés pendant la période d'organogenèse.

Dans des conditions d'exposition identiques, l'éventualité d'effets biologiques de l'élévation de température augmente avec le temps durant lequel le transducteur reste en position pendant l'examen. Les expositions aux ultrasons qui élèvent la température fœtale de plus de 4 °C au-dessus de la normale pendant au moins 5 minutes sont susceptibles d'induire des défauts de développement sévères.

Dans la pratique clinique actuelle, en utilisation le matériel disponible sur le marché, il est peu probable qu'une telle exposition thermique puisse se produire à un site anatomique spécifique du fœtus.

L'auto-échauffement du transducteur est un composant significatif de l'élévation de température des tissus qui se trouvent à proximité. Ce point peut avoir une importance dans l'exploration transvaginale, mais aucune donnée n'est disponible relativement à une élévation de la température fœtale.

Le TI ne doit pas être interprété comme une élévation de température en degrés Celsius réels dans la région d'intérêt. Son utilisation doit se limiter à l'obtention d'une indication relative de l'élévation de température maximum. Certes le TI n'est pas un indicateur idéal, mais il doit être utilisé en association le temps pendant lequel le transducteur reste en position pour évaluer le risque thermique potentiel.

Le nombre d'examens échographiques doit être le plus petit possible et l'exposition doit suivre le principe ALARA pour répondre à la question du diagnostic. Si tant est qu'un Doppler spectral soit cliniquement indiqué au cours du premier trimestre, l'examen du fœtus doit être réalisé en s'entourant de précautions.

La réalisation d'une EUC chez un fœtus humain n'est pas approuvée à ce jour, en raison d'inquiétudes relatives aux risques potentiels qu'une EUC ferait courir aux fœtus en développement et en raison de l'absence de littérature rapportant une certitude quant au risque dans ce domaine.

### Biocompatibilité et contrôle des infections

Les sondes et électrodes prévues pour être utilisées sur une peau intactes sont très peu susceptibles de propager des infections ; les procédures élémentaires décrites dans le manuel « Sondes et consommables » sont suffisantes pour contrôler les infections.

Les sondes endocavitaires et transœsophagiennes exigent des procédures de nettoyage et de désinfection spécifiques. Se reporter au manuel « Sondes et consommables » pour obtenir les détails complets de ces procédures.

Avant chaque examen, nettoyer les sondes comme il se doit. Pour plus d'informations sur le nettoyage et la désinfection des sondes, kits et électrodes, se reporter au manuel « Sondes et consommables ».

#### Éléments en contact avec le patient

Les matériaux des sondes et électrodes Esaote qui sont en contact avec le patient sont avérés conformes à la norme EN ISO 10993 « Dispositions d'essais de biocompatibilité », par rapport à leur usage prévu. Aucune réaction négative à ces matériaux n'a été rapportée.

Les matériaux des sondes et électrodes qui sont en contact avec le patient sont conformes aux dispositions en vigueur de la norme EN ISO 10993-1, par rapport à leur usage prévu. Aucune réaction négative à ces matériaux n'a été rapportée.

Patient sensible au latex

La FDA (Food and Drug Administration), aux États-Unis, a émis une alerte sur les produits composés de latex, en raison de signalements de réactions allergiques sévères.

#### NOTE **Les sondes Esaote ne contiennent PAS de latex.**

ATTENTION **Les gaines de protection des sondes utilisées pendant l'examen du patient sont généralement composées de latex. Lire attentivement l'étiquetage sur l'emballage de la gaine de protection pour vérifier quel est le matériau employé. Bien veiller à identifier les patients qui sont sensibles au latex avant de commencer un examen. Des réactions allergiques graves au latex ont été rapportées et l'utilisateur doit être prêt à réagir pour y faire face (pour plus d'informations, voir l'alerte médicale émise par la FDA le 29 mars 1991, « Allergic Reactions to Latex-Containing Medical Devices » [Réactions allergiques aux dispositifs médicaux contenant du latex]). Pour plus d'informations aux États-Unis, se reporter à l'alerte médicale de la FDA MDA91-1.**

#### Modifications de l'appareil

Esaote décline toute responsabilité relativement aux modifications non autorisées de l'équipement (y compris des câbles) et/ou des sondes.

#### AVERTISSEMENT **Il est interdit de modifier tout équipement Esaote sans autorisation. Toujours consulter le personnel d'Esaote pour les modifications autorisées de l'appareil.**

**Si l'équipement a été modifié, des inspections et tests appropriés doivent impérativement être effectués pour garantir le maintien de son utilisation en toute sécurité.**

#### Risque d'explosion

ATTENTION **MyLab n'est pas conçu pour être utilisé en présence d'un mélange anesthésique inflammable contenant de l'air, de l'oxygène ou du protoxyde d'azote. Ne pas utiliser MyLab en présence d'anesthésiques inflammables. Une utilisation dans de telles conditions génère un risque d'explosion.**

### Sécurité du sans fil

**MyLab** est doté d'une capacité sans fil intégrée.

Si l'équipement n'est pas installé et utilisé conformément aux instructions, il est susceptible de provoquer des interférences nuisibles au niveau des communications par ondes radio.

NOTE **La capacité sans fil doit être considérée comme un émetteur RF (à radiofréquences) intentionnel, illustré par le symbole :** 

# $(\binom{n}{k}$

#### **Lorsque la capacité sans fil est active, MyLab est susceptible d'interférer avec d'autres équipements.**

Lorsque la capacité sans fil est active, les précautions de sécurité suivantes doivent être respectées :

- Conserver une distance minimum d'au moins 20 cm entre les antennes de l'appareil et le corps du patient/des opérateurs. Si la distance doit être plus courte pour pouvoir travailler, éteindre temporairement le dispositif sans fil.
- Utilisation dans des environnements spécifiques :
	- l'utilisation de dispositifs sans fil dans les hôpitaux est restreinte aux limites énoncées par chaque hôpital ;
	- l'utilisation de dispositifs sans fil dans des lieux dangereux est limitée par les contraintes imposées par la directive de sécurité régissant lesdits environnements.

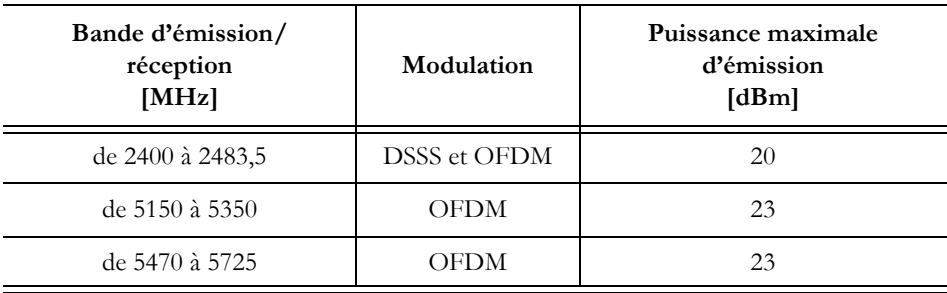

**MyLab** est équipé d'un module d'émission/réception RF LAN sans fil standard qui utilise les fréquences suivantes :

**MyLab** est susceptible d'interférer avec d'autres équipements, même si ces autres équipements satisfont les exigences d'émission de la norme CISPR.

#### AVERTISSEMENT **L'utilisation de dispositifs dans fil peut être limitée dans certains lieux : toujours vérifier les règlementations locales avant de les utiliser.**

#### Utilisateurs dans l'Union européenne

**MyLab** est conforme à la directive 2014/53/UE sur les équipements radioélectriques et bénéficie du marquage CE.

Selon cette même directive, **MyLab** est un appareil de classe 2 : il peut fonctionner dans les pays européens sans restrictions relatives à une utilisation en intérieur. Pour plus d'informations, consulter les règlementations locales.

NOTE **L'utilisation en intérieur est autorisée uniquement dans la plage de fréquences de 5150-5350 MHz.**

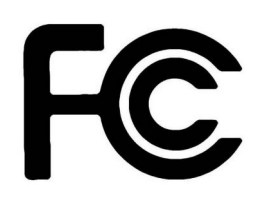

#### Utilisateurs aux États-Unis

**MyLab** contient des modules radioélectriques intégralement conformes au titre 47 du CFR, partie 15, sous-partie C (au niveau des règles de la FCC). Cet appareil répond aux exigences du titre 47 du CFR, partie 18 (au niveau des règles de la FCC).

L'étiquette portant le logo FCC, apposée sur l'appareil, certifie que celui-ci est conforme à la partie 15 des règles de la FCC.

L'exploitation de l'appareil est assujettie aux deux conditions suivantes :

1. cet appareil ne doit pas générer d'interférences nuisibles, et

2. cet appareil doit accepter toute interférence reçue, y compris des interférences susceptibles d'entraîner un fonctionnement non souhaité.

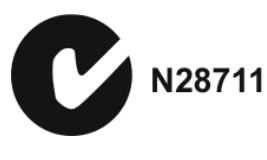

#### Utilisateurs en Australie

**MyLab** répond aux exigences de la norme AS/NZS 4268:2008, condition obligatoire pour les équipements Wi-Fi et Bluetooth en Australie (marquage « Ctick » [C coché]). Noter que l'étiquette portant le logo de « C coché » est apposé sur l'appareil.

#### Position de l'antenne sans fil

**MyLab** génère et diffuse une énergie radiofréquence. Une distance corps-antenne minimum de 20 cm doit impérativement être maintenue lorsque l'appareil est installé et en fonctionnement. Sur le système **MyLab**, les antennes se trouvent à l'endroit indiqué par un cercle rouge dans la figure ci-dessous.

*Fig. 2-1: Position de l'antenne sans fil sur les appareils de MyLab 9 Family*

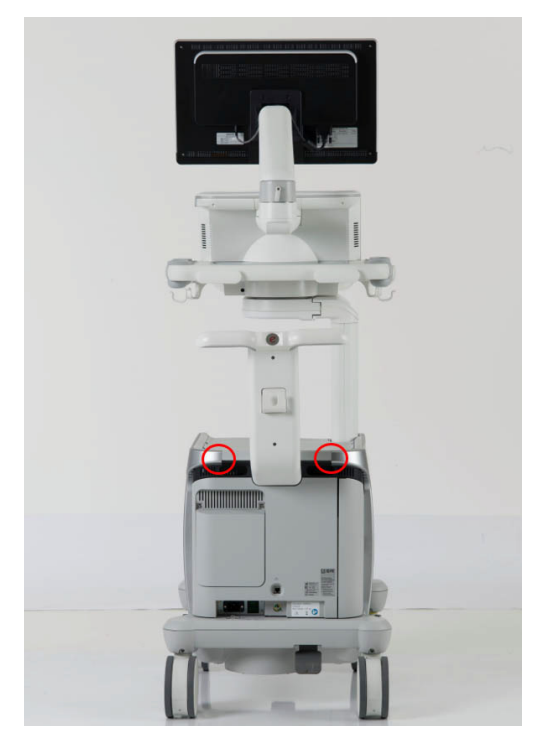

# 3. Vue générale de MyLab

**MyLab 9** et **MyLab 9 eXP** sont des échographes haute résolution en temps réel, à la fois professionnels, innovants et polyvalents. La vaste gamme de sondes les rend adaptés à de nombreuses applications cliniques.

**MyLab 9** et **MyLab 9 eXP** reposent sur une plateforme centrale très mobile. **MyLab 9** et **MyLab 9 eXP** possèdent quatre roues pivotantes et sont dotés de divers réglages de hauteur pour une installation aisée. L'écran principal peut être facilement déplacé grâce au bras articulé proposé en option. En raison de leur faible encombrement, ils s'adaptent à n'importe quel environnement clinique réel.

La possibilité de régler la luminosité de l'écran principal, du panneau de contrôle et de l'écran tactile permet l'utilisation de **MyLab** dans des environnements aux conditions d'éclairage très différentes : du scénario très lumineux de la salle d'opération au scénario sombre de la salle d'examen, en passant par l'environnement aux conditions d'éclairage moyennes du cadre d'examen de chevet.

## À propos de MyLab

#### Usage prévu

**MyLab 9** et **MyLab 9 eXP** sont destinés à réaliser des études échographiques générales à des fins diagnostiques, notamment :

fœtales, abdominales, intraopératoires (abdominales), intraopératoires (neurologiques), laparoscopiques, pédiatriques, tissus mous, fontanelles, néonatales, céphaliques adultes, transrectales, transvaginales, musculosquelettiques (conventionnelles), musculo-squelettiques (superficielles), urologiques, adultes cardiovasculaires, pédiatriques cardiovasculaires, transœsophagiennes (cardiaques), vaisseaux périphériques.

L'équipement affiche l'imagerie pour le guidage de biopsie et aide à positionner les aiguilles et cathéters sur les structures vasculaires ou autres structures anatomiques et sur les blocs nerveux périphériques dans les applications musculo-squelettiques.

GUIDE<br>| D'INTRODUCTION D'INTRODUCTION

L'équipement de diagnostic médical échographique est destiné à être connecté aux sondes échographiques mécaniques et électroniques (réseau convexe, réseau linéaire et réseau phasé) et aux sondes Doppler.

Les transducteurs destinés à l'imagerie neurochirurgicale peropératoire, à la suite d'une craniotomie, sont fournis dans une housse stérile marquée CE pour les applications neurochirurgicales peropératoires.

#### Applications cliniques et sondes adéquates

| Sonde               | <b>Applications</b>                                                                                                  | <b>Biopsie</b> |
|---------------------|----------------------------------------------------------------------------------------------------|----------------|
| <b>BL433</b>        | Abdominal, Sein, Musculo-squelettique, Pédiatrique, Tissus mous,<br>Thyroïde, Vasculaire                             | <b>NON</b>     |
| $C1-8$              | Abdominal, Gynécologie, Musculo-squelettique, Obstétrique,<br>Pédiatrique, Urologique, Vasculaire                    | OUI            |
| $C$ 2-9             | Abdominal, Gynécologie, Musculo-squelettique, Obstétrique,<br>Pédiatrique, Urologique, Vasculaire                    | <b>NON</b>     |
| $E$ 3-12            | Gynécologie, Obstétrique, Urologique                                                                                 | OUI            |
| <b>EC123</b>        | Gynécologie, Obstétrique, Urologique                                                                                 | OUI            |
| IH 6-18             | Abdominal, Musculo-squelettique, Fontanelle, Pédiatrique, Tissus mous,<br>Vasculaire                                 | OUI            |
| IL 4-13             | Abdominal, Sein, Musculo-squelettique, Pédiatrique, Tissus mous,<br>Thyroïde, Vasculaire                             | OUI            |
| <b>IOT342</b>       | Abdominal, Musculo-squelettique, Pédiatrique, Tissus mous, Vasculaire                                                | OUI            |
| $L$ 3-11            | Abdominal, Sein, Musculo-squelettique, Fontanelle, Obstétrique,<br>Pédiatrique, Tissus mous, Thyroïde, Vasculaire    | OUI            |
| $L$ 4-15            | Abdominal, Sein, Musculo-squelettique, Fontanelle, Pédiatrique, Tissus<br>mous, Thyroïde, Vasculaire                 | OUI            |
| L 8-24              | Sein, Musculo-squelettique, Fontanelle, Pédiatrique, Tissus mous,<br>Thyroïde, Vasculaire                            | OUI            |
| $LP$ 4-13           | Abdominal                                                                                                    | <b>NON</b>     |
| $mc$ 3-11           | Abdominal, Cardiaque, Fontanelle, Obstétrique, Pédiatrique, Cardio<br>pédiatrique, Tissus mous, Thyroïde, Vasculaire | OUI            |
| $P_1-5$             | Abdominal, Cerveau adulte, Cardiaque, Cardio pédiatrique, Vasculaire                                                 | NON            |
| $P$ 2-9             | Cardiaque, Fontanelle, Cardio pédiatrique                                                                            | NON            |
| P <sub>2</sub> 5-13 | Cardiaque, Fontanelle, Pédiatrique, Cardio pédiatrique, Tissus mous,<br>Vasculaire                                   | NON            |
| PX 1-5              | Abdominal, Cerveau adulte, Cardiaque, Cardio pédiatrique, Vasculaire                                                 | NON            |

*Tableau 3-1: Sondes et applications disponibles*

| Sonde                           | Applications                                                                              | <b>Biopsie</b> |
|---------------------------------|-------------------------------------------------------------------------------------------|----------------|
| S2MCW                           | Cardiaque, Cardio pédiatrique                                                             | <b>NON</b>     |
| S5MCW                           | Vasculaire                                                                                | <b>NON</b>     |
| SB2C41                          | Abdominal, Gynécologie, Musculo-squelettique, Obstétrique,<br>Pédiatrique, Urologique     | OUI            |
| SB3123                          | Gynécologie, Obstétrique, Urologique                                                      | <b>NON</b>     |
| <b>SHFCW</b>                    | Vasculaire                                                                                | <b>NON</b>     |
| SI <sub>2</sub> C <sub>41</sub> | Abdominal, Gynécologie, Musculo-squelettique, Obstétrique,<br>Pédiatrique, Urologique     | OUI            |
| SL2325                          | Sein, Musculo-squelettique, Fontanelle, Pédiatrique, Tissus mous,<br>Thyroide, Vasculaire | OUI            |
| SL3116                          | Sein, Fontanelle, Musculo-squelettique, Tissus mous, Pédiatrique,<br>Thyroïde, Vasculaire | OUI            |
| ST2612                          | Cardiaque                                                                                 | <b>NON</b>     |
| <b>TLC 3-13</b>                 | Gynécologie, Urologique                                                                   | OUI            |

*Tableau 3-2 : Applications disponibles et sondes associées*

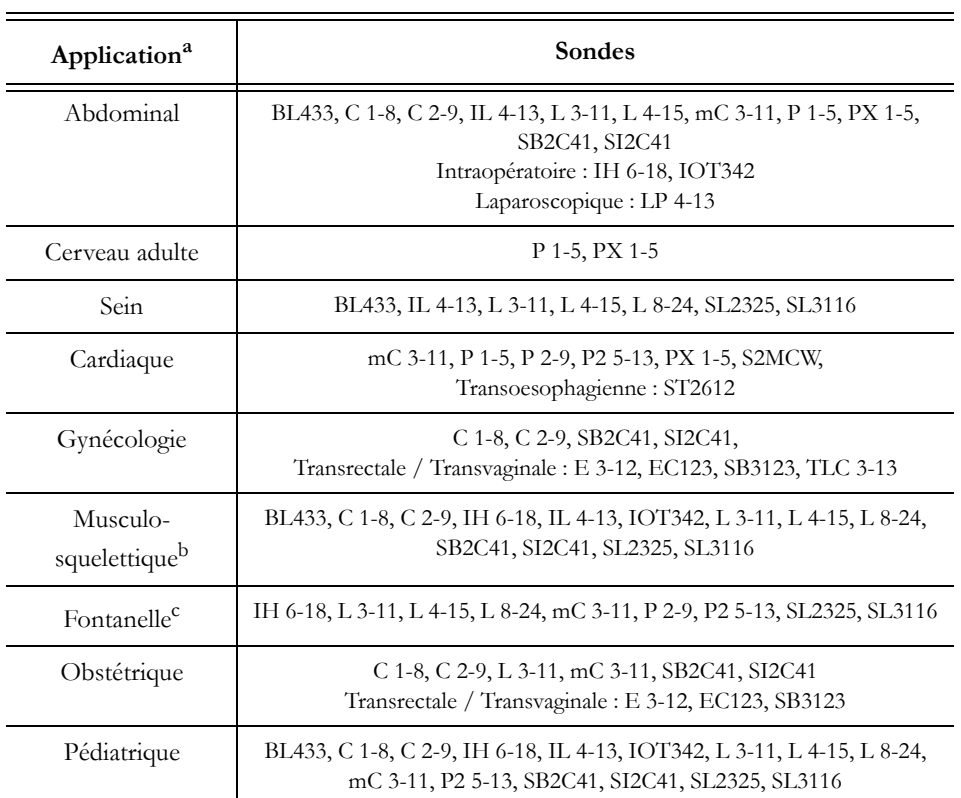

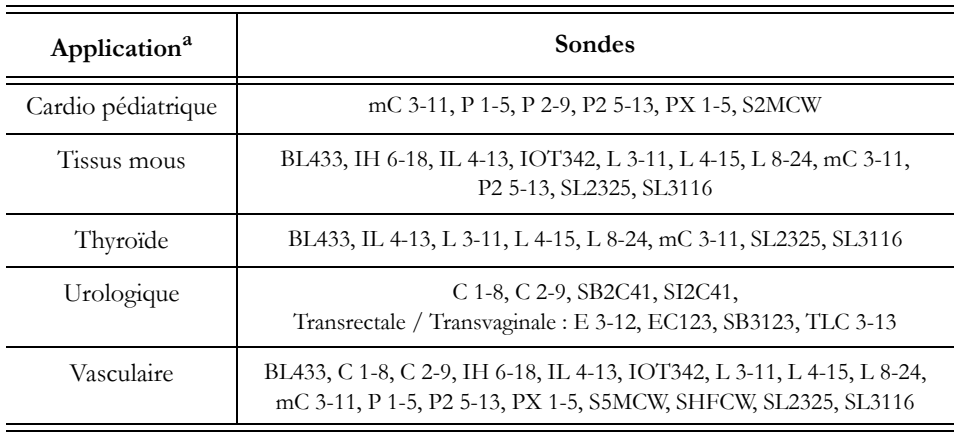

a. Les applications sont listées ici telles qu'elles s'affichent dans l'interface utilisateur. Certaines applications cliniques sont gérées par l'utilisation de la sonde et du préréglage appropriés.

- b. Conventionnelle et superficielle (y compris blocs nerveux)
- c. Inclut Fontanelle et Néonatale

#### NOTE **Les applications dépendent de la configuration de MyLab, du transducteur et du type d'examen. Les applications ne sont pas toutes approuvées dans tous les pays. Pour plus d'informations, veuillez contacter votre représentant local Esaote.**

#### Population de patients

- Âge : tous les âges (y compris les embryons et les fœtus)
- Lieu : monde entier
- Sexe : masculin et féminin
- Poids : toutes les catégories de poids (en termes d'indice de masse corporelle)
- Taille : aucune restriction

#### Profil de l'opérateur

**MyLab 9** et **MyLab 9 eXP** sont conçus pour les opérateurs qui sont qualifiés et formés à l'utilisation d'un échographe :

- Échographiste
- Cardiologue
- Obstétricien en médecine maternelle et fœtale / Périnatologiste
- Radiologue et médecin interne

Administrateur système et ingénieur du service client

L'opérateur doit avoir lu et compris les manuels d'utilisation.

#### Contre-indications

**MyLab 9** et **MyLab 9 eXP** ne sont pas indiqués pour :

 un usage ophtalmique ou toute utilisation nécessitant le passage du faisceau acoustique dans l'œil.

ATTENTION **MyLab ne doit pas être employé pour les applications ophtalmiques ou transorbitales.**

**Le faisceau à ultrasons ne doit pas être dirigé vers les yeux.**

#### Composants de MyLab

**MyLab** se compose d'un ensemble de panneau de contrôle avec écran LCD et d'une console contenant l'électronique de l'appareil et les connecteurs, logés dans un chariot ergonomique conçu pour être à la fois très mobile et ajustable pour divers utilisateurs et conditions de fonctionnement.

Le haut du chariot est équipé pour recevoir des périphériques. Il est doté d'un interrupteur secteur arrière pour alimenter la console, l'écran et les appareils périphériques. L'appareil fournit des poignées et des freins indépendants pour les roues avant et arrière, afin de faciliter les mouvements et le transport.

Les composants amovibles peuvent être verrouillés en place afin que le chariot puisse être déplacé en toute sécurité.

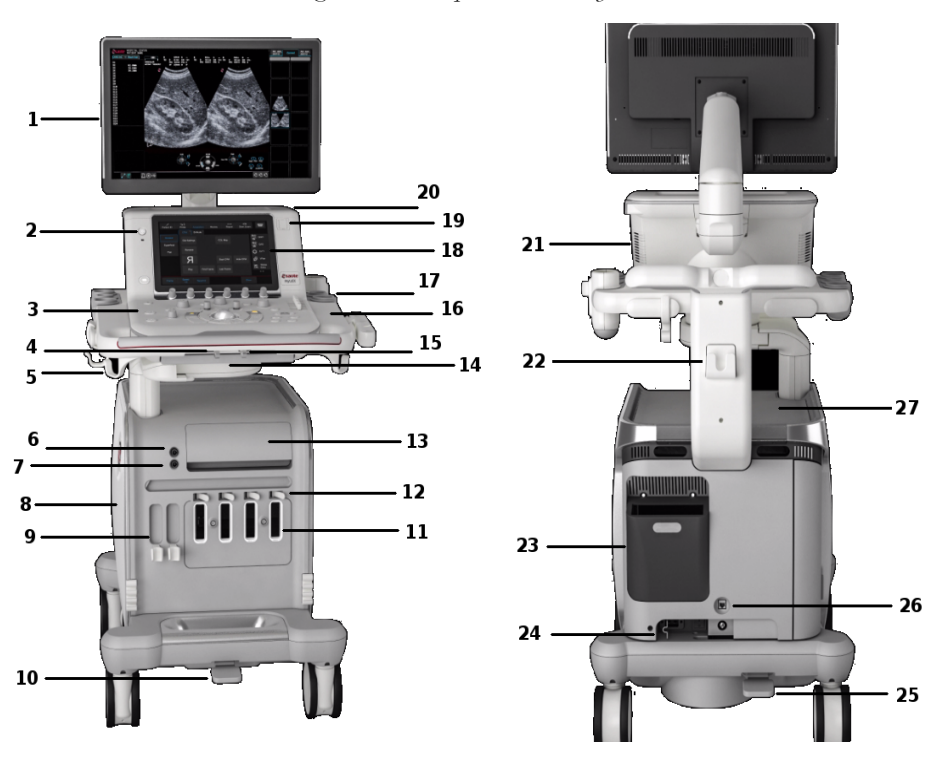

*Fig. 3-1 : Composants de MyLab* 

| Numéro | Composant                                        |
|--------|--------------------------------------------------|
| 1      | Écran                                            |
| 2      | Bouton ON/OFF                                    |
| 3      | Panneau de contrôle                              |
| 4      | Levier d'orientation et<br>coulissant            |
| 5      | Suspensions pour câbles                          |
| 6      | Connecteur physio (noir)                         |
| 7      | Connecteur ECG (gris)                            |
| 8      | Panneaux de raccordement                         |
| 9      | Supports de sondes                               |
| 10     | Pédale de frein roue avant                       |
| 11     | Connecteurs de sondes                            |
| 12     | Verrous pour connecteurs de<br>sondes            |
| 13     | Tiroir pour imprimante                           |
| 14     | Clavier QWERTY rétractable                       |
| 15     | Levier de réglage en hauteur                     |
| 16     | Support pour gel                                 |
| 17     | Support de sonde                                 |
| 18     | Écran tactile                                    |
| 19     | Ports USB                                        |
| 20     | Lecteur DVD                                      |
| 21     | Haut-parleurs                                    |
| 22     | Crochet du câble<br>d'alimentation               |
| 23     | Connexion de navigation<br>virtuelle (en option) |
| 24     | Interrupteur secteur                             |
| 25     | Pédale de frein roue arrière                     |
| 26     | LAN                                              |

*Tableau 3-3 : Description des composants*

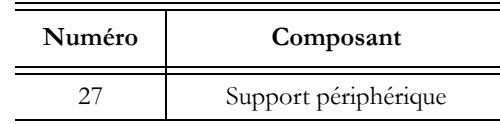

#### Écran (1)

**MyLab** est équipé d'un écran plat LED LCD monté sur un bras articulé. L'écran est réglable pour s'adapter à différentes positions de fonctionnement et tailles d'opérateur. L'écran peut également être verrouillé en position pour déplacer **MyLab**.

L'écran convient à la lecture d'images médicales, en particulier chaque unité de production est étalonnée conformément à la fonction GSDF - Greyscale Standard Display Function définie dans la norme médicale DICOM Part 14.

En plus, tout l'appareil, dont le moniteur fait partie intégrante, est conforme aux règles obligatoires des équipements biomédicaux (sécurité selon la norme CEI 60601-1 Éd. 3.1 et compatibilité électromagnétique CEM selon la norme CEI 60601-1-2 Éd. 4).

ATTENTION **L'écran LCD doit être considéré comme un appareil de technologie de l'information (TI) : il peut être utilisé en toute sécurité à l'intérieur de la zone du patient uniquement lorsqu'il est alimenté par le transformateur**

**d'isolement du chariot.**

Bouton ON/OFF (2)

Le bouton ON/OFF se trouve à côté de l'écran tactile, côté gauche de l'ensemble panneau de contrôle, alors que l'interrupteur secteur (23) se trouve à l'arrière du panneau inférieur.

À côté de l'interrupteur secteur se trouve également un connecteur de mise à la terre qui peut être branché à un système de mise à la terre externe en tant que protection supplémentaire.

Lorsque **MyLab** est connecté au secteur et que l'interrupteur secteur est sous tension, l'éclairage du bouton ON/OFF change pour indiquer son état. Les différents témoins sont décrits dans le tableau ci-dessous.

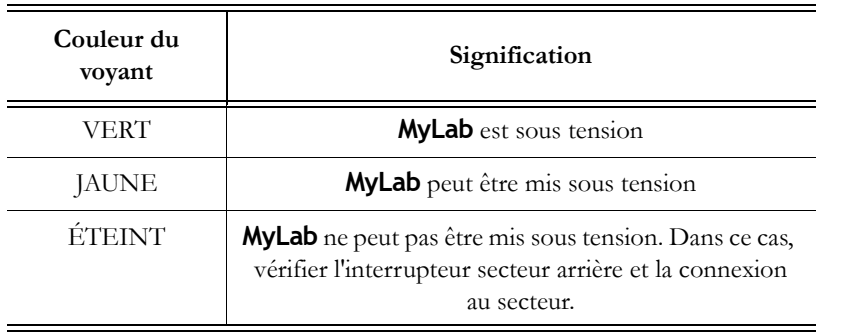

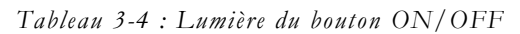

L'appui sur le bouton ON/OFF provoque la mise sous ou hors tension de **MyLab**, activant ou fermant la session d'examen.

#### Ensemble panneau de contrôle (3)

L'ensemble panneau de contrôle inclut les commandes principales : boutons physiques, molettes, boule de commande, TGC, écran tactile et clavier QWERTY rétractable placé dans le tiroir sous le panneau.

Le module de contrôle vous permet également de sélectionner des transducteurs, de saisir les données des patients, d'examiner et d'annoter des images, d'effectuer des mesures et des calculs, et de modifier les réglages.

L'ensemble panneau de contrôle inclut la poignée, ainsi que les suspensions pour câbles ECG et les supports de sondes.

Deux haut-parleurs (21) sont placés des deux côtés de l'écran tactile.

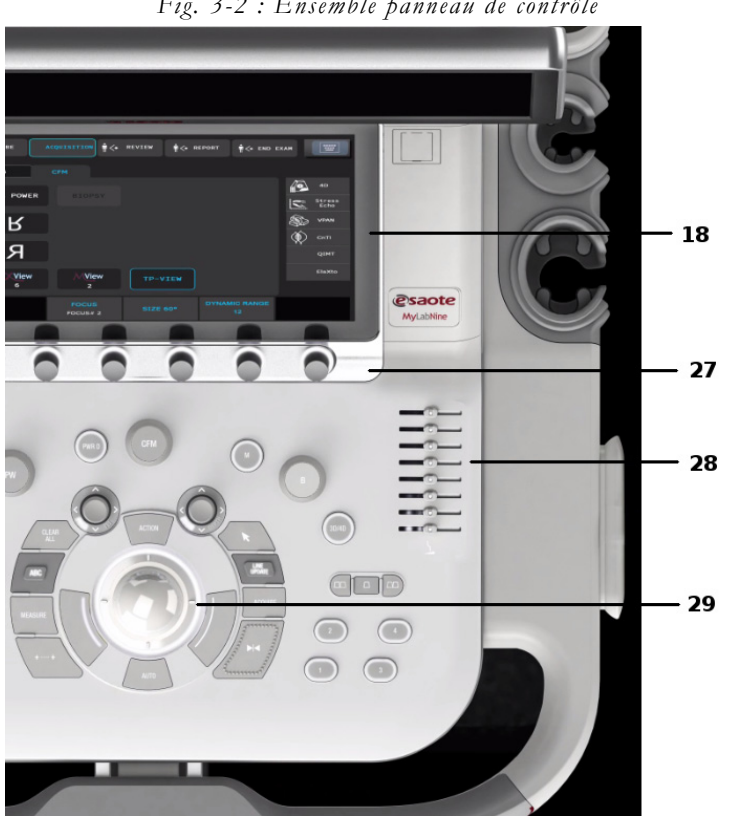

*Fig. 3-2 : Ensemble panneau de contrôle*

*Tableau 3-5 : Description de l'ensemble panneau de contrôle*

| Numéro | Ensemble panneau de<br>contrôle |
|--------|---------------------------------|
| 18     | Écran tactile                   |
| 27     | Commandes par poignées          |
| 28     | Commandes coulissantes TCG      |
| 29     | Boule de commande               |

#### Orientation du panneau de contrôle

L'ensemble panneau de contrôle est ajustable pour s'adapter à diverses tailles d'opérateur et positions de fonctionnement.

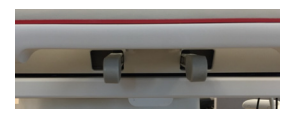

*.* Ces ajustements peuvent être contrôles par deux leviers situés sous l'ensemble panneau de contrôle (comme illustré sur l'image ci-contre).

Le levier d'orientation et coulissant (4), situé à gauche, permet de pivoter et de faire coulisser le panneau de contrôle vers l'avant et l'arrière.

Pousser le levier pour faire pivoter et coulisser le panneau de contrôle dans la nouvelle position. Relâcher le levier lorsque le panneau de contrôle est dans la bonne position. Ce levier permet une rotation jusqu'à 45° dans le sens des aiguilles d'une montre et 180° dans l'autre sens (position fermée pour une manipulation optimale).

#### AVERTISSEMENT **Lors de la rotation du clavier, veiller à ne pas endommager les périphériques placés sur la console. Si le périphérique tombe, des dommages peuvent être provoqués.**

Le levier de réglage en hauteur (15), situé à droite, permet d'ajuster la position du panneau de contrôle verticalement, en le levant ou en l'abaissant.

Pousser le levier et actionner la poignée pour régler la hauteur du panneau de contrôle. Ce levier permet un déplacement vertical de ±20 cm.

#### Clavier QWERTY rétractable (14)

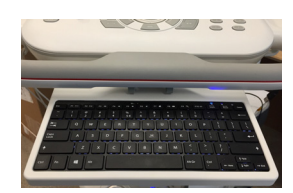

Un clavier alphanumérique rétractable se trouve sous le panneau de contrôle. Le clavier est monté sur un tiroir coulissant : il suffit de tirer dessus pour extraire le clavier.

Le clavier sert à saisir les données des patients, les commentaires et les annotations de texte sur les images.

#### Stockage des données

Vous pouvez stocker les données d'examens sur des supports amovibles. Les supports amovibles comprennent les périphériques de stockage USB, ainsi que les DVD et les CD.

Le lecteur DVD (20) se trouve à droite du panneau de contrôle, sous l'écran tactile. Il permet à la fois de lire et de graver des CD et des DVD.

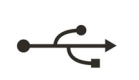

Deux ports USB (19) se trouvent à droite du panneau de contrôle, à côté de l'écran tactile, protégés par un capot en caoutchouc. Ces ports servent à connecter un périphérique USB pour le stockage numérique, une pédale USB ou une imprimante USB.

#### Connecteurs ECG et physio

Le connecteur de câble ECG (7) et le connecteur de câble physio (6) se trouvent à gauche de la console.

#### Connecteurs de sondes et gestion des câbles

Quatre connecteurs de sondes (11) se trouvent à l'avant de la console. Tous les connecteurs peuvent être occupés simultanément, mais une seule sonde peut être active à la fois.

Les verrous de connecteurs de sondes (12) sont placés au-dessus des connecteurs de sondes.

S'assurer que le verrou de connecteur de sonde est positionné à droite (position ouverte) et fixer soigneusement le connecteur de sonde en plaçant le passage de câble vers le bas. Pour sécuriser la sonde, déplacer le dispositif de fixation vers le gauche (position verrouillée).

Deux supports de connecteurs de sondes (9) sont disponibles à gauche des connecteurs de sondes.

ATTENTION **Ne pas toucher les broches des connecteurs de sondes ou les prises des sondes.**

> **Ne jamais débrancher une sonde active. Appuyer sur le bouton** FREEZE **avant de déconnecter la sonde.**

#### AVERTISSEMENT **Vérifier que le connecteur de la sonde est correctement aligné avant de l'insérer. Fermer le dispositif de fixation du connecteur uniquement après avoir entièrement inséré le connecteur.**

Lorsqu'un transducteur n'est pas utilisé, le stocker dans l'un des supports de sondes (17) sur les côtés de l'ensemble panneau de contrôle. Toujours faire passer les câbles du transducteur par dessus les suspensions pour câbles (5) afin d'éviter tout piétinement ou passage des roues du chariot sur les câbles.

#### Logement des périphériques

Le dessus de la console est équipé d'une plaque périphérique (26) qui permet de loger des appareils périphériques. Ces dispositifs peuvent être une combinaison des dispositifs suivants : une imprimante noir et blanc, une imprimante couleur, et un enregistreur DVD. Le périphérique peut être facilement connecté et déconnecté, et fixé à la console de l'appareil par des courroies.

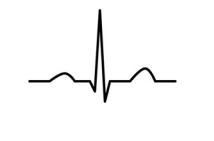

#### **MyLab** - GUIDE D'INTRODUCTION 3 - 12

Un tiroir d'imprimante supplémentaire (13) pour stockage de l'imprimante USB thermique noir et blanc se situe à l'avant de la console.

#### Panneaux de raccordement (8)

Du côté arrière gauche de la console, deux portes protègent des panneaux de raccordement supplémentaires.

Le panneau situé sur le côté de l'appareil permet d'accéder aux ports du PC tels que les ports USB 3.0 auxiliaires et à la prise casque.

Les ports USB servent à connecter une imprimante USB, une pédale USB ou un support USB de stockage numérique.

#### *Le microphone est actuellement inutilisé.*

L'autre porte placée au coin de la console permet d'accéder aux connections électriques des périphériques et à la boîte à fusibles.

L'interrupteur secteur, la prise du câble électrique et un connecteur de mise à la terre se trouvent à l'arrière du panneau inférieur.

#### Freins de roues

**MyLab** est équipé de quatre roues pivotantes.

Chaque paire de roues possède une pédale de frein (10 et 24) entre les deux.

Lorsque la pédale est entièrement enfoncée, le frein est enclenché afin d'éviter la rotation des roues tout en gardant l'appareil fixe pendant l'utilisation. Pour relâcher le frein, déplacer la pédale en position centrale.

Lorsque la pédale est entièrement relevée, le frein est enclenché pour éviter que les roues tournoient afin de faciliter la direction lors des déplacements de l'appareil. Pour relâcher le frein, déplacer la pédale en position centrale.

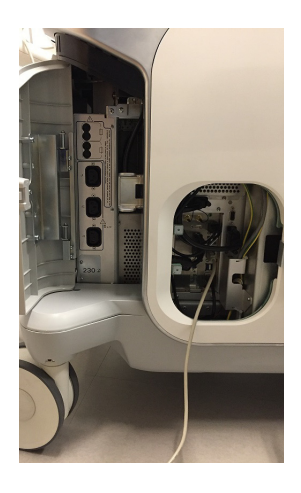

VUE GÉNÉRALE DE MYLAB

# **Chapitre** 4

# 4. Préparation à l'utilisation

**MyLab** sera installé par le personnel d'Esaote. Celui-ci sera responsable de l'ouverture de l'emballage et s'assurera que le dispositif est correctement programmé et qu'il fonctionne bien.

Les informations et la procédure fournies dans ce chapitre guideront la préparation de **MyLab** à l'utilisation. La préparation inclut la connexion des sondes et des appareils externes, le verrouillage des composants articulés pour les déplacements et le respect des conditions de fonctionnement du dispositif.

## Temps d'acclimatation

Si le dispositif a été exposé à des températures non comprises dans celles indiquées pour son bon fonctionnement (15 à 35 °C), il est nécessaire d'acclimater le système avant de l'allumer. Le tableau suivant indique les délais d'attente nécessaires.

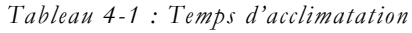

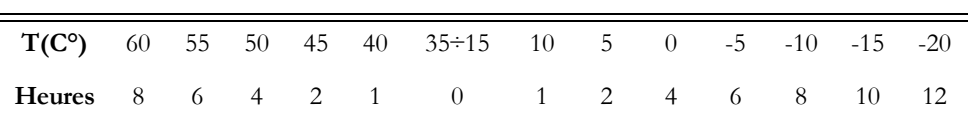

#### Connexion de MyLab à un réseau

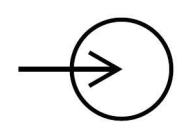

Afin d'utiliser les fonctions de connectivité, le dispositif doit être connecté à un réseau.

La prise LAN est placée à l'arrière, sur la partie inférieure ; elle prend en charge Gigabit, 10Base-T, et 100Base-T Ethernet LAN. Un technicien Esaote ou votre administrateur réseau doit configurer **MyLab** pour la connectivité réseau.

- 1. Mettre **MyLab** hors tension.
- 2. Brancher une extrémité du câble de connexion réseau fourni à la prise murale de votre réseau.
- 3. Brancher l'autre extrémité du câble à la prise réseau de **MyLab**.
- 4. Mettre **MyLab** sous tension.

#### Connexion de périphériques

Les périphériques, qui ont été commandés simultanément avec **MyLab**, sont généralement déjà montés et connectés. Le premier montage et la connexion seront généralement effectués par un technicien Esaote.

#### NOTE **Esaote suggère de contacter son représentant de maintenance pour installer un dispositif auxiliaire.**

Avant d'installer les appareils périphériques, s'assurer que **MyLab** est éteint et débrancher le câble d'alimentation du secteur. Actionner les freins des roues pour bloquer **MyLab**.

Les prises destinées aux appareils périphériques sont installées à gauche du panneau arrière et les connexions périphériques sont placées à droite du panneau arrière. Le connecteur réseau est fixé sur la partie inférieure centrale du panneau arrière.

Comment connecter les appareils périphériques :

- 1. S'assurer que **MyLab** est éteint (arrêt complet, pas en veille ou dans d'autres conditions).
- 2. Brancher l'appareil périphérique à **MyLab**.
- 3. Mettre l'appareil périphérique sous tension en s'assurant que l'appareil n'est pas en veille.
- 4. Mettre **MyLab** sous tension en appuyant sur le bouton ON.
- NOTE **Toujours respecter les instructions figurant dans le manuel du périphérique/dispositif auxiliaire.**
- NOTE **Contacter le personnel d'Esaote pour connaître les imprimantes USB recommandées et la procédure d'installation sûre et adéquate.**
- NOTE **Tous les moniteurs externes ne sont pas compatibles avec MyLab. Contactez votre représentant de maintenance pour sélectionner un moniteur externe pouvant être géré par MyLab.**

#### Concept de sécurité

**MyLab** est équipé d'un transformateur d'isolement pour assurer la séparation nécessaire de la prise secteur CA pour **MyLab** et les dispositifs auxiliaires. Deux prises pour la connexion de dispositifs auxiliaires sont situées à l'arrière de **MyLab** et sont accessibles par l'ouverture de la porte arrière.

Les équipements supplémentaires branchés à **MyLab** doivent être conformes aux normes CEI ou ISO respectives (p. ex. norme CEI 60950 applicable aux matériels de traitement de l'information). Toutes les configurations doivent même être conformes aux exigences relatives aux appareils électromédicaux (voir la norme CEI 60601-1-1 ou l'article 16 de la 3e édition de la CEI 60601-1, respectivement).

Les personnes qui relient des équipements supplémentaires aux appareils électromédicaux configurent un système médical, et sont donc responsables de la conformité du système avec les exigences des systèmes électromédicaux. Une attention particulière est portée au fait que les lois locales priment sur les exigences mentionnées ci-dessus. En cas de doute, consultez votre représentant local ou le service technique.

ATTENTION **Les configurations mobiles disposent de prises et de connecteurs isolés pour y brancher des dispositifs optionnels de copie sur des supports matériels (enregistrement vidéo, imprimerie). Suivre les instructions suivantes pour installer ce dispositif.**

> **L'exécution incorrecte des branchements ou l'utilisation d'unités périphériques aux caractéristiques de sécurité non adaptées peuvent compromettre la sécurité électrique.**

#### Environnements médicaux

Selon la norme CEI 60601, il est possible de définir trois conditions différentes pour l'environnement du patient :

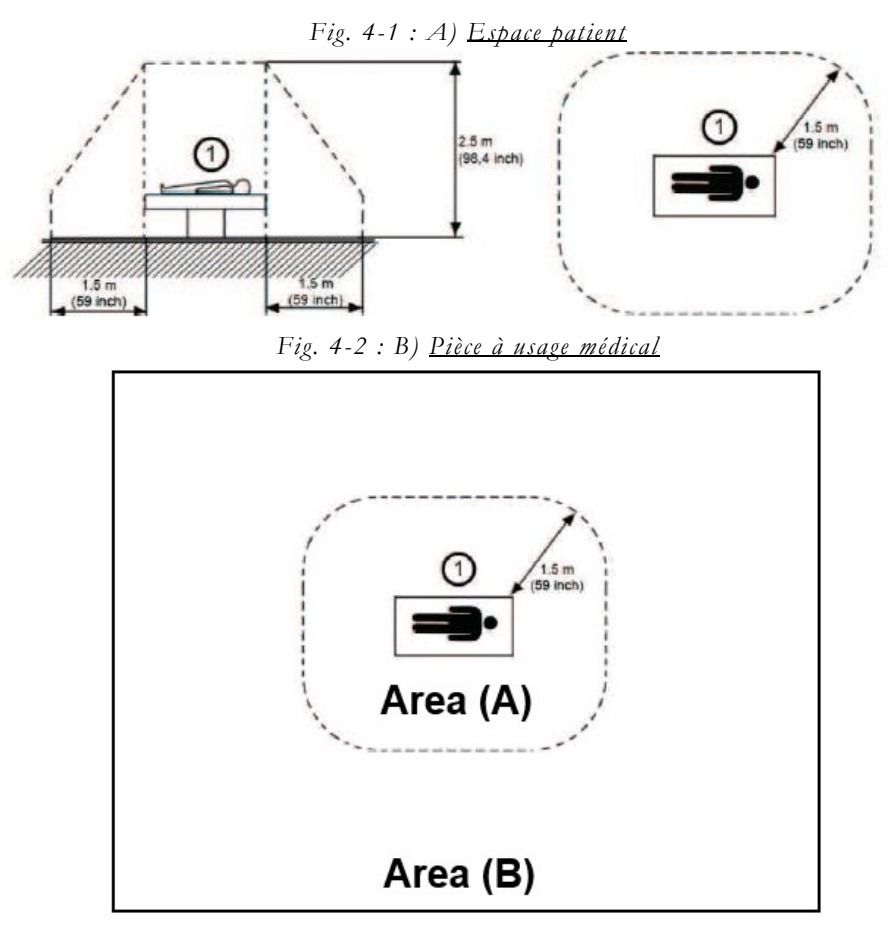

Conçue comme la zone B ; la zone A est exclue.

*Fig. 4-3 : C) Pièce à usage non médical*

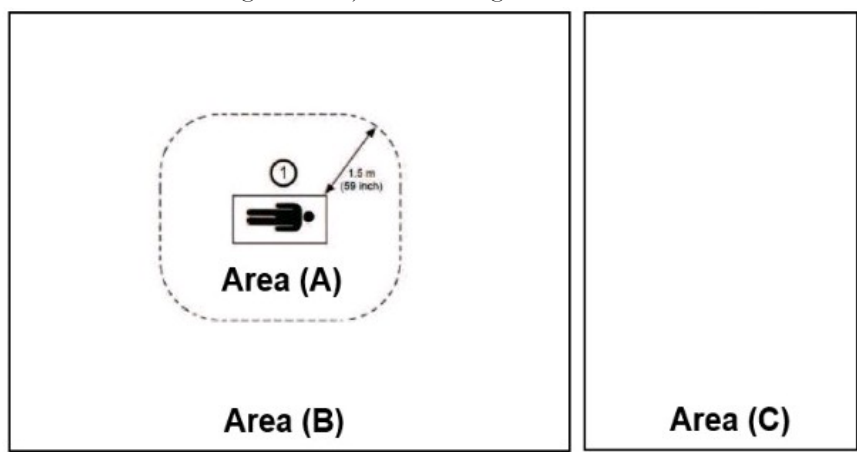

Une pièce non conçue pour un traitement médical, par exemple, un bureau ou une salle de stockage.

Configurations possibles :

- **MyLab** + dispositif auxiliaire conforme à la norme CEI 60601 dans la zone A
	- Aucune exigence de sécurité supplémentaire.
- **MyLab** + dispositif auxiliaire non conforme à la norme CEI 60601 (conforme à la norme CEI XXX<sup>1</sup>) dans la zone A - Le dispositif auxiliaire doit être alimenté via un transformateur d'isolement de sécurité conforme à la norme CEI 60601.
- **MyLab** + dispositif auxiliaire non conforme à la norme CEI 60601 (conforme à la norme CEI XXX<sup>1</sup>) dans la zone B ou la zone C connecté par WiFi ou câble Ethernet - Aucune exigence de sécurité supplémentaire.
- **MyLab** + dispositif auxiliaire non conforme à la norme CEI 60601 dans la zone B ou la zone C connecté par câble (USB, HDMI, etc.) - Le dispositif auxiliaire doit être alimenté via un transformateur d'isolement de sécurité conforme à la norme CEI 60601.
- NOTE **Les dispositifs auxiliaires doivent être approuvés par Esaote. Les dispositifs auxiliaires doivent également être conformes <sup>à</sup> la norme de sécurité EN 60601-1-2 et ses modifications ultérieures ou à la compatibilité électromagnétique.**

Les mesures de sécurité supplémentaires sont :

- Une connexion supplémentaire de terre de protection entre les deux appareils, ou un transformateur d'isolement de sécurité pour le dispositif auxiliaire.
- Ne pas brancher une sortie multi-prise ou une rallonge à **MyLab**.
- Éviter de toucher le patient et le dispositif auxiliaire simultanément.

En outre, la norme CEI 60601 requiert une mesure de contrôle des courants de fuite.

L'intégrateur de système (toute personne capable de raccorder l'appareil médical à d'autres appareils) est responsable de la sécurisation des connexions.

<span id="page-66-0"></span><sup>1.</sup> CEI XXX représente les normes telles que : CEI 60601 concernant les dispositifs médicaux, CEI 60950 concernant les équipements de technologie de l'information, etc.

ATTENTION **Le système doit être alimenté de manière à répondre aux exigences de sécurité électrique. Esaote recommande de tester le courant de fuite (patient et environnement) au moment de l'installation pour vérifier si les limites applicables à la norme EN 60601-1 ne sont pas dépassées.**

#### Logement de l'imprimante USB thermique noir et blanc

L'imprimante peut être placée dans la zone de rangement latérale.

- **Procédure** 1. Ouvrir la porte arrière.
	- 2. Connecter le câble d'alimentation et le câble USB à l'imprimante.
	- 3. Insérer l'imprimante dans la zone de rangement en y introduisant d'abord les câbles.
	- 4. Faire sortir les câbles par le logement situé juste au-dessus des prises destinées aux périphériques.
	- 5. Brancher le câble d'alimentation de l'imprimante à l'une des prises indiquées par les symboles J1, J2 et J3.
	- 6. Connecter le câble USB de l'imprimante à l'un des ports USB situés à droite.
	- 7. Mettre l'imprimante sous tension.
	- 8. Fermer la porte arrière.

#### Logement de l'imprimante USB

**MyLab** peut être branché aux imprimantes USB via un port USB. L'imprimante peut être rangée sur le dessus de la console. **MyLab** est équipé de courroies permettant de fixer l'appareil périphérique.

NOTE **Pour choisir l'appareil périphérique, tenir compte de sa dimension : il doit pouvoir être installé en toute sécurité sur la console. Le dessus de la console mesure 29 <sup>x</sup> 20 cm.**

#### AVERTISSEMENT **Le poids du périphérique ne doit pas dépasser dix (10) kg. La console risque d'être endommagée si le poids du périphérique dépasse cette limite.**

- **Procédure** 1. Introduire la courroie en dessous de l'étrier fixé sur le dessus de la console et la faire passer le long du dessus de la console.
	- 2. Poser l'imprimante sur le dessus de la console.
	- 3. Faire passer la courroie dans l'orifice situé sur le dessus du panneau arrière de la console.
	- 4. Fermer la courroie pour fixer le périphérique.
	- 5. Connecter le câble d'alimentation et le câble USB à l'imprimante.

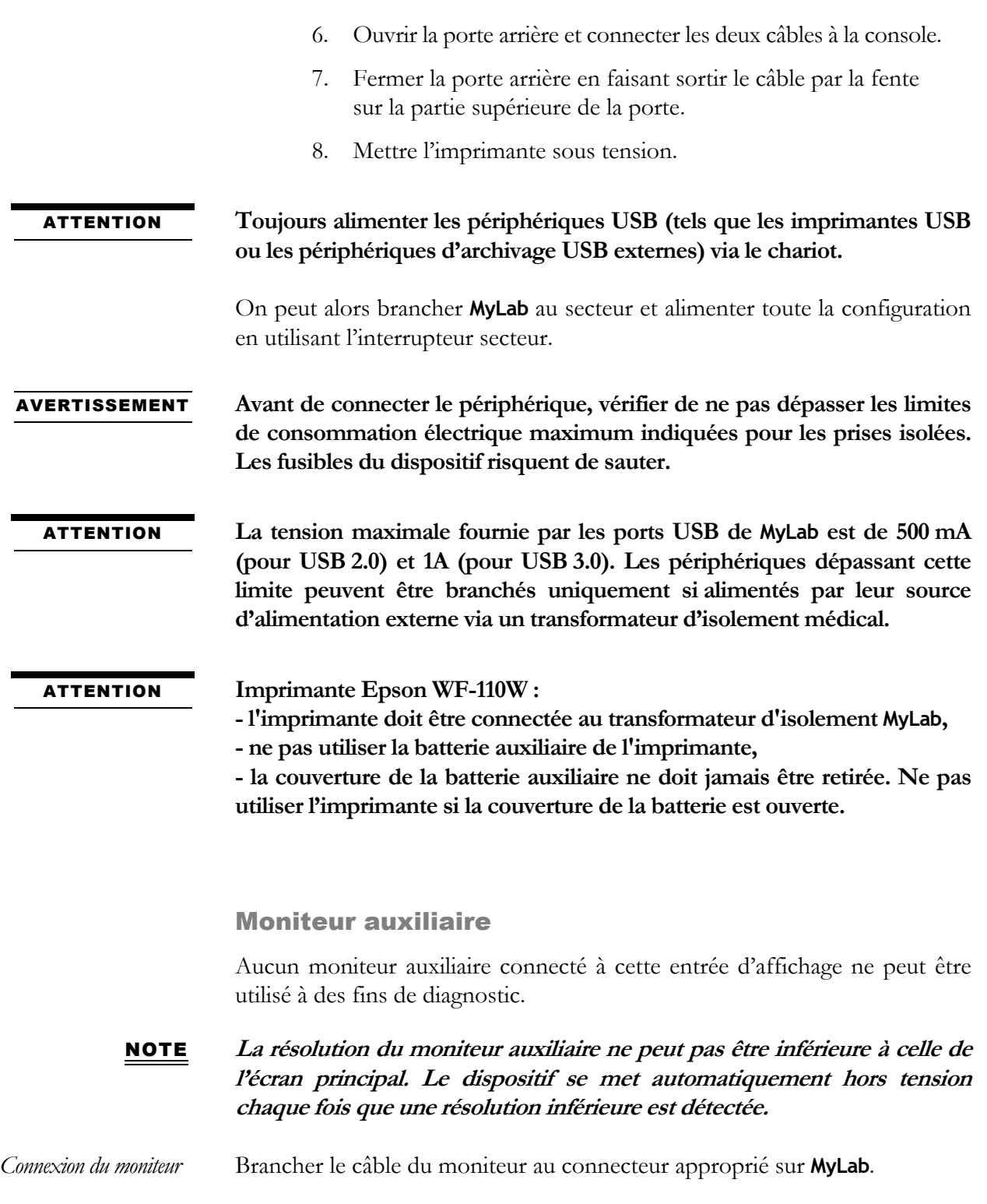

#### Réchauffeur de gel

Des réchauffeurs de gel peuvent être montés sur **MyLab**.

#### Réchauffeur de gel Thermasonic

Le réchauffeur de gel Thermasonic, fourni par Esaote, présente un bouton d'opération pour sélectionner la température souhaitée et des voyants DEL qui fournissent les informations sur le fonctionnement et les alarmes éventuelles.

*Fig. 4-4: Réchauffeur de gel Thermasonic* 

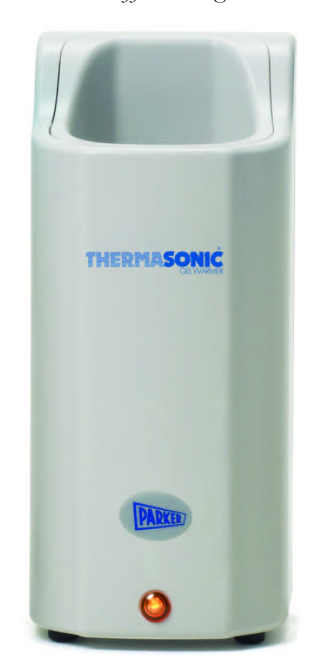

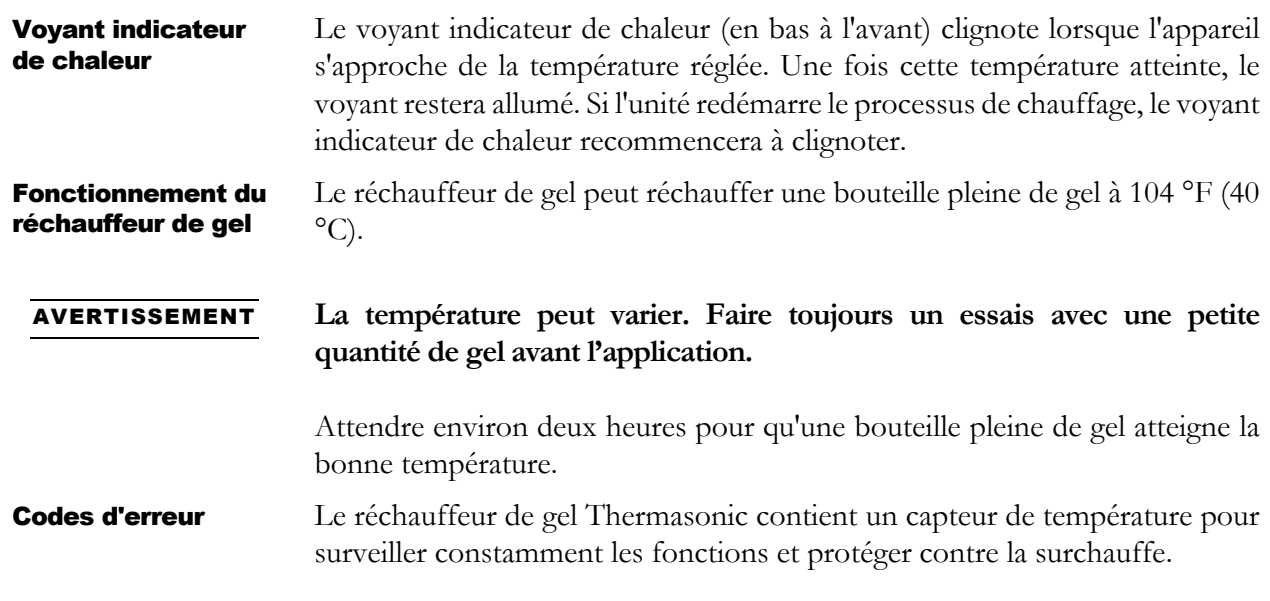

Si le capteur de température ne fonctionne pas du tout, le voyant indicateur de chaleur clignotera une fois toutes les cinq secondes. Si un court-circuit se produit, le voyant indicateur de chaleur clignotera deux fois toutes les cinq secondes. Dans les deux cas, le réchauffeur ne fonctionnera pas.

Nettoyage Le réchauffeur de gel peut être nettoyé à l'aide d'un chiffon doux et humide et d'un détergent doux ou d'un désinfectant de qualité hospitalière, tel que les lingettes ProteX™ ULTRA. Ne pas laisser les contrôles électroniques être mouillés. Ne pas utiliser de nettoyant abrasif ou d'alcool isopropylique pour nettoyer le réchauffeur de gel. Ne pas immerger ou plonger le réchauffeur de gel dans l'eau.

#### Réchauffeur de gel UGW-01 de Lifeguard

Le réchauffeur de gel UGW-01 de Lifeguard, fourni par Esaote, présente un bouton d'opération pour sélectionner la température souhaitée et des voyants DEL qui fournissent les informations sur le fonctionnement et les alarmes éventuelles.

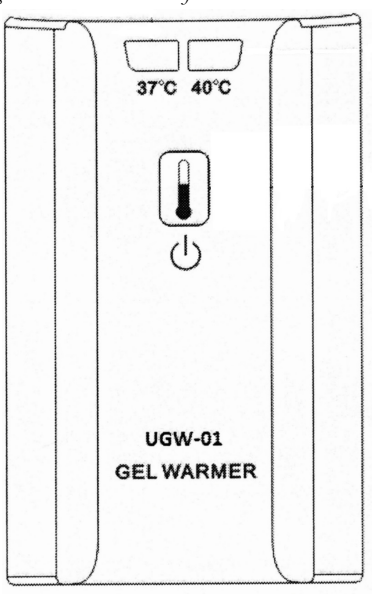

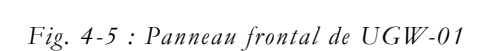

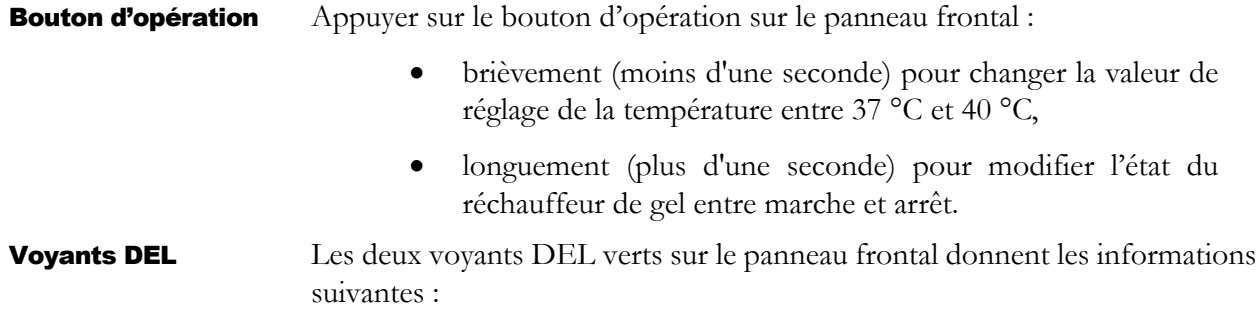
- les deux voyants ne sont pas allumés indique que le réchauffeur de gel est éteint.
- Le voyant gauche est allumé indique que le réchauffeur de gel est en marche et que la température est réglée à 37 °C.
- Le voyant droit est allumé indique que le réchauffeur de gel est en marche et que la température est réglée à 40 °C.
- Les deux voyants clignotent à 2Hz indique l'alarme si le réchauffeur de gel est en surchauffe (supérieur à 42,5 °C).
- Les deux voyants clignotent à 0,5 Hz indique l'alarme si se produisent les conditions suivantes dans le réchauffeur de gel : erreur du capteur de température, l'alimentation d'entrée est inférieure à 7 V, l'alimentation d'entrée est supérieure à 26 V.

### Lecteurs de CD/DVD et disques durs externes

Tout lecteur CD/DVD USB externe et/ou disque dur USB doit être connecté aux ports USB **MyLab** pour le transfert de données et l'alimentation. Pour des raisons de sécurité, le lecteur doit être fixé à la console **MyLab**. Des dommages mécaniques pourraient se produire si le lecteur tombe.

Le kit de graveur de DVD External Slim fourni par Esaote comprend une bande Velcro pour le fixer facilement et en toute sécurité sur la console **MyLab**. Coller la bande sur la console **MyLab** et sur le boîtier du DVD, puis fixer le graveur de DVD External Slim à la console **MyLab**. Alimenter le graveur DVD External Slim via deux ports USB à l'aide du câble divisé présent dans le kit.

ATTENTION **La tension maximale fournie par les ports USB de MyLab est de 500 mA (pour USB 2.0) et 1A (pour USB 3.0). Les périphériques dépassant cette limite peuvent être branchés uniquement si alimentés par leur source d'alimentation externe via un transformateur d'isolement médical.** 

### Déplacement et transport de MyLab

**MyLab** a été conçu pour être facile à déplacer par l'opérateur. Cependant, vous devez observer les avertissements et précautions suivants.

ATTENTION **Les poignées du panneau de contrôle ne peuvent pas servir à soulever MyLab.**

**Pour immobiliser complètement MyLab, il faut bloquer toutes les roues.**

**Ne pas stationner MyLab sur des plans inclinés.**

**Ne pas utiliser les freins pour stationner MyLab sur des plans inclinés.**

**Éviter les chocs mécaniques inutiles au MyLab lors du déplacement.**

ATTENTION **S'assurer que les sondes sont bloquées et que leurs câbles sont correctement suspendus sur les crochets lors du déplacement de MyLab.**

ATTENTION **Utiliser les poignées du clavier uniquement pour déplacer MyLab et pour la rotation du panneau de contrôle.**

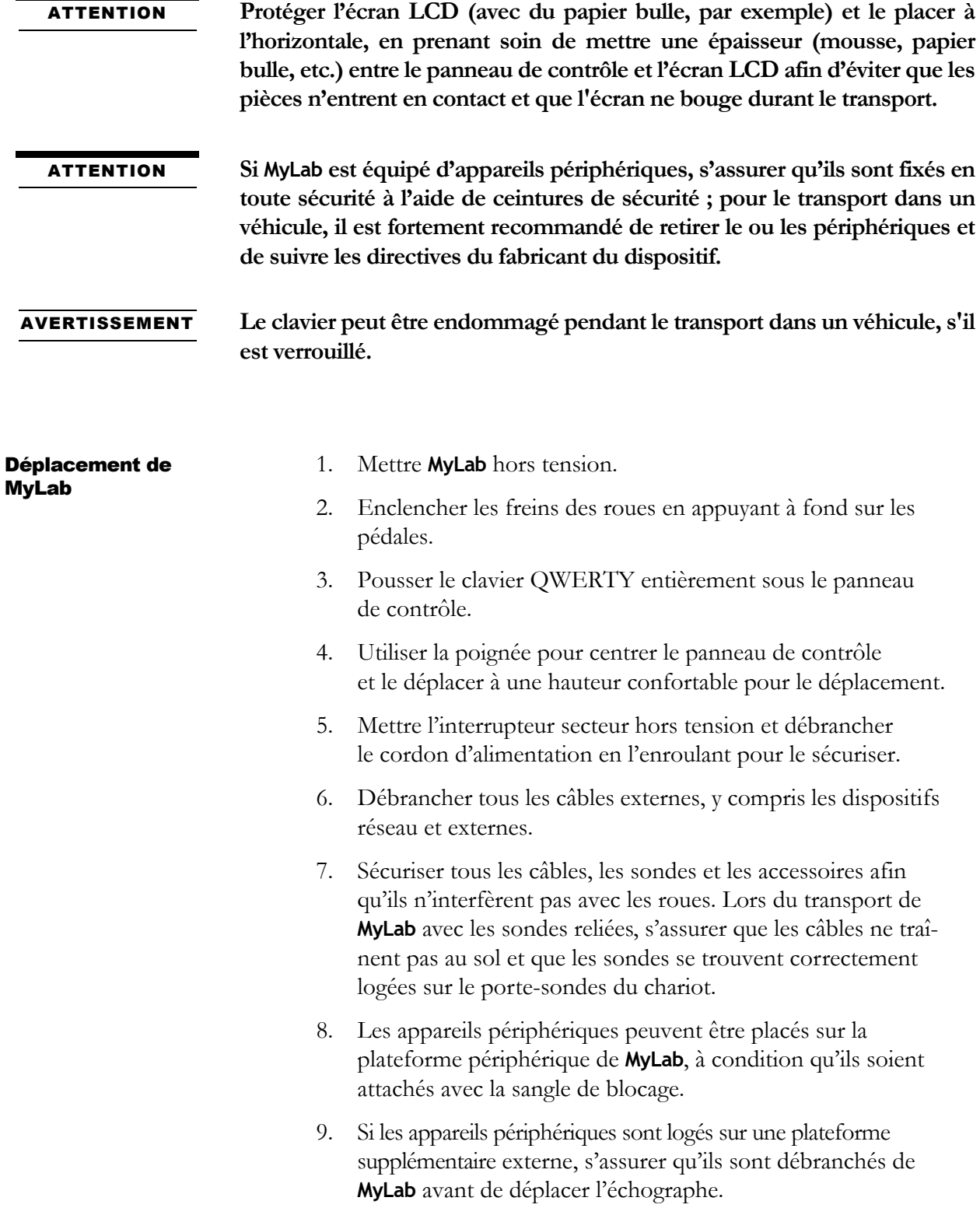

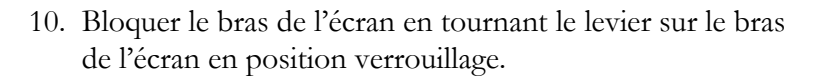

- 11. Relâcher les freins des roues et régler les verrous de direction pour un déplacement confortable.
- 12. Déplacer **MyLab** à l'aide de la poignée avant ou arrière.
- 13. Éviter les chocs mécaniques inutiles au dispositif lors du déplacement en prenant soin des rails des portes en entrant et en sortant des ascenseurs.

Transport de MyLab Lors du transport de **MyLab** dans un véhicule, en plus des points susmentionnés, ne pas oublier de :

- Débrancher et retirer toutes les sondes ainsi que les supports périphériques.
- Débrancher tous les câbles ou éléments (par exemple les sondes, câble ECG) fixés au dispositif et mettre les sondes dans leurs logements.
- Faire pivoter le panneau de contrôle en position fermée.
- Baisser le panneau de contrôle jusqu'à la position la plus basse.
- Protéger l'écran LCD (par exemple, avec du papier bulle) et le placer horizontalement, en prenant soin de placer quelque chose d'épais (comme de la mousse ou du papier bulle) entre le panneau de contrôle et l'écran LCD lui-même, afin d'éviter tout contact entre les pièces et de ne pas faire osciller l'écran pendant le transport.
- Protéger le bras amovible du moniteur (avec du papier bulle, par exemple) pour empêcher tout mouvement latéral.
- Bloquer le dispositif à l'aide des freins une fois qu'il est chargé sur le véhicule.
- Fixer solidement le dispositif à l'intérieur du véhicule.

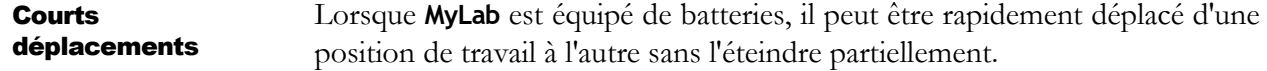

Attendre la fin des opérations en cours, puis débrancher le câble de secteur. **MyLab** est automatiquement gelé. L'écran à cristaux liquides est éteint et le panneau de contrôle ainsi que l'écran tactile restent allumés.

L'écran tactile affiche un message indiquant le temps restant à compter du moment où **MyLab** lancera automatiquement la procédure d'arrêt.

Déplacer **MyLab** à sa position de travail et le brancher au secteur. L'écran à cristaux liquides s'allume automatiquement et **MyLab** est prêt à l'emploi.

- NOTE **Avant de débrancher MyLab, vérifier la charge de la batterie en cliquant sur l'icône correspondante.**
- NOTE **Les batteries complètement chargées garantissent plus d'une demi- heure d'autonomie.**

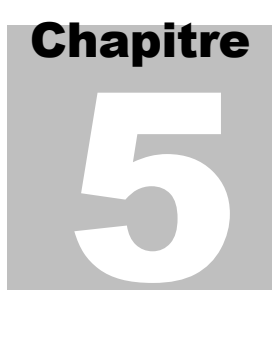

# 5. Utilisation de MyLab

Ce chapitre donne une description synthétique des contrôles de l'appareil.

*OA* Se reporter au manuel « Opérations avancées » pour obtenir des informations plus détaillées.

# Connexion de MyLab au secteur

La prise d'alimentation et l'interrupteur secteur se trouvent à l'arrière du panneau inférieur. Le symbole de la prise d'alimentation est sérigraphié sur le plastique de la console.

- **Procédure** 1. Brancher le câble d'alimentation.
	- 2. Brancher **MyLab** à l'alimentation secteur.

### ATTENTION **Lors de l'installation de MyLab, vérifier que le câble électrique n'est pas tordu et qu'il ne peut pas être écrasé par un pied mal placé ou par des objets lourds.**

Le connecteur de mise à la terre peut être raccordé à un système de mise à la terre de protection externe comme protection supplémentaire. Dans la plupart des cas, cette connexion n'est pas nécessaire et est uniquement recommandée dans les situations impliquant plusieurs équipements dans un environnement à haut risque pour le patient afin de fournir l'assurance que tous les équipements sont du même potentiel et fonctionnent dans les limites acceptables des courants de fuite.

### Mise sous tension et hors tension de MyLab

Sur le site de l'examen :

- 1. Positionner **MyLab** dans sa position finale.
- 2. Faire pivoter l'ensemble panneau de contrôle en position de travail.
- 3. Régler la hauteur du panneau de contrôle sur une position confortable.

- 4. Enclencher les freins des roues en appuyant à fond sur les pédales.
- 5. Positionner l'écran selon les besoins.
- 6. Brancher le câble réseau et les autres câbles de **MyLab** aux prises murales appropriées.
- 7. Brancher le câble à une prise de terre efficace pour assurer une mise adéquate à la terre.
- 8. Mettre l'interrupteur secteur du panneau arrière sous tension.
- 9. Appuyer sur le bouton ON /OFF pour mettre **MyLab** sous tension.

ATTENTION **Lors de l'installation de MyLab, vérifier que le câble électrique n'est pas tordu et qu'il ne peut pas être écrasé par un pied mal placé ou par des objets lourds.**

- NOTE **Positionner MyLab à un endroit permettant le débranchement aisé de MyLab du secteur en cas de besoin.**
- NOTE **Il est recommandé de mettre hors tension l'interrupteur du panneau arrière avant de débrancher le câble d'alimentation, dès que MyLab doit rester inutilisé durant de longues périodes.**
- NOTE **Chaque fois que MyLab doit être isolé du secteur, débrancher le câble de la prise de courant.**
- AVERTISSEMENT **Ne pas mettre MyLab hors tension en cours de travail (par exemple en sauvegardant des données) ou pendant la phase d'initialisation : le disque dur pourrait être endommagé par cette opération.**
- AVERTISSEMENT **MyLab est un appareil basé sur PC ; des pertes de données ou dommages au pilote pourraient survenir si l'appareil est mis hors tension en cours de travail (par exemple en sauvegardant des données) ou pendant la phase d'initialisation. Se reporter aux chapitres appropriés de ce manuel pour savoir quand et comment mettre l'appareil hors tension en toute sécurité.**

## Commandes de MyLab

Les commandes de **MyLab** se trouvent sur l'ensemble panneau de contrôle et comprennent le panneau de contrôle, l'écran tactile et le clavier alphanumérique.

### Section du panneau de contrôle

Le panneau de contrôle inclut les principales commandes d'imagerie : les commandes coulissantes TGC, une boule de commande, la manette et les boutons et poignées de contrôle d'examen. Le module de contrôle permet également de sélectionner des modes d'imagerie, d'examiner et d'annoter des images, ainsi que d'effectuer des mesures et des calculs.

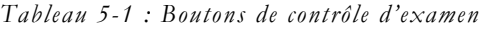

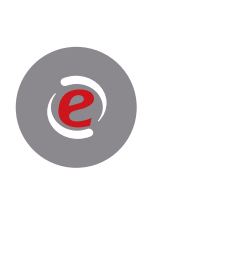

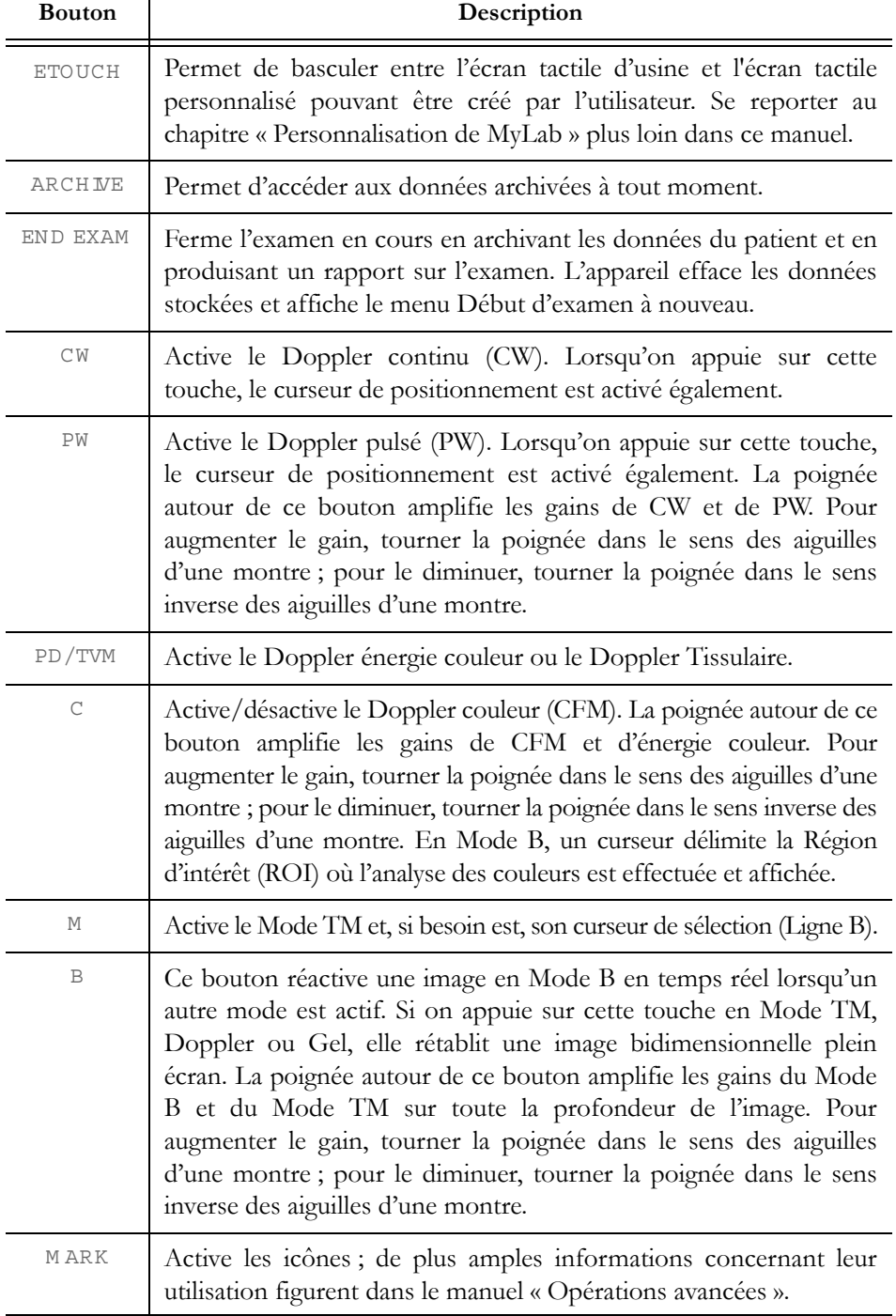

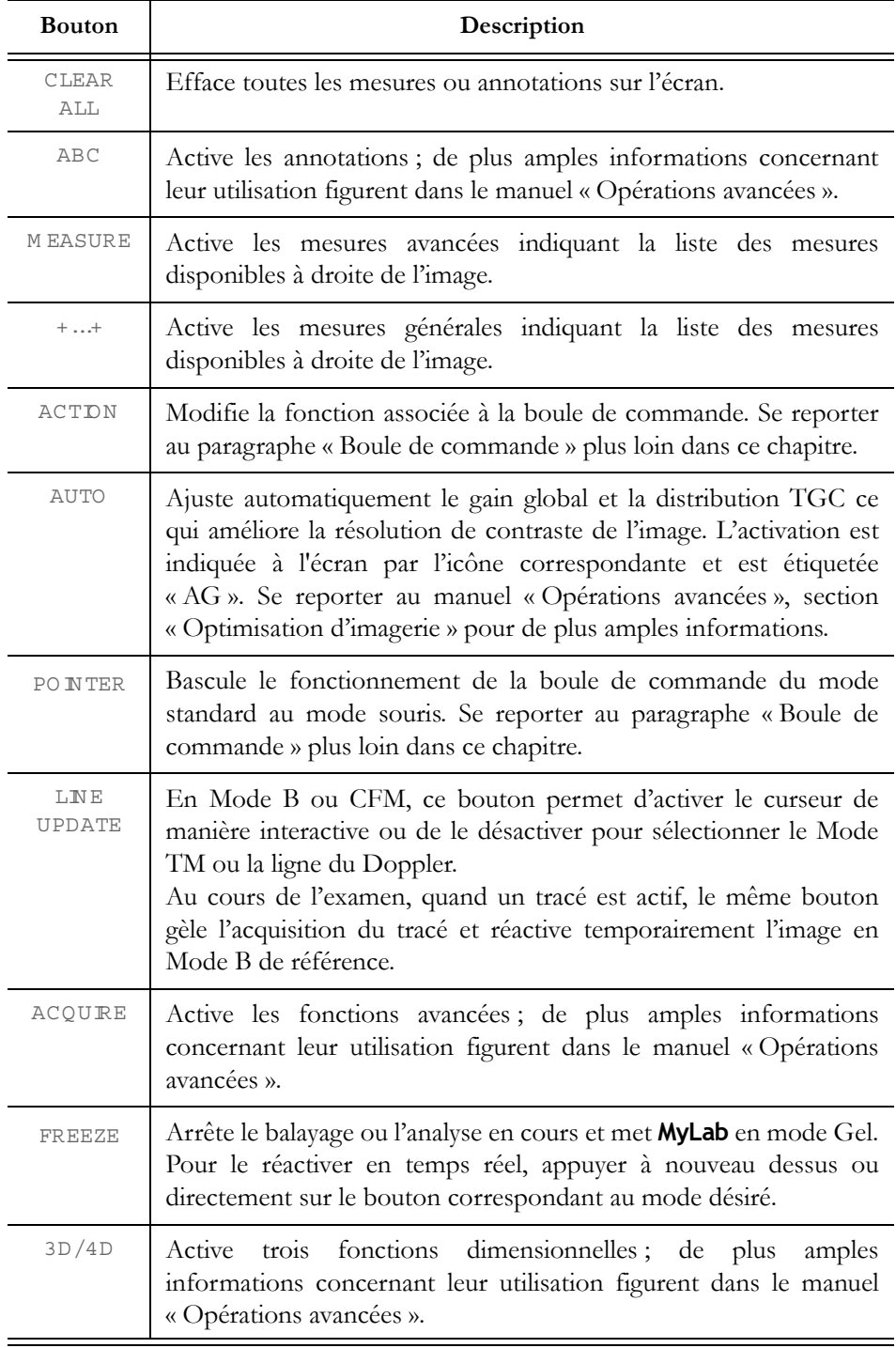

 $\mathbb{Z}$ 

 $\blacktriangleright$ 

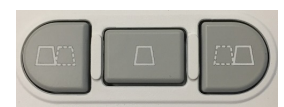

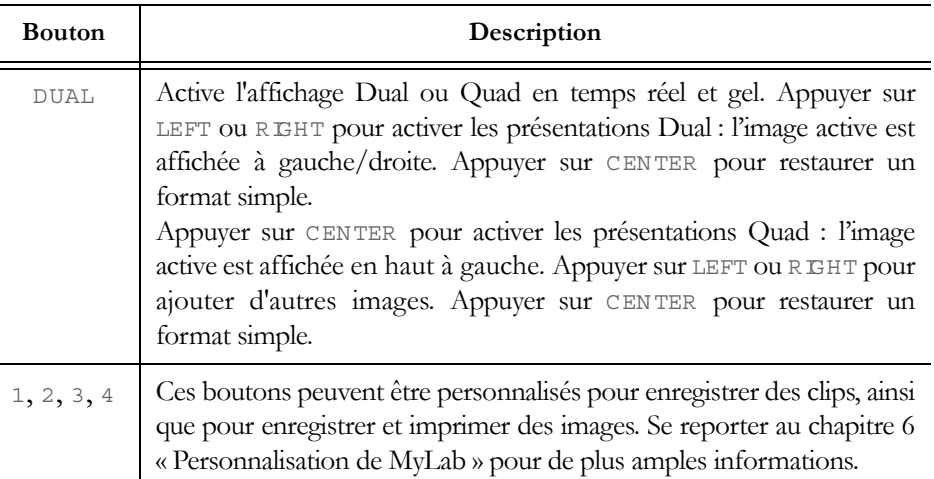

### TGC coulissant

La commande coulissante TGC signale l'amplification dans des zones individuelles de l'image. Les potentiomètres sont utilisés pour régler le signal zone par zone.

### Boule de commande

La boule de commande opère en deux modes différents.

Mode standard Dans le fonctionnement en mode standard, la boule de commande permet de placer rapidement les curseurs sur l'écran.

> Chacun de ces modes active automatiquement la boule de commande sur son propre curseur.

| Mode             | Boule de commande |
|------------------|-------------------|
| Mode TM, Doppler | Curseur LIGNE     |
| Doppler couleur  | Curseur CFM ROI   |

*Tableau 5-2 : Curseurs de la boule de commande*

La fonction curseur est indiquée sur la partie inférieure du côté gauche de l'écran. Lorsque plusieurs curseurs sont présents sur l'écran, le bouton ACTDN permet la commutation des curseurs actifs. Le bleu indique la fonction de curseur active et le blanc la fonction de curseur suivante.

Mode souris La boule de commande peut également servir à déplacer un pointeur sur l'écran, permettant d'accéder aux miniatures des images, figurant à droite de l'écran ou d'accéder aux supports de stockage et menus des périphériques. Les boutons

(CFM)

situés de chaque côté de la boule de commande peuvent être configurés comme touches de souris (boutons de confirmation et de menu contextuel).

Quelle que soit la configuration de la boule de commande, le bouton de confirmation est toujours indiqué avec le terme EN TER et le bouton du menu contextuel avec le terme UNDO dans ce manuel.

Appuyer sur PONTER pour basculer le fonctionnement de la boule de commande du mode standard au mode souris.

### Manette

La JOYSTEK est une commande spéciale offrant plusieurs fonctions pour simplifier votre flux de travail.

Les fonctions associées aux deux manettes dépendent de l'état actuel (elles sont contextuelles selon le mode de fonctionnement).

Une disposition adaptée à l'écran indique la fonction actuelle.

Se reporter au manuel « Opérations avancées », section « Optimisation de l'image» pour de plus amples informations.

### Section de l'écran tactile

Cette section inclut le bouton MENU, le bouton ON/OFF, un écran tactile et deux ports USB.

#### Bouton Menu

Le bouton MENU affiche le menu pour toutes les configurations et tous les réglages (paramètres cliniques et réglages du système).

#### Écran tactile

L'écran tactile affiche des commandes utilisées pour sélectionner des sondes, saisir des données patients, sélectionner des applications et modifier des configurations ; il affiche également des commandes d'examen associées à la modalité active.

Dans les manuels de l'opérateur, les boutons de l'écran tactile apparaissent en LETTRES MAJUSCULES BLEUES EN GRAS en ce qui concerne les touches à tapoter, tandis que les chaînes de caractères apparaissent en LETTRES MAJUSCULES BLEUES.

Appuyer sur la touche affichée pour activer ou désactiver la commande correspondante.

De nombreux modes fournissent deux pages de commandes ou plus.

Glisser à gauche ou à droite pour passer à la page suivante/précédente.

Un indicateur de page vous montre la page où vous en êtes.

### $0000$

La disposition de l'écran tactile change en fonction des différentes modalités de travail :

- comme le mode examen, mettant à disposition toutes les touches de commande utiles à la réalisation d'un examen ;
- comme le panneau multifonction, mettant à disposition tous les boutons de logiciel permettant d'utiliser les fonctions avancées de l'examen ;
- comme clavier alphanumérique pour saisir des données ;
- comme visualiseur d'images.

Cette disposition est utilisée pour les fonctions d'examen standard nécessaires à la réalisation de l'examen.

### *Boutons* Les boutons ont un code couleur en fonction de leur état.

*Tableau 5-3 : État des boutons de l'écran tactile*

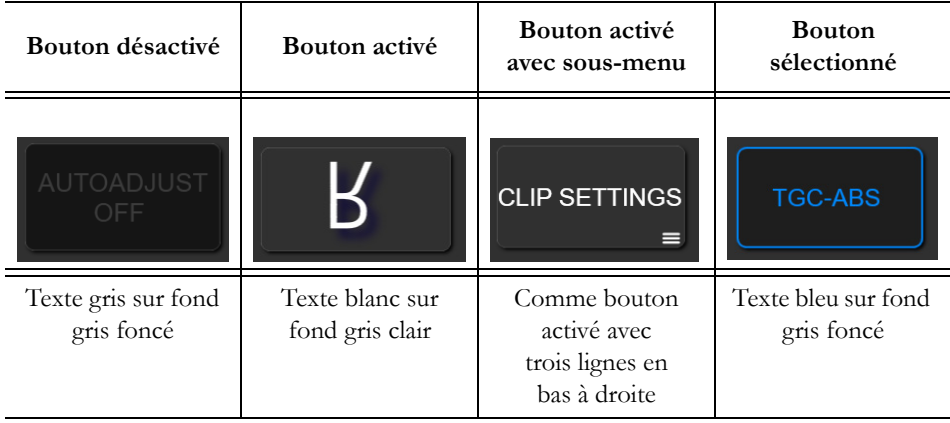

Si le bouton est actif, la fonction affichée est activée en appuyant sur la touche correspondante de l'écran tactile.

Disposition du panneau multifonction

*Poignées* Six poignées rotatives se trouvent en bas de l'écran tactile.

Chaque poignée agit sur la touche de commande située juste au-dessus. Faire pivoter la poignée pour changer la valeur de commande.

Parfois, deux commandes sont disponibles pour une poignée. Une seule commande peut être active à la fois. Le fait d'appuyer sur la poignée correspondante ou de tapoter l'étiquette fait basculer la commande active.

Disposition du panneau multifonction

Cette disposition est utilisée pour les fonctions avancées de l'examen, telles que les icônes ou les annotations.

L'écran tactile est divisé en six zones principales.

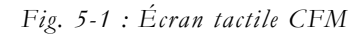

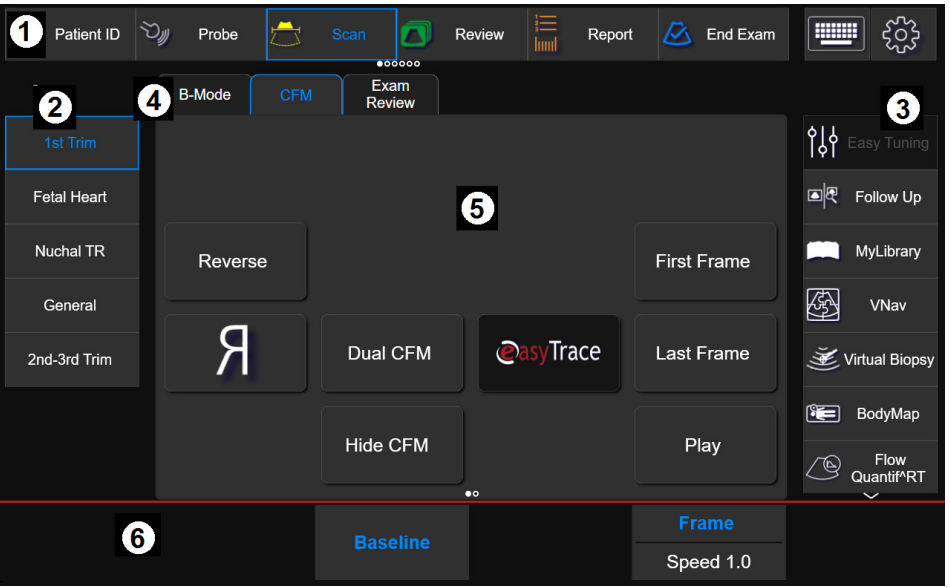

- 1.Zone du flux de travail, comportant les touches associées au flux d'examen.
- 2.Réglages Smart, affichant les réglages Smart disponibles.
- 3.Outils, comportant les outils disponibles.
- 4.Barre onglets de navigation, comportant des touches supplémentaires pour chaque onglet.
- 5.Zone principale, comportant les commandes générales de la modalité active.
- 6.Zone des poignées, comportant les fonctions dont la valeur peut être modifiée par la poignée située en dessous.

Une touche dédiée affichée sur la partie supérieure droite permet d'activer le clavier alphanumérique Qwerty. Appuyer sur l'icône Qwerty pour afficher le clavier. Appuyer à nouveau sur l'icône Qwerty pour fermer le clavier.

Appuyer sur l'icône de la roue dentée pour accéder au menu de configuration facile des paramètres d'affichage afin d'adapter le contraste et la luminosité de votre écran aux conditions d'éclairage de votre pièce.

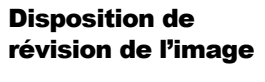

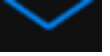

Cette disposition est utilisée pour afficher les images en temps réel et les images sauvegardées sur l'écran tactile. Pour accéder à la disposition, faire glisser votre doigt vers le bas sur la flèche bleue au centre supérieur de l'écran tactile. Deux touches vous permettent de choisir d'afficher l'image en temps réel ou de revoir les images sauvegardées. Glisser à gauche / droite pour faire défiler les images. Appuyer sur le bouton en bas à droite pour basculer entre le temps réel et la révision. Glisser vers le haut pour fermer.

ATTENTION **Le seul moniteur autorisé pour le diagnostic est le moniteur principal de MyLab. Les images affichées sur tout autre écran ou moniteur servent uniquement de référence et ne doivent pas être utilisées dans le cadre d'un diagnostic.**

Section du clavier alphanumérique

Le clavier alphanumérique se base sur le standard QWERTY. Les touches alphanumériques servent à saisir du texte dans les fenêtres activées. La touche **Caps Lock** bloque le clavier sur les caractères majuscules.

La touche  $\uparrow$ **Shift** sert à saisir des caractères minuscules ou majuscules (selon le réglage du clavier). La touche **Fn** permet de saisir des fonctions numériques (par exemple  $+, *$ ).

*OA* Se reporter au manuel « Opérations avancées » pour plus d'informations sur l'utilisation du clavier en mode annotation.

### Informations sur la disposition de l'écran

L'écran est divisé en cinq zones principales.

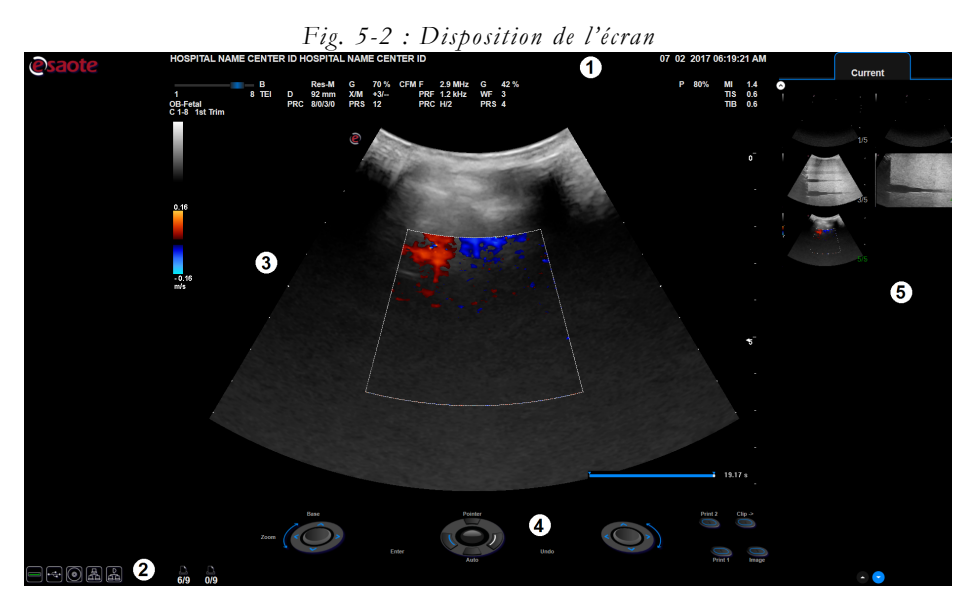

**MyLab** - GUIDE D'INTRODUCTION 5 - 9

1.Zone de l'en-tête 2.Zone de bas de page 3.Zone de l'image 4.Zone de la manette 5.Zone des miniatures

Les commandes sur la disposition de l'écran sont indiquées dans les manuels opérateur avec des **LETTRES MAJUSCULES NOIRES EN GRAS**, alors que les chaînes et les champs sont indiqués avec des LETTRES MAJUSCULES NOIRES NORMALES.

### Symbole à l'écran

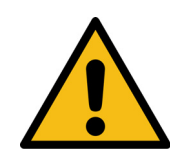

Lorsque ce symbole est affiché à l'écran, il indique de lire attentivement le manuel. Se reporter à la section appropriée du manuel pour plus d'informations.

### Zone de l'en-tête

Cette zone affiche les informations suivantes : données du centre et du patient, numéro d'enregistrement et date.

Les données du patient ne sont affichées que si elles ont été saisies au début de l'examen.

Au cours de l'examen, les données peuvent être saisies ou modifiées à tout moment, en appuyant sur le bouton ID PATIENT.

### Zone de bas de page

Cette zone affiche les informations suivantes :

- icône du Wi-Fi (une fois activé),
- icônes des supports de stockage,
- icônes des fonctionnalités avancées,
- icônes des périphériques.

### Wi-Fi

Lorsque le Wi-Fi est activé, son icône apparaît à côté des icônes des supports de stockage. Une croix barre l'icône à chaque fois que le Wi-Fi n'est pas connecté.

*CA* Pour plus de détails sur la connectivité du Wi-Fi, se reporter à la section correspondante du manuel « Opérations avancées ».

### Supports de stockage

Les supports de stockage sont indiqués à gauche, à côté de l'icône de la boule de commande. Une croix barre l'icône dès lors qu'un problème survient dans la gestion d'un système de stockage.

*CA* Pour plus de détails sur l'archivage des données, se reporter à la section correspondante du manuel « Opérations avancées ».

### Fonctionnalités avancées

Lorsque des fonctionnalités avancées comme XView ou MView sont activées, les icônes correspondantes s'affichent au centre de la zone de bas de page.

### Appareils périphériques

**MyLab** peut gérer simultanément deux appareils périphériques (imprimantes noir et blanc ou RVB). Les icônes des appareils périphériques apparaissent à droite de la zone de bas de page. L'icône est affichée barrée à chaque fois qu'il y a des problèmes de gestion sur l'appareil périphérique spécifique.

### Zone de l'image

L'affichage de l'image dépend de différents facteurs tels que le mode activé, l'application choisie et la sonde. La figure ci-dessous permet d'identifier les éléments de la zone image indépendants de ces facteurs.

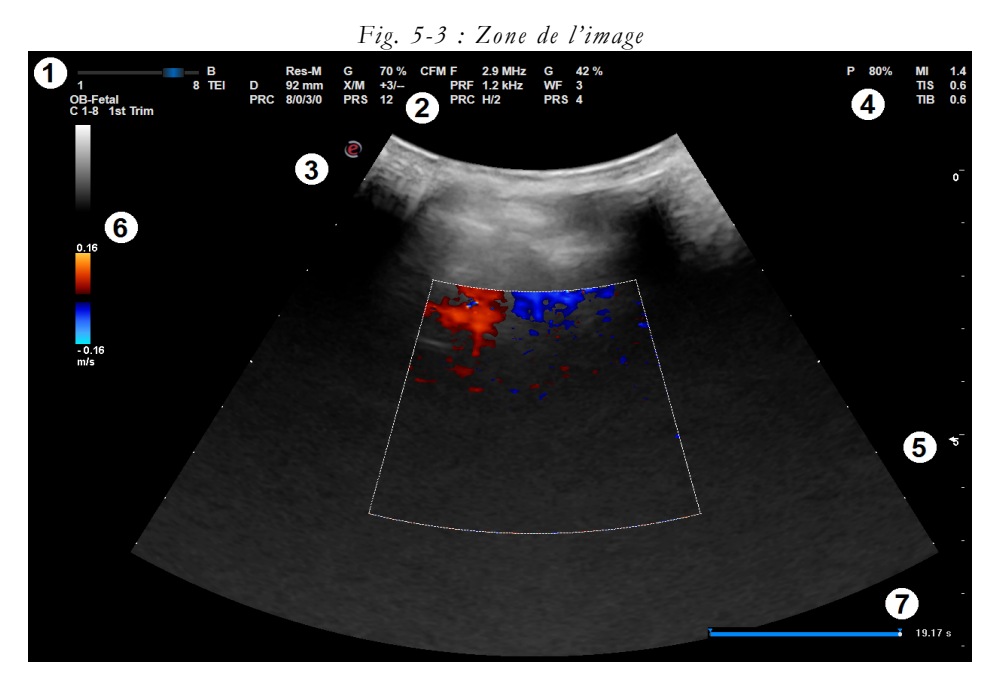

| Numéro | Description                                                    |
|--------|----------------------------------------------------------------|
| 1      | Barre de fréquence, application,<br>sonde et préréglage actifs |
| 2      | Paramètre du système                                           |
| 3      | Orientation du secteur                                         |
| 4      | Données d'émission acoustique                                  |
| 5      | $\text{Zone}(s)$ focale $(s)$                                  |
| 6      | Échelles de l'image et de<br>la couleur                        |
|        | Barre mémoire                                                  |

*Tableau 5-4 : Description de la zone de l'image*

État de gel Chaque fois qu'une image est gelée, une barre mémoire (en bas à droite) concernant les mémoires de défilement est affichée. Les images acquises juste avant sont gelées et archivées dans ces mémoires. La boule de commande permet de revoir les informations 2D, Mode TM, Doppler et Couleur image par image.

#### Paramètres de la machine

*Tableau 5-5 : Paramètres d'imagerie*

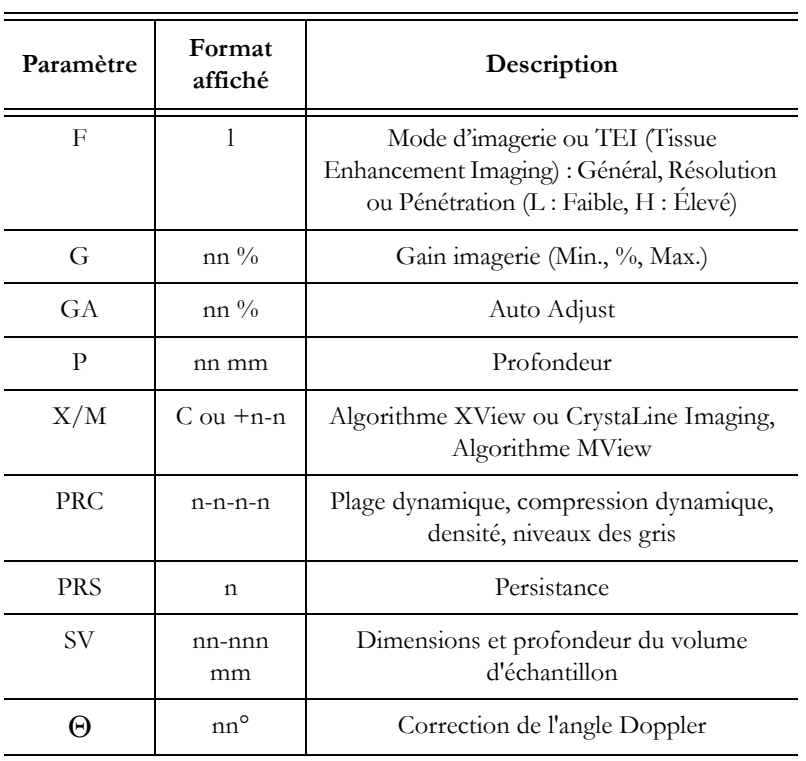

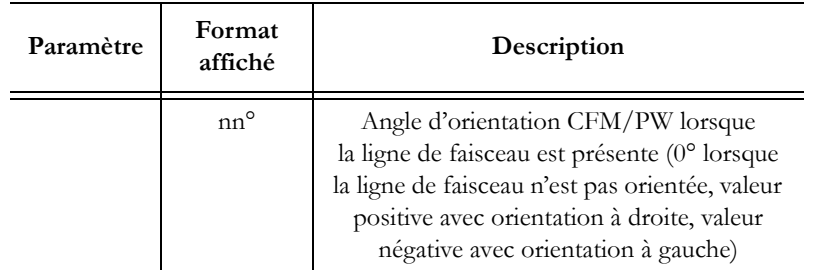

Les paramètres SV et  $\Theta$  sont uniquement affichés lorsque le curseur correspondant est actif.

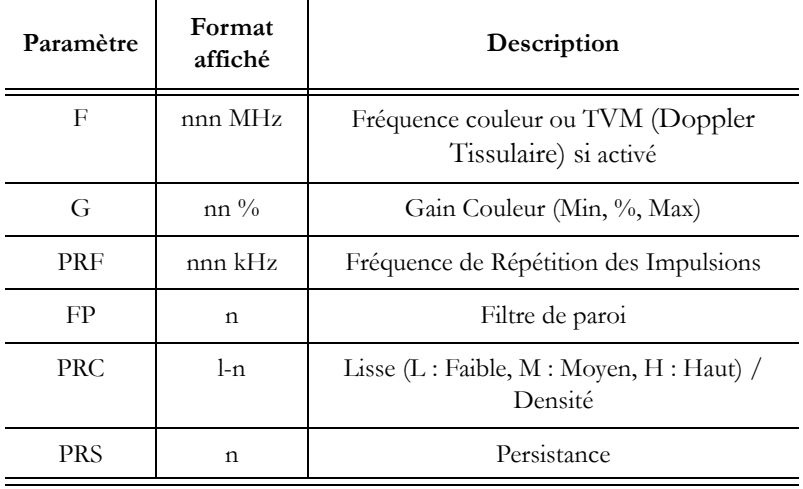

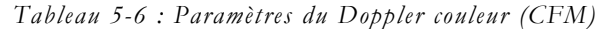

*Tableau 5-7 : Paramètres du Doppler*

| Paramètre  | Format<br>affiché | Description                                            |
|------------|-------------------|--------------------------------------------------------|
| F          | nnn MHz           | Fréquence Doppler ou TV (Vélocité tissus)<br>si activé |
| G          | nn $\%$           | Gain Doppler (Min, %, Max)                             |
| PRF        | nnn kHz           | Fréquence de Répétition des Impulsions                 |
| <b>PRC</b> | $n-n$             | Plage dynamique, rejet                                 |
| FP         | nnn Hz            | Filtre de paroi                                        |
| <b>PRS</b> | n                 | Persistance                                            |

### Zone des manettes

Les commandes du panneau de contrôle sont affichées ici et fournissent des informations sur la fonction associée aux manettes, à la boule de commande et aux boutons 1, 2, 3, 4.

### Boule de commande

Lorsque plusieurs curseurs sont présents sur l'écran, il n'est possible de déplacer qu'un seul des curseurs à l'aide de la boule de commande. Pour passer au curseur suivant, appuyer sur ACTDN : le curseur actif est représenté en jaune sur l'image tandis que le curseur suivant est indiqué sous forme de texte gris au-dessus de l'image de la boule de commande.

### Zone des miniatures

Les séquences et les images enregistrées au cours de l'examen et archivées sont affichées en miniature sur la droite de l'écran. Les miniatures sont classées par ordre chronologique, de gauche à droite.

Les onglets situés en haut des colonnes de miniatures permettent de faire défiler les images enregistrées durant l'examen en cours et les images récupérées à partir d'autres examens.

# Chapitre 6

# 6. Personnalisation de MyLab

**MyLab** peut être personnalisé pour accroître l'efficacité et rationaliser votre flux de travail. Vous pouvez effectuer les actions suivantes :

- Créer un préréglage spécifiquement conçu pour les examens que vous pratiquez.
- Modifier les réglages du dispositif pour les adapter à vos besoins.
- Ajouter des options pour améliorer vos capacités d'imagerie.
- Créer des procédures personnalisées pour des patients, transducteurs et préréglages spécifiques.

Le bouton M EN U sert à accéder au menu du dispositif. **MyLab** affiche toutes les options disponibles.

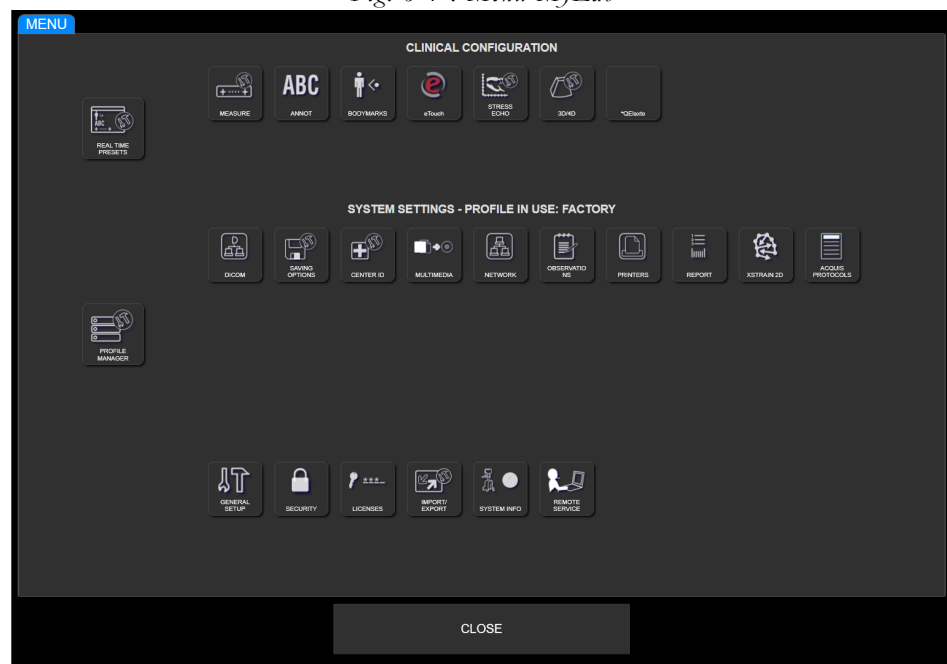

*Fig. 6-1 : Menu MyLab*

Le menu est divisé en trois zones :

- Configuration clinique, la zone supérieure affiche toutes les options relatives aux paramètres cliniques ou préréglages,
- Paramètres système, la zone centrale affiche toutes les options relatives aux paramètres du système,
- Paramètres généraux, la zone inférieure affiche toutes les options relatives aux paramètres généraux.

Configuration clinique Un paramètre clinique désigne un groupe de configurations visant à optimiser **MyLab** pour un type d'examen précis (par exemple un examen cardiaque ou obstétrique). Ce paramètre clinique est associé à une sonde spécifique dans l'application sélectionnée.

> Vous pouvez enregistrer plusieurs paramètres cliniques pour chacune des sondes dans chacune des applications. Autrement dit, le préréglage, sélectionné au début ou au cours de l'examen à l'aide du bouton PROBE, définit les réglages initiaux des contrôles de l'examen (niveau de gris, profondeur...) ainsi que les mesures initiales disponibles (configuration des mesures), la bibliothèque initiale disponible pour les annotations et les icônes (configurations annotations et icônes) et l'écran tactile personnalisé.

> La Configuration clinique permet de définir les différents paramètres répertoriés ci-dessous :

- Préréglage TR pour la configuration des préréglages,
- Mesure pour la configuration des mesures,
- Annotations pour la configuration des annotations,
- Icônes pour la configuration des icônes,
- eTouch pour la configuration eTouch,
- Les configurations des outils avancés (par exemple le 3D/4D et l'Écho effort), quand les licences correspondantes sont installées, sont comprises dans les paramètres cliniques.

### NOTE **Se reporter aux sections spécifiques de ce manuel pour de plus amples informations sur les configurations cliniques.**

Configuration système Les Paramètres système définissent les paramètres de **MyLab** associés à un profil de dispositif spécifique :

- Gestion du profil,
- Configuration DICOM,
- Options de sauvegarde pour la configuration de l'enregistrement de la fin d'examen,
- ID Centre pour la configuration de l'hôpital afin de paramétrer le nom de l'hôpital,
- Multimédia,
- Réseau pour la configuration du réseau,
- Observations pour la configuration d'observation,
- Imprimantes pour la configuration des imprimantes,
- Rapport pour la configuration du style de rapport,
- XStrain2D,
- Protocoles d'acquisition.

Vous pouvez enregistrer plusieurs profils dispositif. Si, par exemple, **MyLab** est utilisé dans deux structures dont le réseau et la connectivité DICOM diffèrent, il est possible de créer deux profils de configuration spécifiques à chaque fois que la configuration nécessaire à la structure sera chargée.

**MyLab** permet à l'utilisateur de sauvegarder plusieurs configurations du système. Si, par exemple, **MyLab** est utilisé dans deux structures dont le réseau et la connectivité DICOM diffèrent, il est possible de créer deux profils de configuration spécifiques à chaque fois que la configuration nécessaire à la structure sera chargée.

Les Paramètres généraux définissent les paramètres généraux de **MyLab** :

- Config générale pour la configuration générale, unités de mesure, réglage du panneau de contrôle,
- Sécurité pour la configuration générale,
- Licences pour les paramètres de licence,
- Importer/Exporter pour la configuration d'exportation de l'examen,
- Info système,
- Assistance à distance,
- ePortal,

Paramètres généraux

Gestion manuels.

### Procédure de configuration générique

Une fois que vous avez accédé à l'écran de configuration correspondant au paramètre que vous souhaitez régler, un ensemble de commandes courant est disponible et une procédure de réglage courante peut être utilisée.

Dans de rares cas, la procédure peut différer de celle décrite ci-dessous et sera alors décrite dans le paragraphe spécifique.

- **Procédure** Appuyer sur MENU et sélectionner le paramètre que vous souhaitez configurer. L'écran de configuration correspondant au paramètre sélectionné est affiché.
	- La liste des éléments possibles est affichée sur la gauche de l'écran.
	- Sélectionnez l'élément souhaité, puis choisissez l'une des options suivantes.

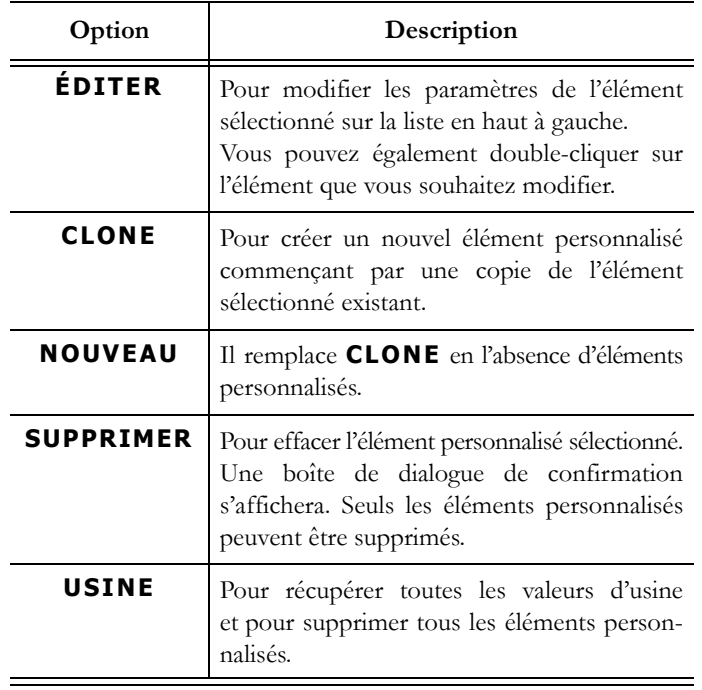

*Tableau 6-1 : Options du menu configuration*

 En mode édition, vous pouvez changer le nom de l'élément sélectionné (champ NOM), saisir une description (champ NOTES), confirmer et sauvegarder les paramètres (**SAUVER**) ou quitter le menu sans sauvegarder les paramètres (**ANNULER**).

Vous pouvez à tout moment revenir au menu principal (**RETOUR AU MENU**) ou quitter le menu et revenir à Temps Réel (**FERMER)**.

# Configurations cliniques

 *OA* Ce chapitre explique comment paramétrer de nombreuses options **MyLab**. Pour les configurations non décrites ici, se reporter aux chapitres pertinents du manuel « Opérations avancées ».

### Préréglage en temps réel

Un Préréglage est un groupe de réglages qui optimise **MyLab** pour un type d'examen spécifique. Les préréglages définissent de nombreux réglages initiaux, tels que la valeur de gain, le code couleur, le filtre et les éléments de l'écran tactile.

Vous pouvez choisir parmi plusieurs préréglages par défaut, les modifier et en créer beaucoup d'autres. Les préréglages par défaut ne peuvent être supprimés, mais ils fournissent un point de départ à partir duquel vous pouvez créer vos propres préréglages.

Les préréglages disponibles sont déterminés par le transducteur sélectionné.

La création/modification d'un préréglage est réalisable en deux étapes :

- à partir du M EN U, où vous pouvez ajouter les bibliothèques de configurations de mesure, d'annotations et d'icônes souhaitées,
- à partir de Temps réel, où vous pouvez définir les paramètres qui optimisent l'image en temps réel dans tous les modes et créent le préréglage personnalisé.

### Création d'un nouveau préréglage à partir du MENU

Pour créer un nouveau préréglage ou modifier un préréglage existant, appuyer sur M EN U, puis sélectionner **PRÉRÉGLAGES TR** et suivre la procédure de configuration générique en tenant compte du fait que la liste de tous les paramètres cliniques, regroupés par sondes, est affichée sur la gauche de l'écran. Les paramètres cliniques sont regroupés par applications dans chaque sonde.

Lors de l'édition, vous pouvez sélectionner à partir du menu chaque paramètre (Mesure, Annotation, Icônes, etc.) à associer au préréglage dans la configuration souhaitée.

Ici, vous pouvez également assigner l'application par défaut pour chaque sonde indépendamment. Chaque fois que la sonde est sélectionnée, son application par défaut est choisie également.

Lors de la sélection de chaque sonde, vous pouvez également établir quelle application montrer sur l'écran tactile. Désélectionner l'application pour ne pas l'afficher. L'option TOUTES LES SONDES permet de sélectionner/ désélectionner l'application sur toutes les sondes.

Le préréglage configuré est associé à la sonde et à l'application actives : ce préréglage sera disponible à chaque fois que la sonde et l'application en question seront sélectionnées à partir de la page de début d'examen ou à l'aide de la touche SONDE.

#### Création d'un nouveau préréglage à partir de Temps réel

**Procédure** Pour créer un nouveau préréglage ou modifier un préréglage existant :

- Régler l'image en temps réel selon les besoins dans tous les modes (2D, CFM et Doppler).
- Appuyer sur la touche SONDE et sélectionner GESTION PRÉRÉGLAGE.
- Sélectionner **MODIFIER RÉGLAGE** pour remplacer le préréglage en cours (y compris le préréglage par défaut) ou saisir le NOM et la NOTE du nouveau préréglage à l'aide du clavier alphanumérique et appuyer sur **NOUVEAU** pour confirmer.

**MODIFIER RÉGLAGE** enregistre tous les réglages effectués en temps réel dans le préréglage actif.

**NOUVEAU** permet de créer un nouveau préréglage dont la configuration fait partie de celles définies dans chaque mode en temps réel.

**FERMER** permet de quitter sans sauvegarder les modifications.

### Bouton eTouch

**MyLab** permet à l'utilisateur d'enregistrer des séquences de touches de l'écran tactile et du panneau de contrôle. Il est possible de donner un nom à chaque séquence enregistrée (macro) et de la sauvegarder de façon qu'elle soit disponible comme bouton personnalisé sur les écrans tactiles personnalisés.

Le bouton ETOUCH permet de passer de l'écran tactile d'usine à l'écran tactile personnalisé. Lorsqu'on appuie sur un bouton personnalisé, **MyLab** active automatiquement la séquence de touches.

Chaque configuration est associée uniquement à un écran tactile personnalisé.

NOTE **Les séquences de touches demandant une interaction avec l'utilisateur (comme les mesures ou le positionnement du curseur) ne peuvent être enregistrées comme macro.**

### Configuration du bouton eTouch

Pour accéder au menu de configuration ETOUCH :

- Appuyer sur MENU. Le menu de configuration est divisé en deux zones principales : la liste de tous les écrans tactiles personnalisés sauvegardés sur la gauche et le menu de configuration eTouch sur la droite.
- Sélectionner l'un des écrans tactiles personnalisés sauvegardés, puis suivre la procédure de configuration générique.

Lors de l'édition, l'écran suivant s'affiche :

- au centre la disposition de l'écran tactile,
- sur la droite le menu pour enregistrer la macro et éditer les boutons personnalisés,
- sur le fond les champs pour nommer et décrire les écrans tactiles personnalisés.

À partir de là, vous pouvez :

- Enregistrer la séquence Macro,
- Personnaliser l'écran tactile,
- Créer des onglets supplémentaires sur l'écran tactile.

Pour créer un écran tactile personnalisé, suivre l'une des procédures suivantes.

NOTE **Attendre la fin des opérations en arrière-plan avant de démarrer la procédure.**

Procédure d'enregistrement

- Positionner le curseur sur le champ **ENREGISTREMENT** et appuyer sur **DÉMARRER** pour démarrer l'enregistrement : **MyLab** passe à l'état Gel.
- **MyLab** affiche sur la partie haute à gauche de l'écran ce message clignotant :

Appuyer sur eTouch pour démarrer.

Prédisposer **MyLab** à l'enregistrement de façon à ne pouvoir toucher que les touches à utiliser et appuyer ensuite sur le bouton ETOUCH pour démarrer.

 Appuyer sur les touches désirées en séquence, puis appuyer à nouveau sur le bouton ETOUCH pour terminer l'enregistrement. Pendant l'enregistrement de la séquence, le message est coloré.

Le menu de configuration eTouch affiche le bouton personnalisé. Positionner le curseur sur le bouton et appuyer sur EN TER pour changer son nom, à l'aide du clavier alphanumérique. Répéter la procédure pour ajouter d'autres boutons personnalisés. **Organisation** des boutons personnalisés Le bouton personnalisé peut être positionné librement dans l'écran tactile. **DÉPLACER BOUTON** modifie la position du bouton : sélectionner le bouton avec la boule de commande, placer le curseur sur la position souhaitée et cliquer sur EN TER pour confirmer. **EFFACER BOUTON** annule le bouton sélectionné avec la boule de commande. **Organisation** des onglets L'écran tactile personnalisé peut être organisé en plusieurs onglets. Chaque onglet compte un niveau de boutons. **NOUVEL ONGLET** permet d'ajouter un nouvel onglet qui sera affiché automatiquement. Positionner le curseur sur l'onglet et appuyer sur EN TER pour changer son nom, à l'aide du clavier alphanumérique. **DÉPLACER À GAUCHE** et **DÉPLACER À DROITE** déplacement respectivement à gauche et à droite l'onglet sélectionné : sélectionner l'onglet à l'aide de la boule de commande et appuyer sur le bouton désiré. **EFFACER ONGLET SÉLECTIONNÉ** annule l'onglet sélectionné à l'aide de la boule de commande. NOTE **Les onglets vides (soit les onglets qui ne contiennent pas de boutons personnalisés) ne sont pas affichés dans l'écran tactile personnalisé.** Configuration système

 *OA* Ce chapitre explique comment paramétrer de nombreuses options **MyLab**. Pour les configurations non décrites ici, se reporter aux chapitres pertinents du manuel « Opérations avancées ».

### Gestion du profil

La fonction Gestion du profil permet de créer un profil pour chaque utilisateur avec une configuration système personnalisée.

Pour configurer le profil, appuyer sur MENU, puis sélectionner **GESTION DU PROFIL** et suivre la procédure de configuration générique.

Lors de l'édition, vous pouvez configurer chaque élément affiché en sélectionnant l'option souhaitée parmi celles disponibles dans la combinaison de PARAMÈTRES pertinente.

| <b>PROFILE MANAGER - Factory</b> |        |              |          |                          |  |
|----------------------------------|--------|--------------|----------|--------------------------|--|
| COMPONENT                        |        |              | Settings |                          |  |
| <b>DICOM</b>                     |        | Factory      |          | E                        |  |
| <b>SAVING OPTIONS</b>            |        | Factory      |          | $\overline{\phantom{a}}$ |  |
| <b>CENTER ID</b>                 |        | Factory      |          | $\overline{\phantom{a}}$ |  |
| <b>MULTIMEDIA</b>                |        | Factory      |          | E                        |  |
| Network                          |        | Factory      |          | $\overline{\phantom{1}}$ |  |
| <b>OBSERVATIONS</b>              |        | Factory      |          | F                        |  |
| Printers                         |        | Factory      |          | E                        |  |
| Report                           |        | Factory      |          | $\overline{\mathbf{E}}$  |  |
| XStrain 2D                       |        | Factory      |          | $\overline{\mathbb{F}}$  |  |
|                                  |        |              |          |                          |  |
|                                  |        |              |          |                          |  |
|                                  |        |              |          |                          |  |
|                                  |        |              |          |                          |  |
|                                  |        |              |          |                          |  |
|                                  |        |              |          |                          |  |
|                                  |        |              |          |                          |  |
|                                  |        |              |          |                          |  |
|                                  |        |              |          |                          |  |
|                                  |        |              |          |                          |  |
|                                  |        |              |          |                          |  |
|                                  |        |              |          |                          |  |
|                                  |        |              |          |                          |  |
|                                  |        | <b>Name</b>  | Factory  |                          |  |
| Save                             | Cancel | <b>NOTES</b> |          |                          |  |
|                                  |        |              |          |                          |  |

*Fig. 6-2 : Menu Gestion du profil*

### Profil système corrompu

Lorsqu'un profil est corrompu, un point d'exclamation rouge est affiché sur l'option Gestion du profil. Dans ce cas, accéder au menu Gestion du profil et, pour chaque profil système, vérifier que chaque élément possède un réglage spécifique (aucun élément ne doit être sans réglage).

Si cela ne résout pas le problème, contacter le personnel d'Esaote.

### ID Centre

ID Centre permet de définir le nom du centre affiché dans la zone d'en-tête de l'écran et les informations du centre figurant dans le rapport.

Pour configurer l'ID Centre, appuyer sur MENU, puis sélectionner **ID CENTRE** et suivre la procédure de configuration générique.

Lors de l'édition, vous pouvez configurer de nombreux champs décrits cidessous.

#### Champ ID Centre

Le nom saisi dans ce champ sera affiché dans la zone d'en-tête de l'écran.

### Champ Information rapport

Cette option permet d'ajouter les informations suivantes à l'en-tête du rapport :

- le nom de l'hôpital ;
- le nom du service ;
- les coordonnées ;
- deux champs pour des informations supplémentaires ;
- le logo de l'hôpital.

### Champ DICOM

Cette option permet de saisir le nom de station utilisé dans DICOM.

### Paramètres généraux

- *OA* Ce chapitre explique comment paramétrer de nombreuses options **MyLab**. Pour les configurations non décrites ici, se reporter aux chapitres pertinents du manuel « Opérations avancées ».
	- NOTE **Certains paramètres décrits ci-dessous peuvent ne pas être disponibles sur la configuration de votre produit.**

### Configuration générale

Le menu est organisé en dossiers internes, sélectionnables à l'aide des onglets affichés en haut du menu.

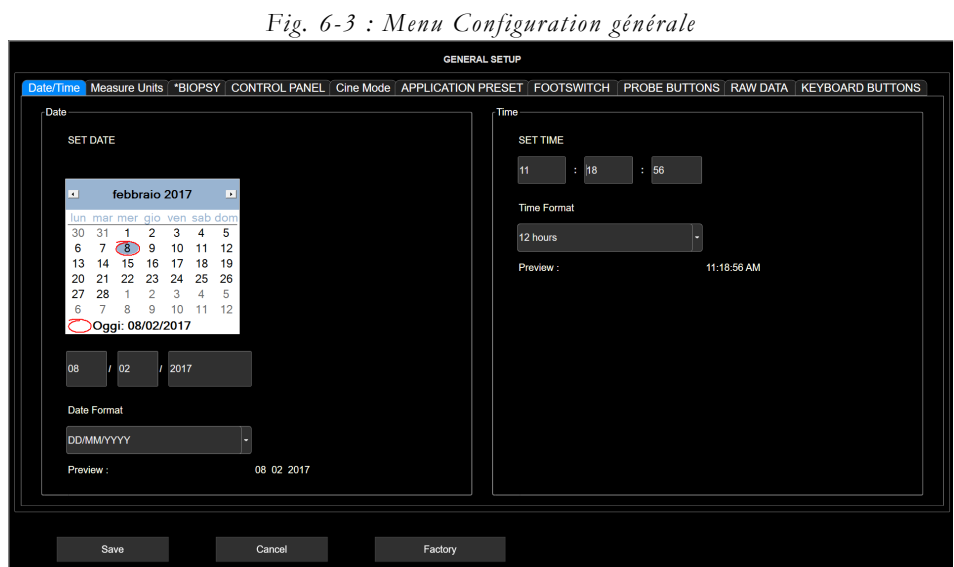

**SAUVER** sauvegarde les paramètres, qui seront activés dès leur sauvegarde.

Annuler **ANNULER** quitte le menu sans enregistrer les nouveaux réglages.

**USINE** permet de récupérer toutes les valeurs d'usine et de supprimer tous les éléments personnalisés.

### Dossier DATE/HEURE

Cette option permet de régler la date et l'heure, affichées à l'écran : vous pouvez régler la date et l'heure manuellement ou automatiquement.

Définir date Faire défiler le mois à l'aide de la boule de commande et sélectionner le jour sur le calendrier pour définir la date manuellement.

Format date Divers formats peuvent être paramétrés : les options disponibles sont répertoriées dans le tableau suivant.

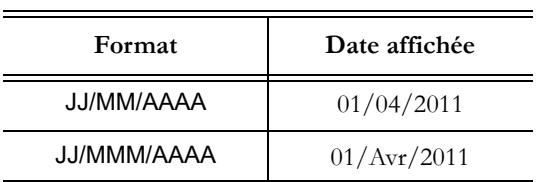

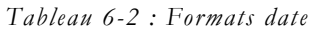

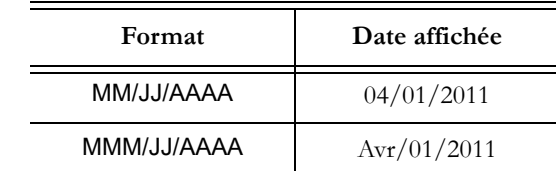

Définir heure Définir manuellement l'heure à l'aide du clavier.

**Format heure** Le format de l'heure est disponible en 24 heures ou 12 heures. Dans l'option 12 heures, l'heure est affichée en AM et PM.

> Lorsque la case DÉFINIR LA DATE ET L'HEURE AUTOMATIQUEMENT est cochée, **MyLab** fixe automatiquement la date et l'heure en prenant les informations d'un serveur NTP (Network Time Protocol).

> Sélectionner le serveur souhaité dans le menu déroulant SERVEUR NTP ou appuyer sur **AJOUTER** pour en insérer un nouveau. Définir votre fuseau horaire et les informations relatives à votre pays dans le menu déroulant DÉFINIR LE FUSEAU HORAIRE.

> Lorsque RÉGLER AUTOMATIQUEMENT L'HEURE D'ÉTÉ est coché, **MyLab** règle automatiquement l'heure d'été.

### Dossier UNITÉS DE MESURE

Cette option sert à paramétrer les unités souhaitées pour la taille et le poids. Vous pouvez choisir entre cm/kg et ft/lb.

L'échelle Celsius ou Fahrenheit peut être sélectionnée pour les sondes équipées d'un capteur de température.

### Dossier BIOPSIE

Cette option sert à paramétrer le type de guidage d'aiguille à superposer sur l'image pendant les procédures de biopsie. Pour plus d'informations sur la biopsie et les guides d'aiguille, consulter le chapitre correspondant dans la section Fonctions avancées du manuel Opérations avancées.

### Dossier PANNEAU DE CONTRÔLE

Le tableau ci-dessous répertorie et explique les champs disponibles et les actions correspondantes.

| Champs                                                             | Action                                                                                                    |
|--------------------------------------------------------------------|----------------------------------------------------------------------------------------------------|
| <b>VITESSE BOULE</b>                                               | Règle la vitesse de la boule de commande.                                                                                                    |
| <b>ACCÉLÉRATION</b><br><b>BOULE</b>                                | Lorsqu'elle est cochée, cette option permet d'ajuster<br>l'accélération du pointeur du curseur en fonction de la<br>vitesse à laquelle vous déplacez la boule de commande.                                                                                                    |
| <b>TOUCHE GAUCHE</b>                                               | Paramètre l'action de la touche gauche de la boule<br>de commande.<br>La touche gauche peut être paramétrée comme<br>touche de confirmation (ENTER) ou comme touche<br>de menu contextuel (UNDO).                                                                                                    |
| <b>JEU DE CARACTÈRES</b>                                           | Paramètre les caractères utilisés pour toutes<br>les informations du dispositif (par exemple<br>informations à l'écran, bouton de l'écran tactile).                                                                                                    |
| TYPE D'ARRÊT                                                       | Paramètre le type d'arrêt préféré.                                                                                                    |
| RÉSOLUTION DE<br>L'ÉCRAN                                           | Paramètre la résolution de l'écran lorsque<br>le moniteur secondaire est connecté.                                                                                                    |
| <b>OWERTY</b><br><b>DISPONIBLES</b>                                | Paramètre quels claviers alphanumériques sont<br>disponibles dans l'écran tactile, ainsi que le clavier<br>par défaut.<br>Lorsque plusieurs claviers alphanumériques ont été<br>paramétrés, l'écran tactile affiche un clavier<br>alphanumérique comportant des onglets dédiés afin<br>de sélectionner le clavier souhaité. |
| <b>VOLUME BIP SONORE</b>                                           | Paramètre le volume du bip sonore.                                                                                                    |
| FOCALE CONTRÔLÉE<br>PAR BOULE TRAÇANTE                             | Paramètre l'action par défaut de la boule<br>de commande au début de l'examen.                                                                                                    |
| <b>BOUTON ETOUCH</b>                                               | Lorsque le Protocole d'acquisition a été octroyé<br>sous licence, le bouton eTouch peut être configuré<br>pour fonctionner avec les protocoles.                                                                                                    |
| AUGMENTATION<br><b>PROFONDEUR</b>                                  | Permet de régler la profondeur en modifiant<br>la valeur dans le sens horaire ou anti-horaire.                                                                                                    |
| <b>DÉMARRAGE</b><br>D'EXAMEN<br>AUTOMATIQUE                        | Lorsqu'elle est cochée, cette option permet<br>d'accéder directement au Mode B après<br>le démarrage sans passer par l'ID Patient.                                                                                                    |
| <b>AFFICHER LES</b><br><b>BIBLIOTHÈQUES SUR</b><br>L'ÉCRAN TACTILE | Lorsqu'ils sont cochés, les protocoles de MyLibrary<br>sont affichés sur l'écran tactile au lieu de l'écran<br>principal.                                                                                                    |

*Tableau 6-3 : Dossier panneau de contrôle*

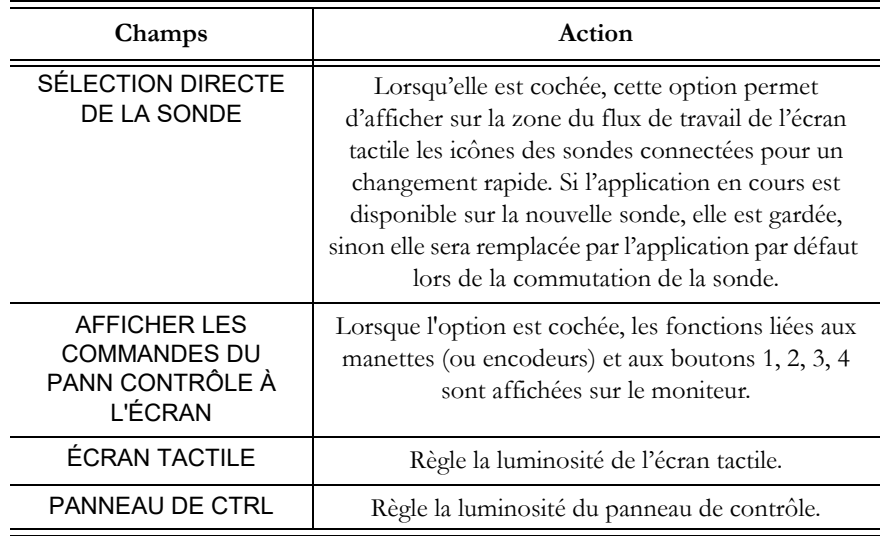

### Champ TYPE D'ARRÊT

Différents types d'arrêt sont configurables ; les options disponibles sont énumérées dans le tableau ci-dessous.

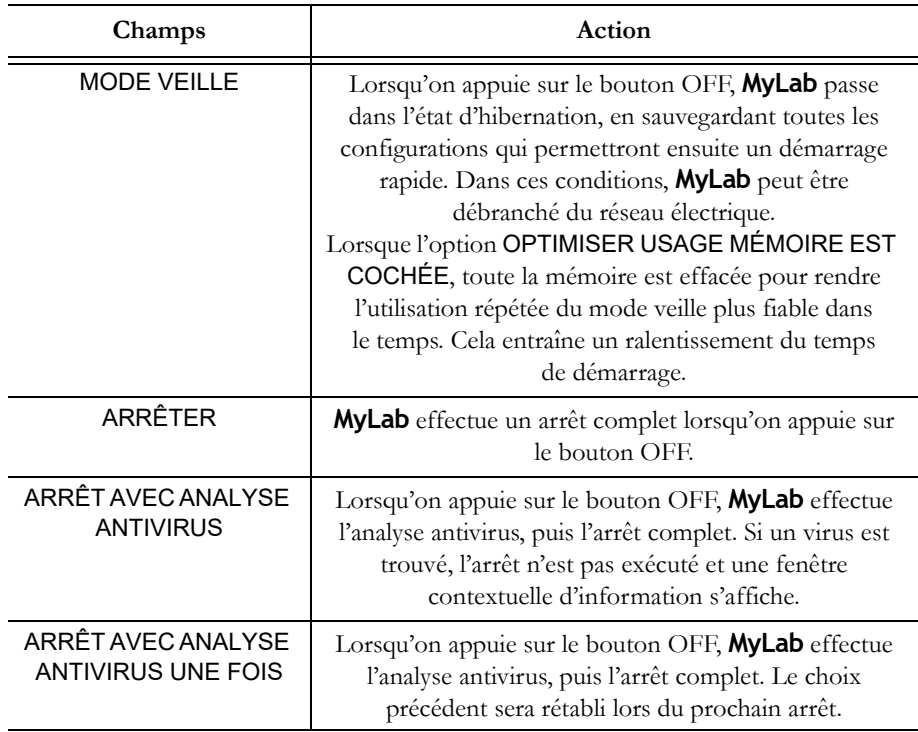

### *Tableau 6-4 : Types d'arrêt*

Lorsque MyLab est équipé de batteries, l'option VEILLE EN CAS DE PANNE D'ÉLECTRICITÉ s'affiche. Lorsque cette option est cochée, si l'on déconnecte **MyLab** de la source d'alimentation sans appuyer sur la touche ARRÊT, **MyLab** passe de façon autonome dans l'état d'hibernation, en sauvegardant toutes les configurations qui permettront ensuite un démarrage rapide.

NOTE **Esaote n'installe pas de programme antivirus en temps réel car cela pourrait affecter le fonctionnement normal de MyLab.**

> **L'analyse antivirus pourrait prendre du temps. Une confirmation est demandée avant de réaliser l'analyse.**

> **Si un virus est détecté, il est conseillé de mettre MyLab hors tension, le déconnecter du réseau de données et contacter le S.A.V Esaote, qui vérifiera la présence du virus et restaurera MyLab.**

#### Champ QWERTY DISPONIBLES

Lorsque plusieurs claviers alphanumériques ont été paramétrés, l'écran tactile affiche un clavier alphanumérique comportant des onglets dédiés afin de sélectionner le clavier souhaité.

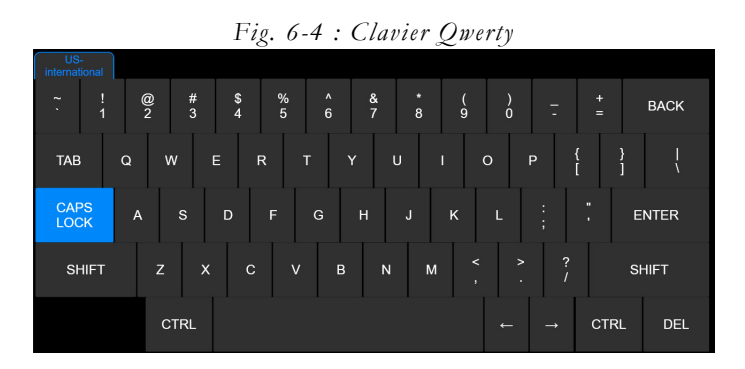

### Dossier MODE CINÉ

Lorsqu'elles sont paramétrées, les options LECTURE AUTOMATIQUE et LECTURE AUTOMATIQUE DU TRACÉ permettent respectivement d'examiner les images stockées et le tracé en mode ciné lorsqu'on appuie sur le bouton FREEZE.

### Dossier RÉGLAGE APPLICATION

Cette option sert à paramétrer des fonctions spécifiques pour chaque application.

Le menu est organisé en deux zones : le côté gauche affiche la liste des applications disponibles, le côté droit affiche la liste des fonctions.

Sélectionner l'application, puis cocher les cases des fonctions souhaitées.

Le tableau ci-dessous répertorie et explique les champs disponibles et les actions correspondantes.

| Champs                                                                 | Action                                                                                                    |
|------------------------------------------------------------------------|----------------------------------------------------------------------------------------------------|
| <b>ANGLE ABSOLU</b>                                                    | Le facteur de correction d'angle des sondes linéaires peut<br>être corrélé au curseur de ligne ou à la ligne perpendiculaire<br>à la surface du transducteur (angle absolu).<br>Dans le premier cas, la correction d'angle est maintenue<br>constante lorsque la ligne est déplacée ; dans le second cas,<br>une correction d'angle est calculée chaque fois que la ligne<br>est déplacée. |
| <b>AFFICHER VITESSE</b><br>DE BALAYAGE                                 | Lorsqu'elle est cochée, cette option permet d'afficher<br>la vitesse de balayage (cm/s) sous la zone de défilement<br>PW/CW/M.                                                                                                    |
| <b>DIRECTION</b><br><b>D'INCLINATION</b><br>DU VOLUME<br>D'ÉCHANTILLON | Lorsqu'elle est cochée, la ligne Doppler peut être orientée<br>en utilisant le centre du registre d'échantillon comme axe<br>de rotation.                                                                                                    |
| AFFICHER FENÊTRE<br>DE RÉFÉRENCE<br>DU ZOOM                            | Lorsqu'elle est cochée, l'option permet d'afficher la fenêtre<br>de navigation du zoom à l'écran une fois le zoom activé.                                                                                                    |
| UTILISER ZONE<br>DE RÉFÉRENCE SUR<br>DOPPLER COULEUR<br><b>DUAL</b>    | Lorsque cette option est cochée, en visualisation Dual,<br>la fenêtre ROI est superposée à l'image du mode B<br>de référence.                                                                                                    |
| TAILLE D'IMAGE                                                         | Paramètre la dimension par défaut pour l'image de référence<br>en format fractionné pour l'application sélectionnée.                                                                                                    |
| <b>ACTION EN MODE GEL</b>                                              | Paramètre l'action après pression de FREEZE.                                                                                                    |
| RÉGLAGE AUTOGAIN                                                       | Paramètre l'action après pression de AUTO : AUTOADJUST<br>(pour régler automatiquement l'image Mode B),<br>ECFM (pour optimiser automatiquement l'image CFM)<br>ou LES DEUX.                                                                                                    |
| <b>EASYTRACE ACTIVÉE</b>                                               | Lorsqu'elle est cochée, cette option permet d'activer<br>easyTrace.                                                                                                    |
| AJUSTEMENT AUTO<br><b>D'IMAGE</b>                                      | Lorsqu'elle est cochée, pour sondes linéaires et profondeurs<br>superficielles, cette option adapte la taille d'image<br>à la largeur de l'écran.                                                                                                    |
| <b>ACTIVER SMARTOUCH</b>                                               | Lorsqu'elle est cochée, elle active le smarTouch pour<br>l'application sélectionnée.                                                                                                    |

*Tableau 6-5 : Dossier Réglage application*
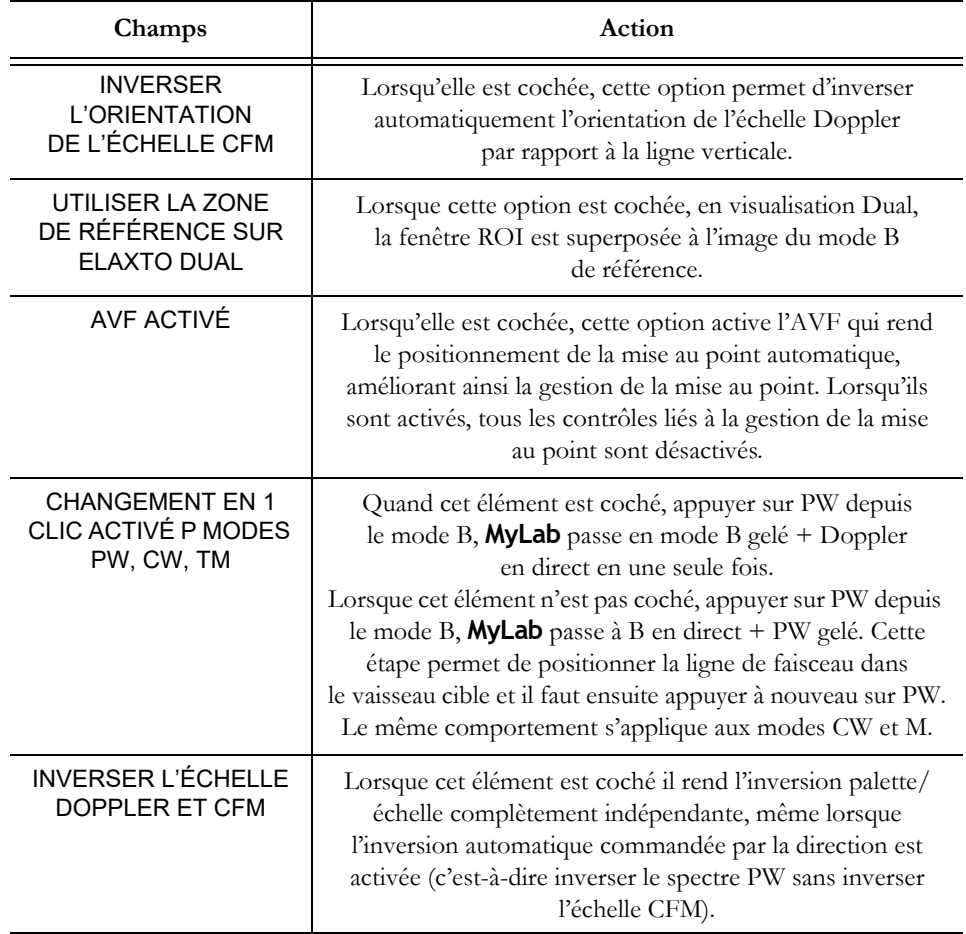

ATTENTION **La vitesse de balayage affichée est correcte à condition de ne pas utiliser un moniteur secondaire et/ou un moniteur mal étalonné.**

#### Champ ACTION EN MODE GEL

Différentes actions peuvent être associées à la sélection de la touche FREEZE ; les options disponibles sont énumérées dans le tableau ci-dessous.

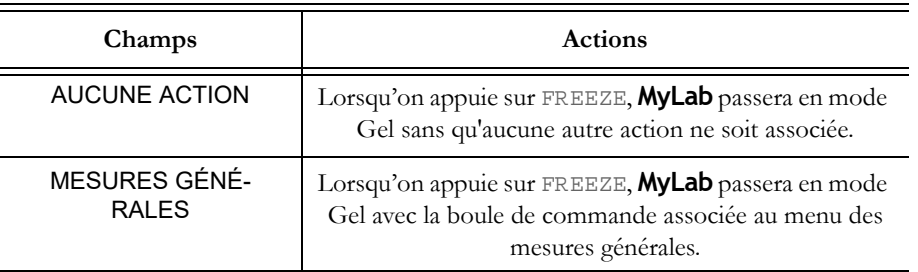

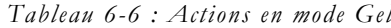

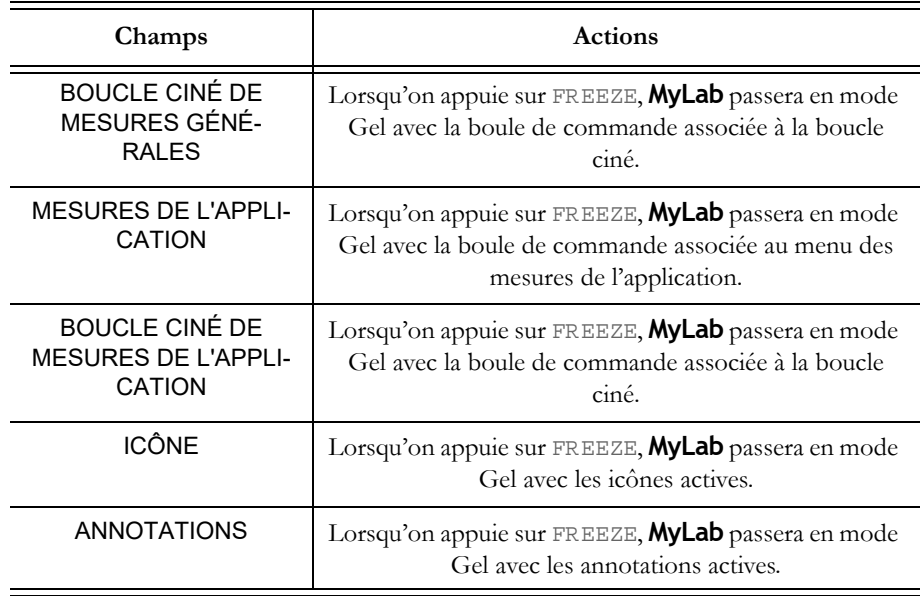

#### Dossier PÉDALE

Cette option sert à paramétrer quelle fonction est associée à chaque pédale (gauche, milieu et droite).

Sélectionner la fonction dans le menu, puis appuyer sur **SAUVER**.

#### Dossier BOUTONS SONDE

Cette option sert à paramétrer quelle fonction est associée à chaque bouton de sonde.

Sélectionner la fonction dans le menu, puis appuyer sur **SAUVER**.

#### Dossier DONNÉES BRUTES

Lorsque la licence associée est activée et que l'option est sélectionnée, les données sont sauvegardées au format brut pour l'élaboration post-traitement.

Se reporter à la section « Archive » du manuel Opérations avancées pour de plus amples informations sur cette fonction.

#### Dossier BOUTONS CLAVIER

Cette option sert à paramétrer quelle fonction est associée au bouton ACQUIRE et à chacun des quatre boutons configurables (1, 2, 3, et 4).

Sélectionner la fonction souhaitée dans le menu, puis appuyer sur **SAUVER**.

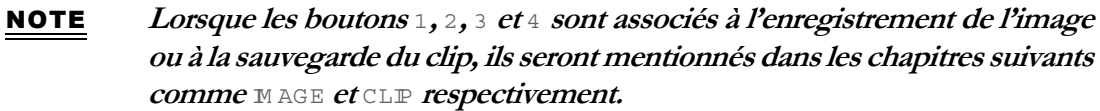

#### Dossier SÉCURITÉ

Antivirus L'anti-virus Microsoft Windows Defender protège votre **MyLab** des menaces extérieures.

> VERSION DE DÉFINITION vous permet de connaître le numéro de la version installée.

Vous pouvez mettre à jour l'antivirus par vous-même via :

**MISE À JOUR À PARTIR DU FICHIER** si vous avez déjà téléchargé la mise à niveau sur une clé USB. Télécharger la mise à niveau de l'antivirus à partir de la page Web suivante https://go.microsoft.com/fwlink/?LinkID=121721&arch=x64

**MISE À JOUR À PARTIR DU WEB** pour rechercher automatiquement sur le web toute mise à jour disponible et les installer. La mise à jour à partir du web nécessite un accès au web et peut prendre beaucoup de temps, un message vous avertit donc avant de commencer.

Pour savoir si votre **MyLab** dispose d'un accès Internet fonctionnel, appuyer sur M EN U - **ASSISTANCE À DISTANCE** - **VÉRIF CONNECTION RÉSEAU**.

La mise à jour peut prendre beaucoup de temps, une fenêtre de message vous avertit donc que l'opération est terminée avec succès.

**EXPLORATION** n'est pas activé et ne peut être utilisé que par le personnel du Service Esaote. Si vous voulez effectuer une analyse antivirus, vous devez effectuer un arrêt avec analyse de virus.

**Chiffrement** Le chiffrement et le déchiffrement des données du disque peuvent être effectués par le personnel du service Esaote uniquement mais, pour une meilleure protection de vos données, le personnel du service Esaote n'est pas autorisé à connaître la clé de récupération qui est le fichier utilisé pour déchiffrer le disque. Vous seul, en tant qu'utilisateur de **MyLab**, êtes autorisé à accéder aux données clés de récupération.

> **MONTRER** vous propose, lors de la connexion à **MyLab** en tant qu'administrateur de la sécurité, la capacité de produire et de sauvegarder la clé de récupération.

> La clé de récupération peut être imprimée ou enregistrée sur une clé USB sous forme de texte ou au format XML. Une fois sauvegardée, conservez la clé de récupération dans un endroit sûr.

La clé de récupération est nécessaire pour décrypter le disque dans le cas où la machine sur laquelle il se trouve est cassée. Sans clé de récupération, le personnel du Service Esaote ne pourra pas récupérer les données chiffrées du disque.

Le chiffrement des disques + la sécurité d'accès sont les moyens les plus efficaces pour protéger les données personnelles de vos patients, à chaque démarrage, **MyLab** vous rappelle donc d'activer les deux fonctions par un message à l'écran.

Le chiffrement peut être activé uniquement par le personnel du SAV d'Esaote.

#### Sécurité

Pour plus d'informations sur les options de sécurité fournies par **MyLab**, consulter le chapitre correspondant dans la section Fonctions avancées du manuel Opérations avancées.

#### Gestion des licences

Ce champ permet d'installer des licences en option et de vérifier l'état d'une licence de démonstration.

NOTE **Pour activer une nouvelle licence, l'opérateur a besoin du formulaire approprié répertoriant les licences associées au dispositif. Les codes de licence sont générés selon l'ID Hardware de MyLab, qui figure dans le coin supérieur gauche du menu de configuration de licence.**

> Appuyer sur MENU puis sur **LICENCES** pour accéder au menu Gestionnaire de licences. Il est organisé en dossiers internes, sélectionnables à l'aide des onglets affichés en haut du menu.

| HARDWARE ID: 000000001738F78C<br>APPLICATIONS OPTIONS |                     |                                                                                                    |             | Save                | VERIFY           |             |
|-------------------------------------------------------|---------------------|----------------------------------------------------------------------------------------------------|-------------|---------------------|------------------|-------------|
|                                                       | <b>KEYS</b>         | <b>INCLUDING</b>                                                                                              |             | <b>Elapsed Time</b> | <b>Time left</b> | <b>DEMO</b> |
| <b>GENERAL IMAGING</b>                                |                     | Abdominal<br>Neonatal<br>Pediatric<br><b>Breast</b><br>Musc-Skel<br>Small Organ<br><b>Thyroid</b><br>Urologic | <b>DEMO</b> | 15:30               | 484:30           | ×           |
| <b>OB-GYN</b>                                         |                     | OB-Fetal<br>Gynecology                                                                                        | <b>DEMO</b> | 15:30               | 484:30           | œ.          |
| Cardiac                                               |                     | Cardiac<br>Ped Card                                                                                           | <b>DEMO</b> | 15:30               | 484:30           | 國           |
| Vascular                                              |                     | Vascular<br><b>Adult Cephalic</b>                                                                             | <b>DEMO</b> | 15:30               | 484:30           | ø.          |
|                                                       |                     |                                                                                                    |             |                     |                  |             |
|                                                       |                     |                                                                                                    |             |                     |                  |             |
|                                                       |                     |                                                                                                    |             |                     |                  |             |
|                                                       | <b>BACK TO MENU</b> |                                                                                                    |             | Close               |                  |             |

*Fig. 6-5 : Menu Configuration de licence*

#### Activation de licence

Les onglets **APPLICATIONS** et **OPTIONS** permettent respectivement d'activer les licences d'application et les licences en option.

Le champ INCLUANT, figurant dans le menu **APPLICATIONS**, indique quelles applications seront disponibles une fois la licence activée.

*Activation de licence* Pour activer une nouvelle licence, saisir le numéro de la licence dans le champ CLÉS et appuyez sur **VÉRIFIER** pour confirmer. Si le numéro est correct, l'état passe à PERMANENT.

> NOTE **Les champs de licence ne sont pas sensibles à la casse à l'exception de la licence CrystaLine qui est sensible à la casse.**

 *Licence de démonstration* Si une licence de démonstration a été activée (case DÉMO cochée), LIMITE DE VALIDITÉ indique la date d'expiration de chaque licence de démonstration.

**SAUVER** permet de sauvegarder la configuration en activant les licences.

#### Menu Importer/Exporter

Le menu est organisé en dossiers internes, sélectionnables à l'aide des onglets affichés en haut du menu.

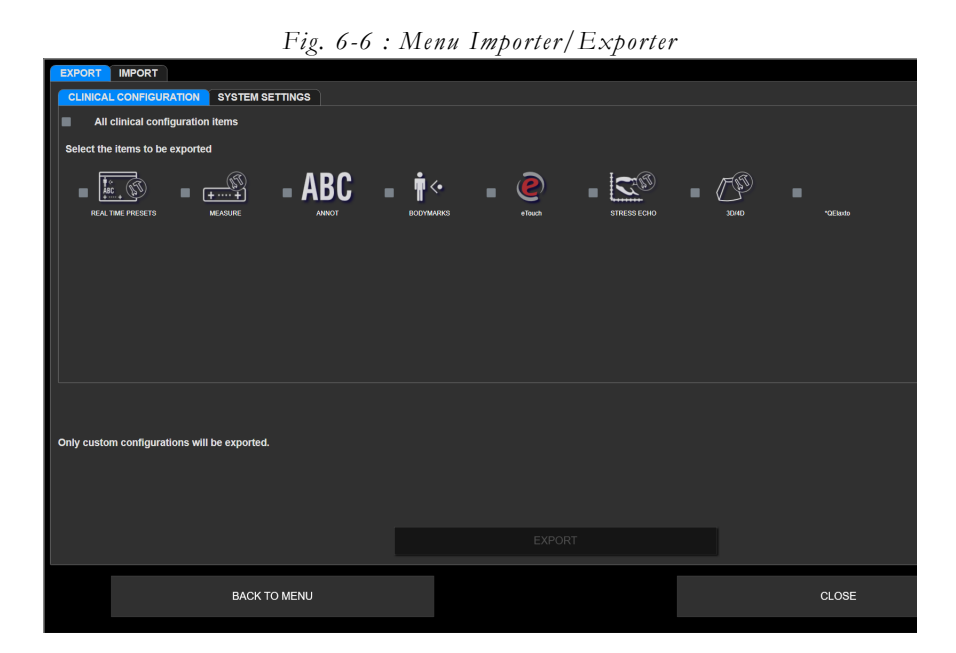

#### Dossier EXPORTER

Cette option permet à l'utilisateur de sauvegarder les paramètres cliniques personnalisés et les paramètres système sur le support de stockage USB.

L'option est organisée en dossiers internes, un dossier pour les paramètres cliniques et l'autre dossier pour les paramètres de configuration système.

*Dossier Configuration clinique*

Les paramètres cliniques pouvant être exportés sont :

- réglages en temps réel personnalisés (PRÉRÉGLAGES TR) ;
	- formules de calcul personnalisées (MESURE) ;
	- bibliothèques de glossaires personnalisées (ANNOTATIONS) ;
	- bibliothèques d'icônes personnalisées (ICÔNES) ;
	- ETOUCH personnalisée ;
	- si disponible, d'autres profils personnalisés.

*Dossier Paramètres système* Les paramètres de configuration système pouvant être exportés sont :

- configuration DICOM personnalisée ;
- OPTIONS SAUVEGARD personnalisées ;
- configuration personnalisée du centre (ID CENTRE) ;
- paramètres d'exportation MULTIMÉDIA personnalisés ;
- configurations RÉPERTOIRE RÉSEAU personnalisées ;
- OBSERVATIONS personnalisées ;
- profils d'imprimante personnalisés (IMPRIMANTES) ;
- styles de rapport personnalisés (STYLES DU RAPPORT) ;
- paramètres XSTRAIN 2D personnalisés ;
- protocoles d'acquisition personnalisés (PROTOCOLES D'ACQUISITION) ;
- configuration générale personnalisée (CONFIG GÉNÉRALE) ;
- profils de SÉCURITÉ personnalisés ;
- paramètres de streaming personnalisés (EPORTAL).

Dans les deux dossiers, le menu permet à l'utilisateur de sélectionner les paramètres individuels et tous les paramètres.

Sélectionner les options souhaitées, connecter le support de stockage USB à **MyLab** et appuyer sur **EXPORTER** pour confirmer.

#### NOTE **Seules les configurations personnalisées seront exportées.**

#### Dossier IMPORTER

Cette option permet à l'utilisateur de charger les paramètres cliniques personnalisés et les paramètres de configuration système. **MyLab** permet à l'utilisateur de charger des configurations cliniques et système spécifiques.

- **Procédure Connecter le support de stockage USB contenant les** configurations personnalisées à **MyLab**,
	- Sélectionner la configuration que vous souhaitez importer,
	- Appuyer sur **IMPORTER** pour démarrer la procédure de chargement.

**MyLab** affiche la liste de toutes les configurations sauvegardées, regroupées par composants. Le menu permet de sélectionner tous les profils inclus dans un composant (en cochant la case à côté du composant) ou de charger séparément une configuration spécifique (en cochant la case affichée à côté de la configuration).

#### NOTE **En cas d'homonymie, MyLab demande la confirmation pour écraser entièrement les profils existants, sauvegardés sur le dispositif. En cas de confirmation, les configurations précédentes sont perdues.**

#### Info système

Appuyer sur M EN U puis sur **INFO SYSTÈME**, les informations suivantes sont affichées :

- le nom de modèle et le numéro de série ;
- l'ID Hardware de **MyLab**, nécessaire à la génération de licences ;
- la version logicielle installée actuellement ;
- la révision BIOS ;
- le niveau matériel des cartes installées.

Dans ce menu, il est possible d'exporter le fichier log sur un support USB et de vérifier également si le chiffrement est activé ou non (MODE DE CHIFFREMENT).

#### Mode de chiffrement

Le chiffrement permet de préserver la confidentialité du stockage des données relatives à la santé.

Le chiffrement peut être effectué uniquement par le personnel du SAV d'Esaote. Le chiffrement peut être appliqué au disque dur interne et à un ou plusieurs dispositifs de mémoire USB externes.

Une fois le chiffrement terminé, vous sera donnée une clé de récupération. La clé de récupération est enregistrée sur une clé USB, ou dans un fichier, ou par impression.

Vous avez la responsabilité de stocker la clé dans un endroit sûr pour une utilisation ultérieure

#### NOTE **Pour rendre le chiffrement de manière efficace, il est vivement recommandé de l'utiliser avec l'accès sécurisé activé.**

Lorsque les données sont chiffrées, elles ne peuvent être lues que sur le système **MyLab** sur lequel le chiffrement a été effectué.

Lorsque un dispositif de mémoire USB chiffré est connecté au **MyLab** où il a été chiffré, les données sont automatiquement débloquées et accessibles.

Lorsque un dispositif de mémoire USB chiffré est connecté a un système différent, les données restent bloquées et pourtant inaccessibles.

#### Gestion manuels

Les manuels d'utilisation **MyLab** sont fournis sous forme électronique et sont accessibles via l'interface utilisateur en cliquant sur **GESTION MANUELS** : la fenêtre ci-dessous s'affiche et présente à gauche la liste des manuels disponibles.

Version : Revision : 01 **Update Manuals Psante**  $Rev. 13$  $be 2015$  $\bullet$ e<br>C Back to Menu Close

*Fig. 6-7 : Affichage du manuel de l'utilisateur*

Cliquez sur l'un des titres des manuels dans la liste pour ouvrir le contenu correspondant.

#### NOTE **Le lecteur pdf est déjà intégré dans MyLab.**

L'installation et la mise à jour des manuels sont toujours effectuées par le personnel du SAV d'Esaote. Le bouton MISE À JOUR DES MANUELS en haut à droite est destiné au cas peu probable où vous devriez mettre à jour les manuels par vous-même. Si ce cas particulier se produit, le package de mise à jour est fourni par le SAV d'Esaote. Ce cas à distance est communiqué par **MyLab** par un message d'avertissement au démarrage.

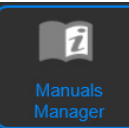

#### Manuels électroniques sur le site d'Esaote

Les manuels d'utilisation **MyLab** sont également accessibles sur le site web d'Esaote, pour y accéder il faut :

- 1. accéder au site Web https://eifu.esaote.com ;
- 2. cliquer sur le menu déroulant CHOOSE THE MEDICAL SYSTEM ;
- 3. sélectionner le dispositif **MyLab** pour lequel vous avez besoin des manuels ;
- 4. une fois que la page relative au dispositif **MyLab** sélectionné s'affiche, sélectionner les manuels correspondant à la version du logiciel installé sur votre dispositif **MyLab** ;
- 5. sélectionner la langue que vous souhaitez ;
- 6. cliquer sur le manuel pour l'ouvrir ou sur  $\sim$  pour le télécharger.

#### NOTE **Vous pouvez télécharger l'ensemble des manuels en cliquant sur** DOWNLOAD ALL FILES (.ZIP)*.*

Les manuels sont des fichiers pdf, vous pouvez avoir besoin d'un lecteur pdf installé sur votre PC pour les consulter. Vous pouvez télécharger gratuitement le programme Adobe® Acrobat® Reader sur le site Web d'Adobe.

# **Chapitre** 7

# 7. Exécution d'un examen

Ce chapitre décrit les procédures habituellement utilisées pour examiner des patients avec **MyLab**. Ces procédures incluent la saisie des données de patients et d'applications, l'acquisition d'images, la réalisation de mesures et de calculs, l'annotation et l'examen d'images.

**MyLab** est destiné aux opérateurs qualifiés dans l'utilisation d'échographes.

Seuls les médecins ou échographistes qualifiés dans l'utilisation d'échographes doivent pratiquer des échographies sur des sujets humains à des fins de diagnostic médical.

#### NOTE **L'utilisation incorrecte de MyLab peut entraîner des blessures graves.**

**Faire fonctionner MyLab sans véritable prise de conscience de la façon sûre et efficace de l'utiliser pourrait conduire à des blessures graves ou mortelles**

**Vous, en tant qu'utilisateur, devez être parfaitement familiarisé avec les instructions et les dangers potentiels liés à l'utilisation des ultrasons avant de continuer à utiliser l'appareil.**

**L'utilisateur a la responsabilité d'agir conformément aux recommandations actuellement approuvées fournies par les directives cliniques pertinentes publiées et les meilleures pratiques cliniques.**

NOTE **L'opérateur doit connaître les indices mécaniques et thermiques ainsi que le principe ALARA (aussi bas que raisonnablement possible). Le patient doit être le moins possible exposé aux ultrasons et pour le temps minimum nécessaire à l'obtention des informations diagnostiques.**

> **Les bénéfices et les risques potentiels de chaque examen doivent être évalués avant de commencer l'exécution de l'examen.**

> **Il convient de respecter le principe ALARA (aussi bas que raisonnablement possible) lors du réglage des contrôles qui influent sur la sortie acoustique et de porter attention au temps pendant lequel le transducteur reste en position.**

ATTENTION **Différentes conditions peuvent limiter la possibilité d'obtenir des images échographiques adéquates des organes cibles, ce qui peut réduire la précision diagnostique de l'examen échographique. Parmi ces conditions figurent l'obésité, la scoliose, la maladie pulmonaire obstructive chronique, les cicatrices, le décubitus.** 

## Débuter un examen

Au démarrage, à la fin de la phase d'initialisation ou au début de chaque nouvel examen, **MyLab** affiche l'écran ID Patient et l'écran tactile est configuré pour permettre à l'opérateur de saisir les données du patient et de l'application, et de sélectionner la sonde, l'application et le préréglage.

#### AVERTISSEMENT **Ne pas mettre MyLab hors tension pendant la phase d'initialisation : le disque dur pourrait être endommagé par cette opération.**

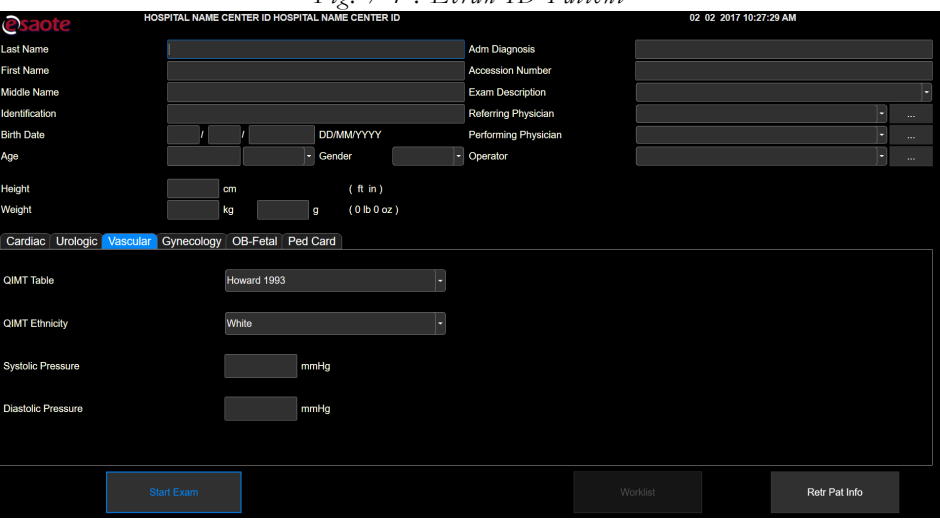

*Fig. 7-1 : Écran ID Patient*

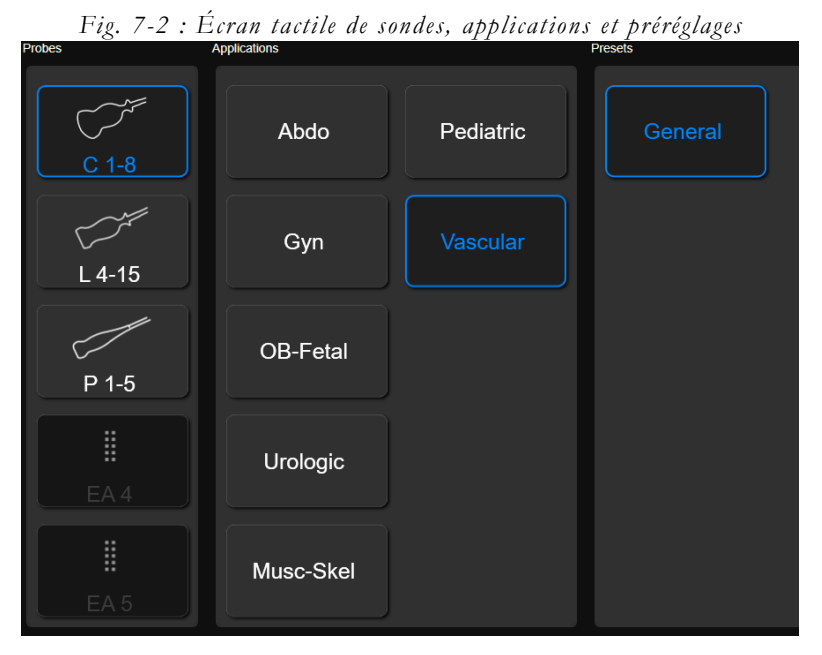

Début de la procédure d'examen

Pour débuter un examen, suivre les étapes suivantes :

- 1. Saisir les données du patient et de l'application ;
- 2. Sélectionner la sonde ;
- 3. Sélectionner l'application ;
- 4. Sélectionner le préréglage.

## Saisir les données du patient et de l'application

Il existe deux façons de saisir les données du patient :

- Remplir l'écran ID Patient,
- Récupérer les données existantes des archives.

#### Remplir l'écran ID Patient

L'écran ID Patient sert à saisir les données du patient et de l'application, le cas échéant. L'âge est automatiquement calculé à partir de la date de naissance. Les données du patient sont enregistrées avec les images, les mesures et les rapports durant les procédures d'archivage.

Pour naviguer dans l'écran ID Patient, vous pouvez utiliser la boule de commande et le bouton EN TER ou la touche  $\frac{1}{2}$  du clavier alphanumérique. Pour remplir les données du patient, utiliser le clavier alphanumérique.

Les données d'application sont des informations requises pour une application spécifique (Cardiac, Urologique, Vasculaire, Gynécologie, Obstétrique et Cardiologie pédiatrique) à des fins de calcul.

#### Récupérer les données des archives

La touche ACTUEL recharge les données du patient du dernier examen.

La touche **ROUVRIR EXAMEN** permet d'ouvrir un examen déjà fermé pour ajouter des images et/ou des mesures.

#### NOTE **Appuyer sur la touche permet d'ouvrir un examen fermé uniquement le même jour de la réouverture. Il n'est pas possible d'ouvrir de nouveau les examens effectués les jours avant celui actuel.**

REC INFO PAT ou **REC INFO PAT** récupèrent dans les archives les données du patient d'un examen précédemment réalisé. En appuyant sur ces touches, la liste des examens archivés s'ouvre. Double-cliquer sur l'examen pour récupérer les Données du patient. Les champs ID Patient seront automatiquement remplis avec les données de l'examen sélectionné. Appuyer sur ANNULER pour quitter sans récupérer d'examen.

Si l'option METTRE EXAMEN EN PAUSE est cochée dans le menu Options sauvegarde, et que l'on appuie sur **EXAMENS EN PAUSE**, une liste des examens en pause sera affichée de façon à ce que l'on puisse les reprendre, les fermer ou les supprimer.

Si une archive DICOM est disponible, il est aussi possible d'en récupérer les données à l'aide de la touche **WORKLIST** affichée à l'écran. Dans ce cas, **MyLab** affiche le message d'avertissement suivant lorsque les caractères utilisés pour saisir les données du patient ne sont pas pris en charge :

Paramètre des caractères non supporté !

Les données du patient peuvent être visualisées et modifiées à tout moment au cours de l'examen en appuyant sur ID PATIENT.

ATTENTION **Ne pas utiliser la touche** ID PATIENT **pour débuter un nouvel examen d'un nouveau patient car cela mettra à jour les données d'un patient existant avec les nouvelles saisies. Pour activer un nouvel examen, fermer l'examen en cours en appuyant sur le bouton** EN D EXAM **puis passer à la procédure Début d'examen.**

> En appuyant sur MAGE lorsque l'écran ID Patient est affiché, une capture de cette fenêtre est sauvegardée.

ATTENTION **La capture de l'écran ID Patient contient les données du patient à la date et l'heure auxquelles l'image a été prise. Ne pas se reporter à ces données mais toujours contrôler les données actuelles du patient.**

#### Sélection de la sonde

Toutes les sondes connectées sont affichées sur la gauche de l'écran tactile.

Appuyer sur l'image de la sonde pour la sélectionner.

L'image arrondie bleue indique la sonde active.

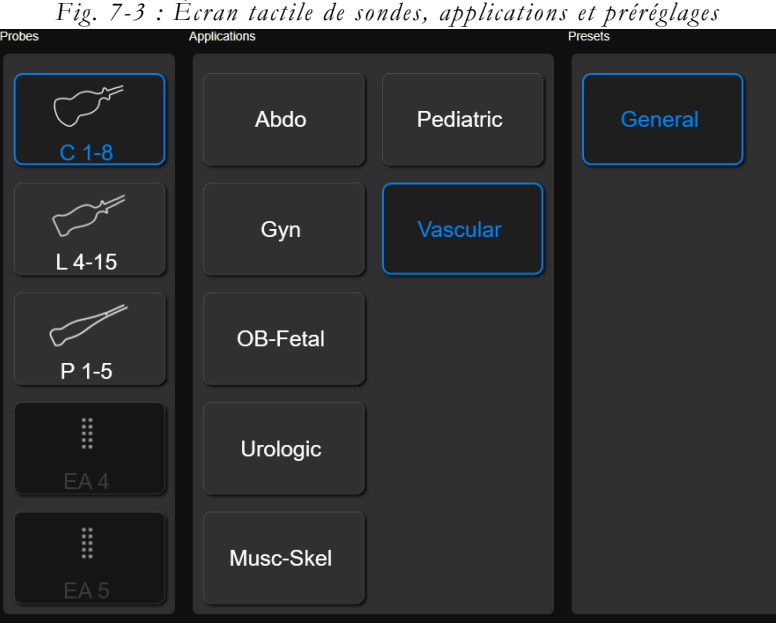

Une sonde différente peut être sélectionnée en appuyant sur SONDE à tout moment pendant l'examen ou sur la touche de la nouvelle sonde sur la zone du flux de travail de l'écran tactile (disponible lorsque la SÉLECTION DIRECTE DE LA SONDE est activée).

#### Sélection de l'application

Lorsqu'une sonde est sélectionnée, toutes les applications disponibles avec la sonde sélectionnée sont affichées au milieu de l'écran tactile. Appuyer sur le nom de l'application souhaitée pour la paramétrer.

L'application arrondie bleue indique celle qui est active.

Une application différente peut être sélectionnée en tapotant sur SONDE à tout moment pendant l'examen.

## Sélection du préréglage

Le préréglage (ou paramètre clinique) peut être uniquement sélectionné après l'activation de la sonde et de l'application. Appuyer sur le nom du préréglage souhaité pour le sélectionner.

Le préréglage arrondi bleu indique celui qui est actif.

Un préréglage différent peut être sélectionné en appuyant sur SONDE à tout moment pendant l'examen.

L'examen débute lors de la sélection du préréglage. **MyLab** permet à la sonde sélectionnée de fonctionner dans l'application et le préréglage que vous avez sélectionnés.

#### ATTENTION **Avant de débuter l'examen, s'assurer que la sonde active affichée à l'écran correspond à celle sélectionnée.**

L'examen peut également être débuté en appuyant sur END EXAM, FIN D'EXAMEN ou **DÉBUT D'EXAMEN**.

#### NOTE **L'utilisateur peut programmer et ajouter des préréglages s'adaptant au mieux à ses exigences ou préférences cliniques, tandis que les applications dépendent des licences optionnelles installées.**

#### Préréglage intelligent

Une fois l'examen débuté, les préréglages de l'écran tactile correspondant à la sonde et à l'application actives sont affichés.

Lorsque le préréglage est modifié au cours de l'examen en appuyant sur l'un d'eux sur l'écran tactile, tous les paramètres d'acquisition sont réinitialisés tandis que les caractéristiques géométriques (telles que la profondeur et la taille) sont maintenues.

## Exécution de l'examen

**MyLab** propose un ensemble de modes d'imagerie afin de couvrir une grande variété de besoins en imagerie. En appuyant sur les différents boutons de modes (B, M , C, PD/TVM , PW , CW ), le mode spécifique est activé en temps réel. Si l'on appuie à nouveau sur cette touche, **MyLab** retourne automatiquement à la présentation précédente.

Des modes spéciaux sont également disponibles pour l'imagerie 3D et l'imagerie avancée.

Les boutons de l'écran tactile changent selon le mode activé.

Lorsque plusieurs modes sont actifs, les onglets de navigation (MODE B, MODE TM) permettent à l'opérateur de faire défiler le menu du mode spécifique. Si le menu affiché compte plusieurs niveaux, faire coulisser à gauche/droite pour faire défiler toutes les fonctions.

*OA* Les boutons du panneau de contrôle et les commandes affichées sur l'écran tactile permettent d'optimiser la qualité de présentation. Différents menus correspondent à chaque format. Le manuel « Opérations Avancées » décrit en détail toutes les touches de commande actives dans les différents modes.

## Acquisition d'images

**MyLab** permet de capturer et de sauvegarder une image individuelle ou une séquence de boucle ciné en appuyant sur MAGE ou CLP respectivement.

Ces boutons servent respectivement à sauvegarder les images individuelles et les séquences en temps réel. Les images sont également enregistrées en mode Gel.

Les images et les séquences sont sauvegardées dans l'étude du patient et les miniatures des données enregistrées sont classées par ordre chronologique, de haut en bas, et figurent à droite de l'écran.

Les images individuelles sont sauvegardées à pleine résolution ou comprimées, tandis que les séquences sont comprimées avec une perte minimum d'informations.

*OA* La compression des images et des séquences à sauvegarder sur des supports de stockage externes peut être paramétrée : se reporter à la section « Archivage » pour de plus amples informations.

#### Gel ou défilement des mémoires

Utiliser le mode FREEZE pour arrêter et commencer l'acquisition et la mise à jour d'images en temps réel.

En appuyant sur FREEZE, **MyLab** affiche la barre de défilement des mémoires, affectant la boule de commande à la visualisation manuelle de la boucle ciné (image par image). Déplacer la boule de commande horizontalement pour faire défiler les images une par une. La position de la boule de commande est indiquée par la barre de défilement.

 *OA* Le manuel « Opérations avancées » décrit en détail toutes les touches de commande disponibles en mode Gel.

#### Visualisation des images

Au cours de l'examen, l'appui sur la touche VISUALISER permet de visualiser les images et les séquences sauvegardées. La boule de commande passe automatiquement en mode pointeur, ce qui vous permet de faire défiler les miniatures et de sélectionner l'élément à visualiser. Il est également possible d'appuyer sur la touche POIN TER et de sélectionner la miniature : **MyLab** passe automatiquement en mode Visualisation de l'examen.

L'image ou la séquence sélectionnée est affichée sur l'écran.

*OA* Les fonctionnalités disponibles dans le mode Visualisation de l'examen sont les mêmes que dans le mode Visualisation des archives. Se reporter à la section spécifique du manuel « Opérations avancées » pour de plus amples informations.

## Fin de l'examen

Pour terminer l'examen, appuyer sur END EXAM ou sur DÉBUT D'EXAMEN. La fenêtre de fin d'examen permet d'archiver l'examen. Elle affiche le nom du patient, les applications, les dimensions des images en mémoire et le temps estimé pour effectuer chaque opération sélectionnée.

|             | <b>esaote</b><br><b>NOSPITAL NAME CENTER ID NOSPITAL NAME CENTER ID</b> |                      |                                      | <b>UZ UZ ZUTT TU.3Z.06 AM</b> |                     |                          |                                              |                    |
|-------------|-------------------------------------------------------------------------|----------------------|--------------------------------------|-------------------------------|---------------------|--------------------------|----------------------------------------------|--------------------|
|             |                                                                         |                      |                                      |                               | Export              |                          |                                              |                    |
| Patient     |                                                                         |                      |                                      |                               |                     |                          |                                              |                    |
| Application |                                                                         |                      | Vascular                             |                               |                     |                          |                                              |                    |
|             |                                                                         |                      |                                      |                               |                     |                          |                                              |                    |
| ı           | Anonymize (Excl Native)                                                 |                      |                                      |                               | ı                   | <b>Export Desk Setup</b> |                                              |                    |
| Y.          | <b>Local Archive</b>                                                    |                      |                                      |                               |                     |                          |                                              |                    |
|             |                                                                         |                      | <b>Native</b>                        |                               |                     | Multimedia               |                                              |                    |
|             |                                                                         |                      | Time                                 | Size                          |                     |                          | Time                                         | Size               |
| ■<br>■      |                                                                         | <b>USB</b><br>CD/DVD | $\boldsymbol{z}$<br>$\boldsymbol{z}$ | 4.68 MB<br>4.68 MB            | ■<br>$\blacksquare$ | <b>USB</b><br>CD/DVD     | $\mathbf{f}^{\star}$<br>$\mathbf{f}^{\star}$ | 3.69 MB<br>3.69 MB |
| □           |                                                                         | Browse               | $\mathbf{0}^*$                       | 4.68 MB                       | $\Box$              | Browse                   | $0^{\circ}$                                  | 3.69 MB            |
|             |                                                                         |                      |                                      |                               |                     |                          |                                              |                    |
|             |                                                                         |                      |                                      |                               |                     |                          |                                              |                    |
|             |                                                                         |                      |                                      |                               |                     |                          |                                              |                    |
|             |                                                                         |                      | <b>DICOM</b>                         |                               |                     |                          |                                              |                    |
|             |                                                                         |                      | Time                                 | Size                          |                     |                          |                                              |                    |
| ■<br>▬      |                                                                         | <b>USB</b><br>CD/DVD | $\sigma$<br>$2^{\circ}$              | 846.61 KB<br>30.82 MB         |                     |                          |                                              |                    |
| п           |                                                                         | Browse               | $\mathbf{0}^*$                       | 846.61 KB                     |                     |                          |                                              |                    |
|             |                                                                         |                      |                                      |                               |                     |                          |                                              |                    |
|             |                                                                         |                      |                                      |                               |                     |                          |                                              |                    |
|             |                                                                         |                      |                                      |                               |                     |                          |                                              |                    |
|             |                                                                         | O <sub>k</sub>       |                                      |                               |                     |                          | Cancel                                       |                    |
|             |                                                                         |                      |                                      |                               |                     |                          |                                              |                    |

*Fig. 7-4 : Fenêtre de fin d'examen*

Avant l'archivage, il est possible de rendre les données du patient anonymes en cochant la case ANONYMISER.

#### NOTE **Le format d'origine de l'examen ne peut pas être rendu anonyme.**

L'examen peut être simultanément exporté dans l'archive locale et sur le support externe (aux formats d'origine, DICOM et multimédia). Cocher toutes les destinations souhaitées, puis appuyer sur **OK** pour confirmer et fermer l'examen en l'archivant dans la ou les destination(s) sélectionnée(s). **MyLab** représente automatiquement la fenêtre de début d'examen.

### NOTE **Au démarrage, MyLab demande d'archiver le dernier examen exécuté au cas où l'appareil aurait été éteint sans avoir d'abord terminé l'examen en cours.**

**Les examens qui n'ont pas été archivés dans la base de données locale peuvent être sauvegardés localement plus tard à partir de la Visualisation des archives. Se reporter à la section spécifique du manuel « Opérations avancées » pour de plus amples informations.**

Si l'option METTRE EXAMEN EN PAUSE est cochée dans le menu Options de sauvegarde, l'opérateur sera invité à appuyer sur EN D EXAM et **PAUSE**.

#### NOTE **Lors de la mise hors tension, MyLab affiche les examens en pause.**

## Réglages du moniteur

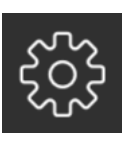

En appuyant sur l'icône d'engrenage au niveau avancé de l'écran tactile, vous pouvez accéder au menu où l'on peut régler rapidement et intuitivement la luminosité et le contraste du moniteur en fonction de votre environnement de travail. Trois niveaux prédéfinis sont disponibles : PIÈCE SOMBRE, PIÈCE EN PÉNOMBRE et PIÈCE LUMINEUSE.

Il est aussi possible de personnaliser les valeurs CONTRASTE, LUMINOSITÉ et GAMMA en appuyant sur DÉFINI PAR L'UTILISATEUR et en tournant les poignées associées. Appuyer sur la touche RÉGLAGE D'USINE pour revenir aux valeurs par défaut.

CLONAGE PHYSIQUE et CLONAGE INTELLIGENT agissent sur la résolution lorsqu'un deuxième écran est présent : se reporter au manuel Opérations avancées pour de plus amples informations.

Appuyer à nouveau sur l'icône d'engrenage pour quitter le menu de Réglages du moniteur.

EXÉCUTION D'UN EXAMEN

# Chapitre 8

# 8. Entretien

Afin de d'optimiser l'efficacité de **MyLab** au fil du temps, Esaote vous recommande de réaliser des procédures d'entretien régulièrement.

Les procédures d'entretien doivent être réalisées par l'utilisateur lui-même et par le personnel d'entretien agréé d'Esaote. Les opérations et le calendrier d'entretien figurent dans le tableau ci-dessous.

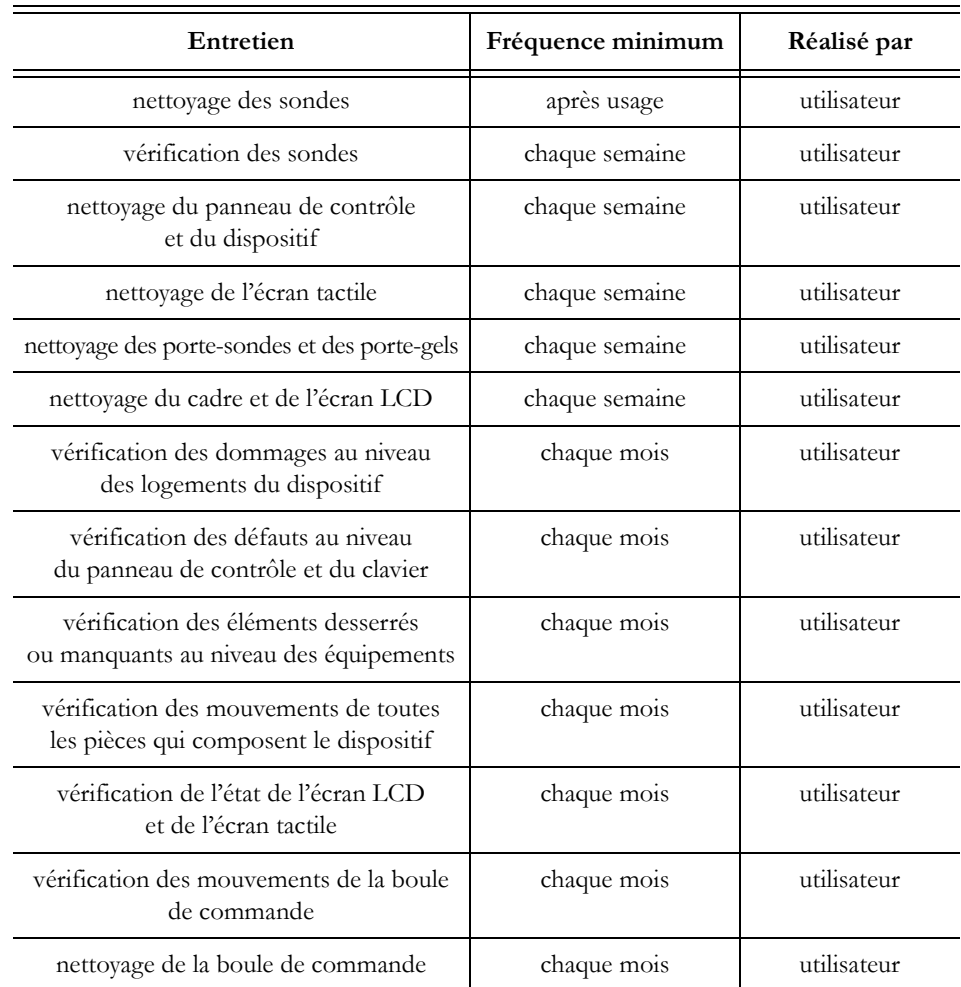

#### *Tableau 8-1 : Opérations d'entretien*

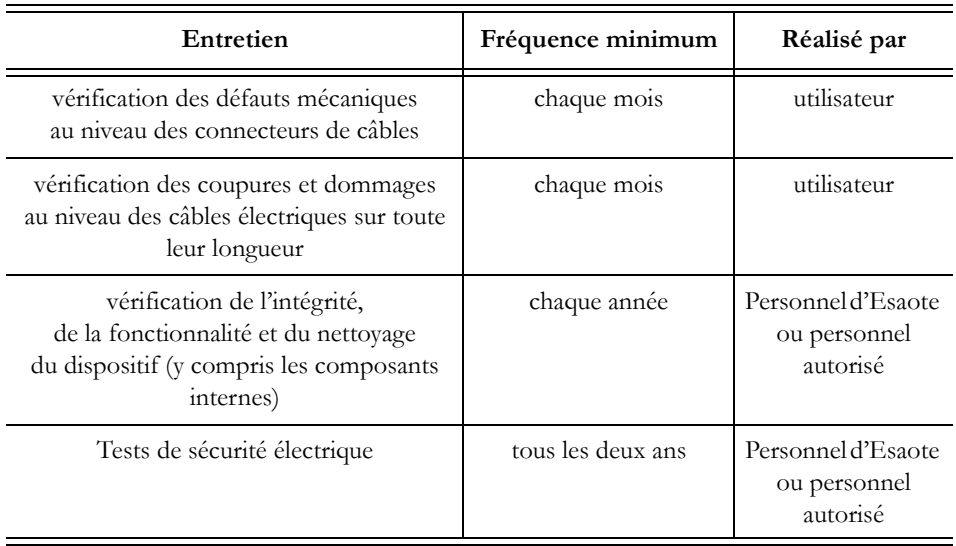

#### NOTE **La fréquence de nettoyage peut changer selon la propreté de l'environnement.**

#### NOTE **Les opérations d'entretien périodique qui nécessitent l'accès au dispositif peuvent être effectuées uniquement par du personnel formé : contactez votre représentant Esaote local pour plus d'informations sur les inspections périodiques requises.**

Seules les personnes formées sont autorisées à réaliser l'inspection de sécurité susmentionnée.

Débrancher **MyLab** de la prise de courant avant de le vérifier.

Contacter le personnel d'Esaote pour chaque problème rencontré lors de l'inspection.

**SC** Se reporter au manuel « Sondes et consommables » pour les inspections périodiques des sondes et les indications pour le nettoyage.

## Opérations de nettoyage

Le nettoyage périodique du dispositif **MyLab** et des dispositifs connectés est important.

En cas de mauvais entretien, la poussière et les impuretés peuvent compromettre la fiabilité et la performance de **MyLab** et des appareils connectés.

Le tableau suivant indique les agents de nettoyage dont la compatibilité avec **MyLab** a été testée.

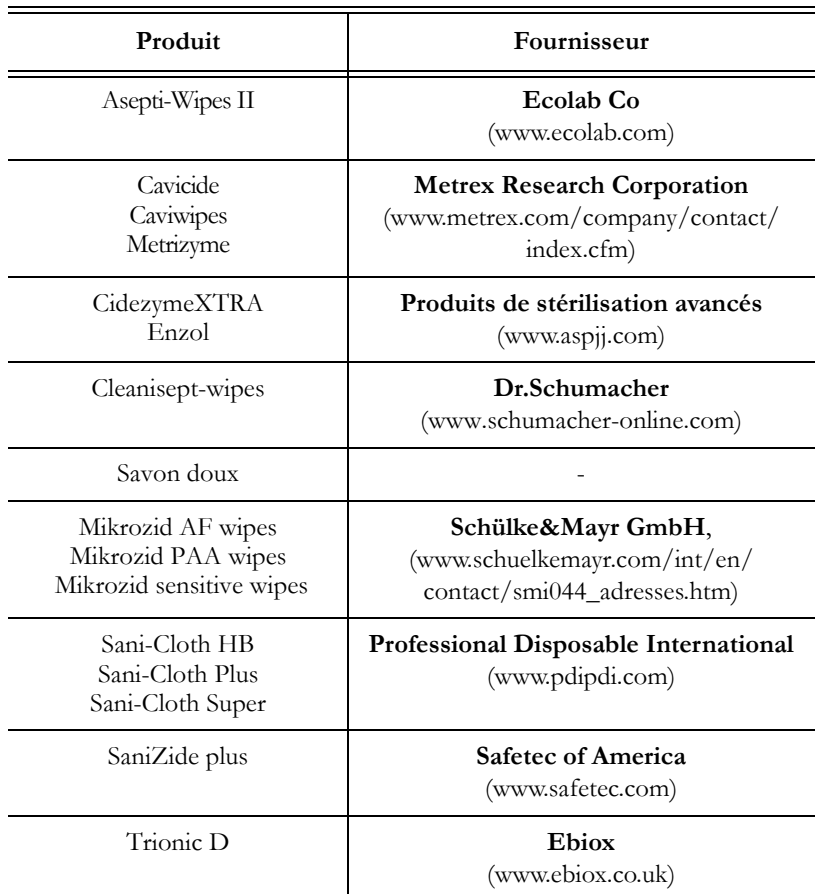

*Tableau 8-2 : Agents de nettoyage compatibles avec MyLab*

Pour nettoyer les appareils périphériques, suivre les instructions fournies par le fabricant.

#### ATTENTION **Avant toute opération de nettoyage, mettre le dispositif MyLab hors tension et le débrancher.**

NOTE **L'opération de nettoyage doit être effectuée selon les exigences environnementales de l'équipement en termes de température, pression et humidité. Suivre les instructions fournies par le fabricant des agents de nettoyage et vérifier s'il y a des limitations plus sévères. Ne pas utiliser d'agents de nettoyage à chaud pour nettoyer l'équipement.**

AVERTISSEMENT **Appliquer les agents de nettoyage uniquement pendant le temps nécessaire pour enlever la saleté, sans dépasser le temps préconisé.**

> **Il est conseillé d'effectuer une inspection visuelle des parties soumises au processus de nettoyage afin d'évaluer les dommages ou la détérioration éventuels.**

Nettoyage du panneau de contrôle et du dispositif

Pour nettoyer le panneau de contrôle et le dispositif, éteindre **MyLab**, le débrancher et utiliser un chiffon doux légèrement imbibé d'eau.

Si besoin est, utiliser les lingettes suggérées ou un chiffon doux légèrement imbibé d'eau avec l'un des agents de nettoyage recommandés.

Sinon, appliquer une petite quantité de savon sans ammoniaque et non abrasif sur un chiffon doux et propre et frotter doucement la surface.

ATTENTION **S'assurer que le savon s'est entièrement évaporé avant de mettre l'équipement sous tension.**

AVERTISSEMENT **Ne pas utiliser d'agents nettoyants à base d'ammoniaque ou de benzène sur le cadre.**

Nettoyage du clavier QWERTY

Pour nettoyer le clavier QWERTY, mettre votre dispositif **MyLab** hors tension, le débrancher et utiliser uniquement des lingettes humides du commerce.

- AVERTISSEMENT **N'utiliser aucun type de spray, mousse ou gel nettoyant sur le clavier QWERTY, que ce soit directement ou sur des chiffons doux humidifiés, car du liquide pourrait s'infiltrer à l'intérieur. Cela peut endommager le clavier QWERTY, ce qui pourrait entraîner un dysfonctionnement du système.**
	- NOTE **Le clavier QWERTY peut être protégé par une housse en plastique sans latex. La durée de vie de la housse dépend de l'utilisation et du nettoyage du clavier QWERTY. Si la housse est cassée ou endommagée, contacter le service après-vente ou le représentant commercial Esaote pour en acheter**

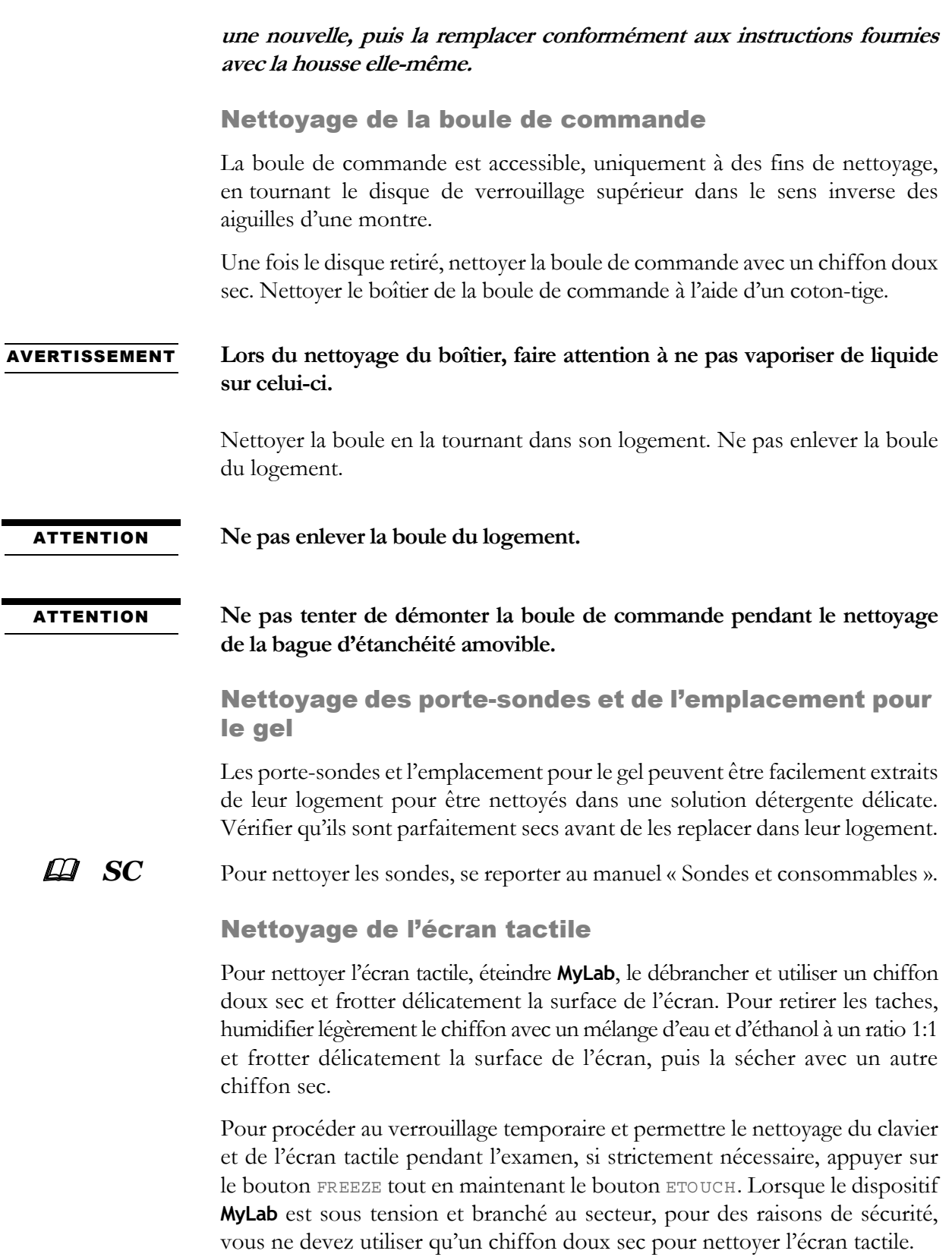

ATTENTION **Ne pas vaporiser ou appliquer d'agents de nettoyage directement sur la surface de l'écran tactile. Le liquide des agents de nettoyage risque en effet de pénétrer dans la face avant de l'écran et de l'endommager.**

> **Ne pas exercer une pression sur l'écran tactile avec des objets pointus, car cela pourrait endommager l'écran.**

> **Lorsque le dispositif MyLab n'a pas été débranché, nettoyer l'écran tactile exclusivement à l'aide d'un chiffon sec. Ne jamais utiliser de chiffons humides.**

#### Nettoyage de l'écran LCD

Pour nettoyer l'écran LCD, utiliser un chiffon doux sec et frotter délicatement la surface de l'écran pour en retirer la poussière et les autres particules. Si besoin est, appliquer une petite quantité de nettoyant pour vitres, sans ammoniaque, sur un chiffon doux et propre, et frotter la surface.

Ne jamais vaporiser ou verser de liquide directement sur l'écran ou son cadre.

#### ATTENTION **Le fait de vaporiser ou de verser directement du liquide sur l'écran peut provoquer une décharge électrique.**

Nettoyage du cadre de l'écran LCD

Essuyer la surface du cadre avec un chiffon doux sec. Si besoin est, appliquer une petite quantité de savon sans ammoniaque et non abrasif sur un chiffon doux et propre, et frotter doucement la surface.

#### AVERTISSEMENT **Ne pas utiliser d'agents nettoyants à base d'ammoniaque ou de benzène sur l'écran et le cadre du moniteur.**

# **Chapitre** 9

# 9. Spécifications techniques

Ce chapitre détalle les spécifications techniques<sup>1</sup> du produit MyLab.

#### NOTE **Les licences spécifiques (comme Strain) sont traitées dans les sections correspondantes du manuel « Opérations avancées ».**

## Caractéristiques de MyLab

Les modèles **MyLab** diffèrent en licences qui sont installées par défaut et licences qui peuvent être installées. Les tableaux ci-dessous répertorient toutes les licences disponibles quel que soit le modèle sur lequel elles pourraient être installées. S'adresser au responsable régional des ventes correspondant pour plus d'informations.

#### Licences

Les licences permettent d'activer des fonctions spécifiques de **MyLab**. Associées au numéro de série de **MyLab**, elles sont uniques. Il est impératif de les conserver soigneusement. L'appareil est livré par Esaote et fourni avec les licences déjà installées.

Des fonctions supplémentaires peuvent être ajoutées en achetant la licence associée.

Applications Les appareils **MyLab** peuvent être dotés des licences d'application suivantes.

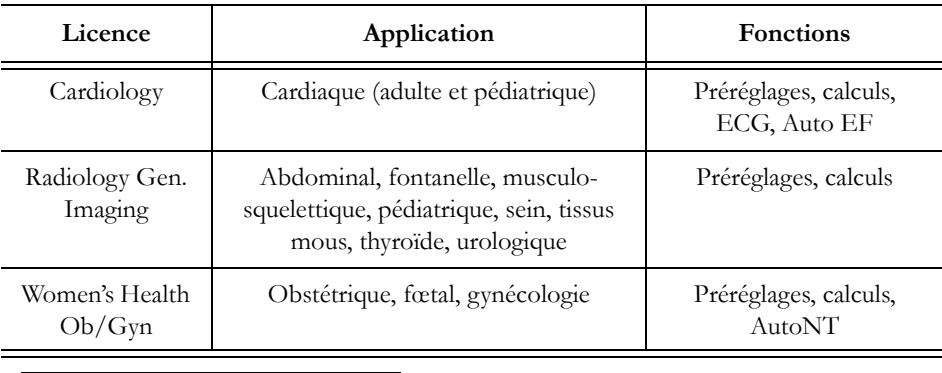

*Tableau 9-1 : Licences d'application*

1. Les spécifications techniques peuvent faire l'objet de modifications sans préavis. Certaines informations peuvent se référer à des produits ou modalités qui ne sont pas encore approuvés dans tous les pays.

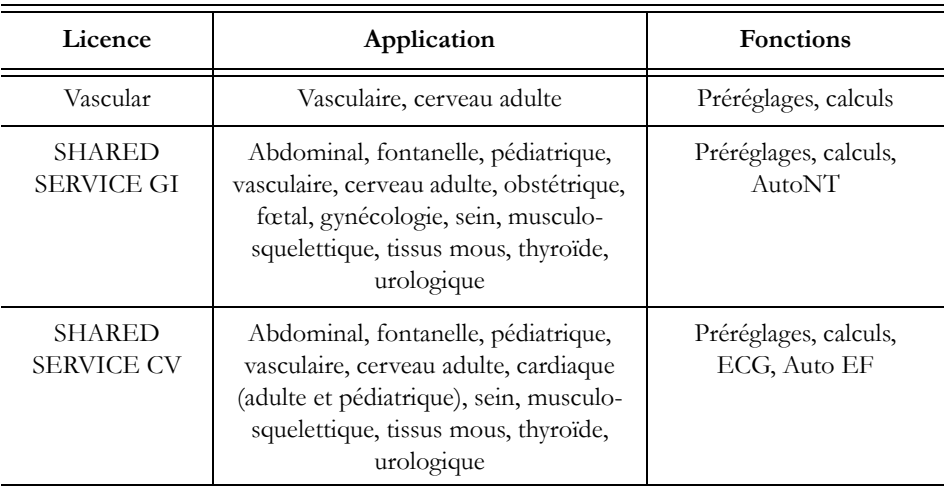

Fonctionnalités Suivant le modèle, **MyLab** peut être configuré avec une ou plusieurs des fonctionnalités suivantes.

| Fonctionnalité                 | Description                                                                                                    |  |  |
|--------------------------------|----------------------------------------------------------------------------------------------------|--|--|
| 3D/4D                          | Acquisition volumétrique 3D et 4D                                                                                                    |  |  |
| 3D/4D Advanced                 | Modalités TPI, TMI et TSI,<br>analyse RAV<br>XLight (Technique de rendu d'éclairage avancée)                                                                                                    |  |  |
| AutoAdjust                     | Permet le réglage automatique des paramètres d'imagerie.                                                                                                    |  |  |
| Auto EF                        | Détecte et suit automatiquement la paroi endocardiaque du<br>ventricule gauche (VG) pour calculer les volumes du VG<br>(volume diastolique, volume systolique) et la FE (fraction<br>d'éjection).       |  |  |
| <b>AutoNT</b>                  | La clarté nucale automatique permet de saisir automatique-<br>ment la mesure de la clarté nucale.                                                                                                    |  |  |
| <b>Breast Suite</b>            | Active les fonctionnalités pour la navigation du sein, la navi-<br>gation IRM du sein et la biopsie du sein.                                                                                            |  |  |
| <b>CMM</b>                     | Compass M-Mode permet de corriger la position de la ligne<br>Mode TM pour optimiser l'acquisition du tracé, même<br>lorsque la position du cœur n'est pas perpendiculaire au fais-<br>ceau à ultrasons. |  |  |
| CnTI                           | Contrast Tuned Imaging, utilisée conjointement à des agents<br>de contraste pour l'échographie, accentue l'imagerie en mode<br>B.                                                                       |  |  |
| Dicom<br>(including US $Q/R$ ) | Classes DICOM <sup>a</sup><br>DICOM Query/Retrieve à ultrasons                                                                                                    |  |  |

*Tableau 9-2 : Fonctionnalités*

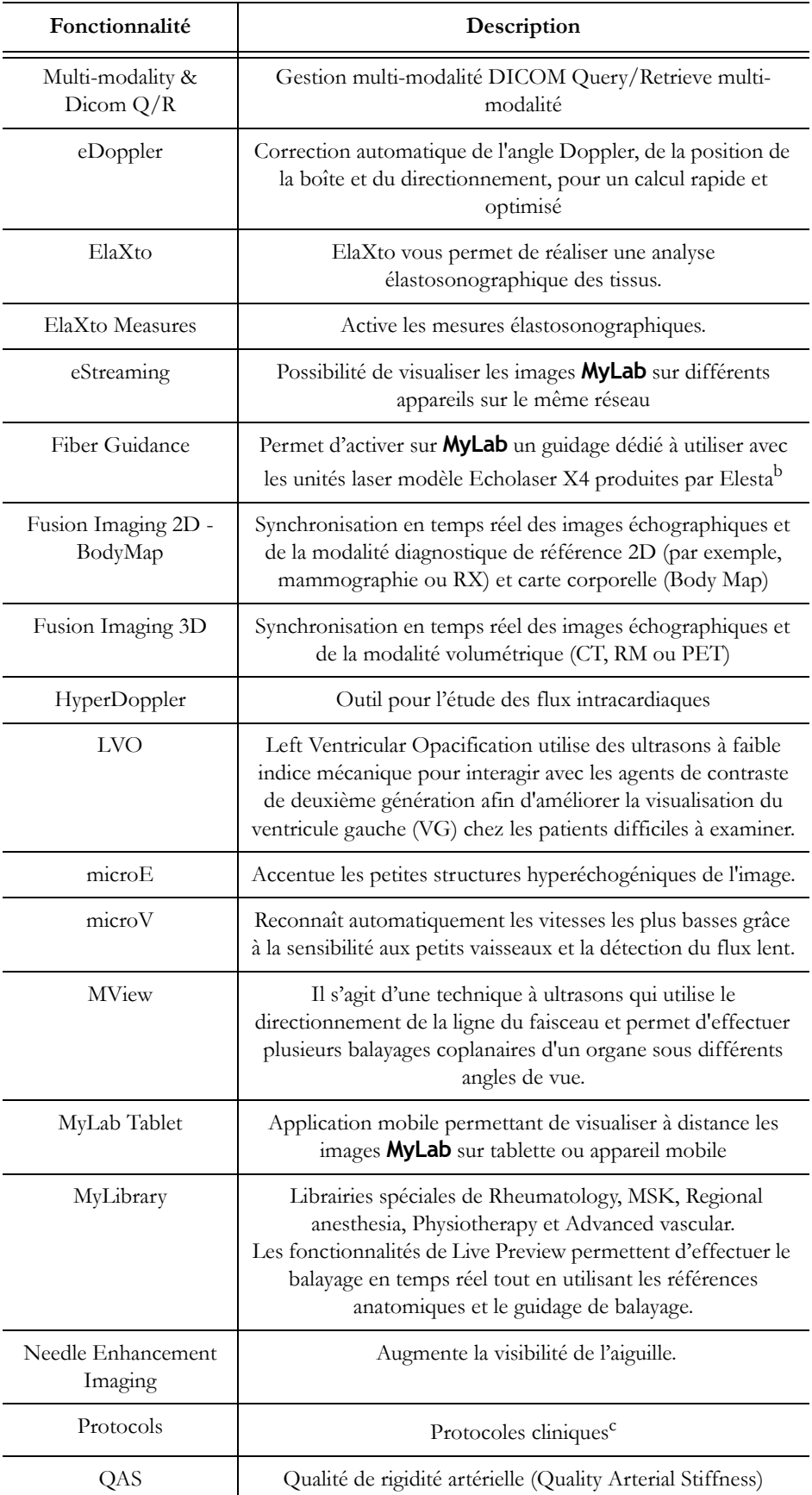

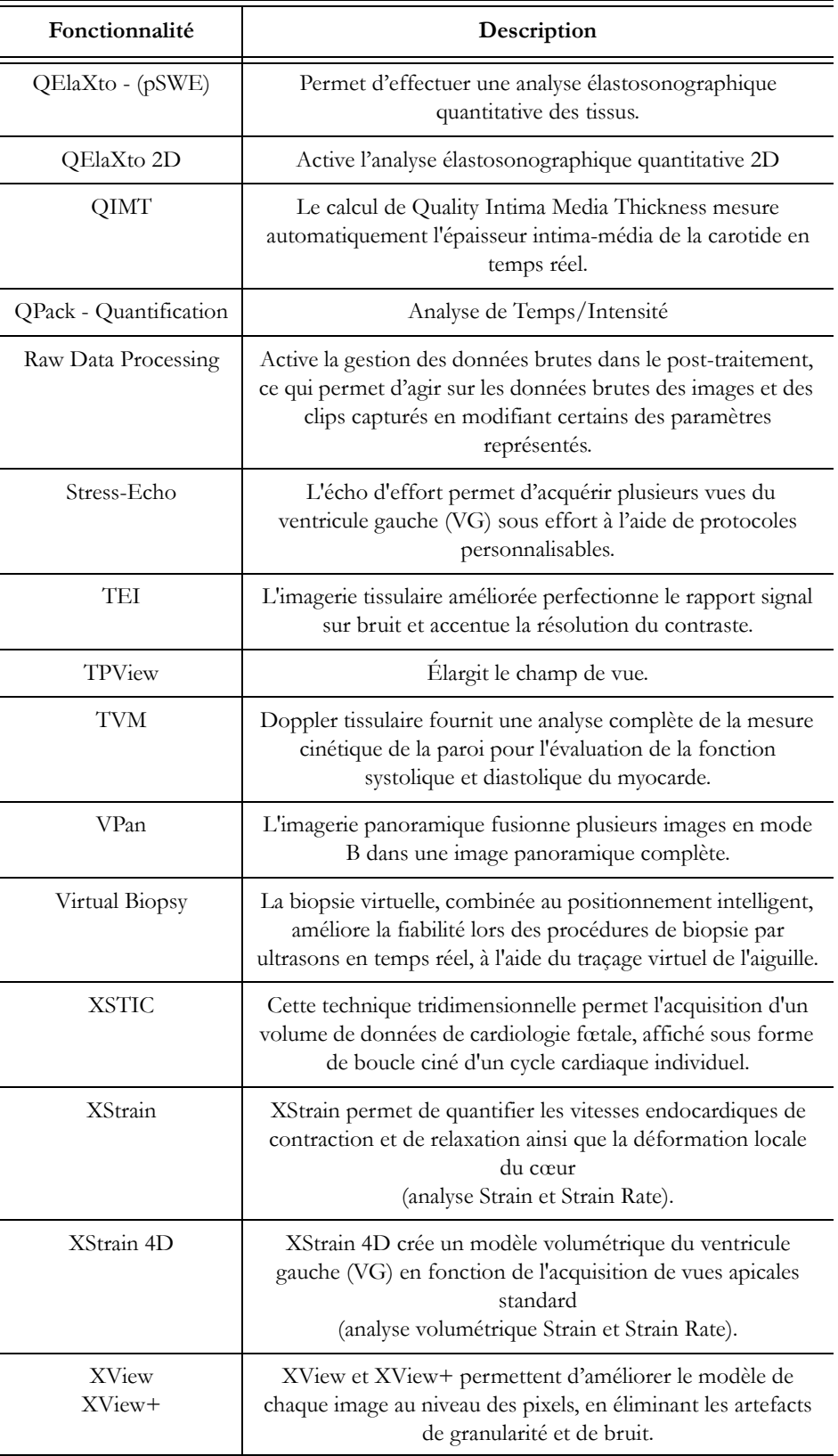

- a. Se reporter au site www.esaote.com pour plus d'informations sur les classes DICOM prises en charge.
- b. www.elesta-echolaser.com
- c. Pour plus d'informations, se reporter au responsable régional des ventes correspondant.

#### NOTE **La disponibilité de fonctionnalités, sondes et applications dépend de la configuration de votre appareil. Les fonctionnalités, les sondes et les applications ne sont pas toutes approuvées dans tous les pays. Pour plus d'informations, veuillez contacter votre représentant local Esaote.**

## Caractéristiques techniques

Cette section décrit les caractéristiques techniques du produit complet avec toutes les options. Se reporter au paragraphe précédent pour obtenir les configurations de base.

#### Écran

- LCD couleur intégré, résolution WVGA
- Moniteur LED Full HD 21,5 po. (24 po. en option) (rapport d'aspect 16:9)
- LCD 12,1 po. (écran tactile)

#### Connecteurs de sondes

- 4 sondes électroniques
- 2 supports de fixation

#### Sortie vidéo

- DVI (moniteur principal)
- Port d'affichage (moniteur auxiliaire)<sup>1</sup>

#### **Connectivité**

- Connecteurs d'entrée/de sortie
	- LAN RJ45
	- 2 USB 2.0 sur le panneau de contrôle du clavier
	- 4 USB 2.0 sur le panneau arrière

<sup>1.</sup> Les moniteurs auxiliaires connectés à cette entrée ne peuvent pas être utilisés à des fins diagnostiques.

- 4 USB 3.0 sur le panneau arrière
- Wi-Fi (802.11.A,B,G,N)
- Connecteurs dédiés
	- Entrée ECG
- Autre
	- Imprimante laser/jet d'encre
- $\bullet$  Conforme aux profils d'intégration IHE<sup>1</sup>

#### Fichiers graphiques

- Formats
	- BMP (non compressé)
	- PNG (sans perte de qualité)
	- JPEG (avec perte de qualité)
	- AVI : Codec Microsoft MPEG-4 V2 et MS-Video 1
	- Formats d'origine

## Logiciel

- Système d'exploitation : Windows 10
- Multilingue

## Biométrie

- Calculs génériques et avancés, dépendant de l'application
- Annotations, icônes

#### Clavier

- Panneau de contrôle réglable en hauteur
- Panneau de contrôle :
	- Potentiomètres pour TGC
	- Encodeurs pour les gains généraux
	- Touches pour les modes, la gestion des périphériques et les commandes
- LCD tactile reconfigurable
- Clavier QWERTY alphanumérique rétractable

<sup>1.</sup> Se reporter au site www.esaote.com pour plus d'informations.

#### **Dimensions**

Les dimensions de **MyLab** sont exprimées en millimètres pour la largeur (L), la profondeur (P) et la hauteur (H) dans plusieurs configurations :

- fermé (approximativement) :  $570\div 600$  (L) x 950 (P) x 1200  $(H)$ ;
- en position de travail : 570÷600 (L) x 1000÷1120 (P) x 800÷1120 (H - à la hauteur de la boule de commande) ;
- en position de travail : 570÷600 (L) x 1000÷1120 (P) x 980÷1300 (H - en haut du panneau de contrôle) ;
- en position de travail : 570÷600 (L) x 1000÷1120 (P) x 1130÷1450 (H - en haut du moniteur avec le bras du moniteur en position la plus basse) ;
- en position de travail : 570÷600 (L) x 1000÷1120 (P) x 1340÷1660 (H - en haut du moniteur avec le bras du moniteur en position la plus haute) ;

où :

- la largeur minimale est mesurée à la base inférieure, y compris les roues, tandis que la largeur maximale est mesurée au panneau de contrôle, y compris les deux rails latéraux sans accessoires ;
- la profondeur est associée à la capacité de glissement du panneau de contrôle ;
- la hauteur dépend de l'extension du bras. La hauteur est mesurée avec un moniteur DM de 21,5" monté ; la hauteur change avec un moniteur différent.

#### Poids

< 120 kg (configuration basique sans appareils périphériques)

#### Indice de protection IP

En fonction du degré de protection contre la pénétration nocive d'eau :

- **MyLab** est IPX0, ce qui signifie que les modèles **MyLab** ne sont pas étanches à l'eau.
- Les sondes sont IPX7, ce qui signifie que les sondes Esaote sont protégées des effets d'une immersion temporaire dans les liquides jusqu'au niveau maximal d'immersion indiqué dans le manuel Sondes et consommables.

 L'interrupteur à pédale est IPX8, ce qui signifie qu'il est étanche à l'eau.

## Alimentation

- Plage de fonctionnement de tension :
	- $100 \div 120 \text{ V}$
	- $200 \div 240 \text{ V}$
- Plage de limites de tension :
	- $90 \div 132 \text{ V}$
	- $180 \div 264$  V
- Plage de fréquences de fonctionnement :  $50 \div 60$  Hz  $\pm 10$  %
- Alimentation disponible sur les appareils périphériques : jusqu'à 400 VA

#### NOTE **La puissance totale disponible sur les trois prises de courant pour appareils périphériques est de 400 VA maximum.**

- Consommation  $: \leq 400$  VA (**MyLab** uniquement)
- Consommation :  $\leq 1000$  VA (**MyLab** + périphériques)
- Fusibles : T 3.15 A H, 250 V (220V)/ T 6.3 A H, 250 V (110V), 5 x 20 mm

## Câbles d'alimentation

*Tableau 9-3 : Câbles d'alimentation*

|                                          | Connecteur<br>(côté MyLab) | Type fiche<br>(côté secteur) | Type câble                                                               | Longueur       |
|------------------------------------------|----------------------------|------------------------------|--------------------------------------------------------------------------|----------------|
| Italie                                   | EN60320/<br>C19            | $I/3/16$ CEI 23-50           | H05VVF3G<br>Section 1,50<br>mm <sup>2</sup><br>3 conducteurs<br>16A-250V | 4 m            |
| Europe<br>France<br>Allemagne<br>Espagne | EN60320/C19                | Type VII<br>$CEE(7)$ VII     | H05VVF3G<br>Section 1,50<br>mm <sup>2</sup><br>3 conducteurs<br>16A-250V | 4 <sub>m</sub> |
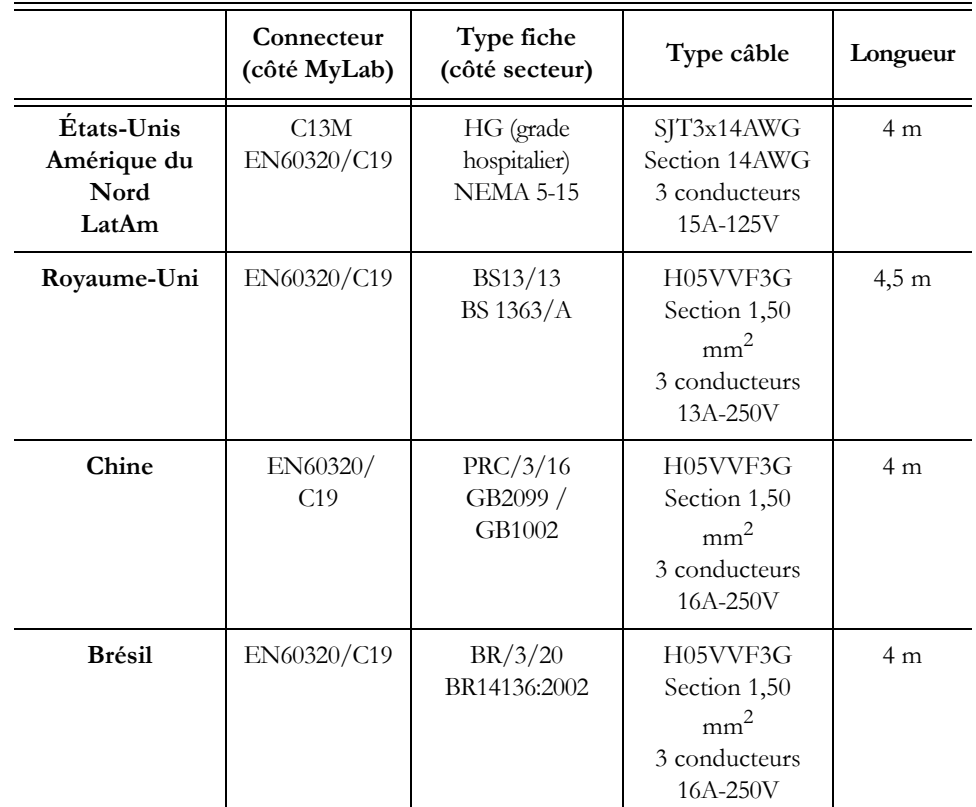

### Exigences de fonctionnement

- Température :  $15 \div 35$  °C
- Humidité :  $15 \div 85\%$  (sans condensation)
- $\bullet$  Pression : 700  $\div$  1060 hPa

### Conditions de stockage

- Température :  $-20 \div 60$  °C
- Humidité :  $5 \div 95\%$  (sans condensation)
- Pression :  $700 \div 1060$  hPa

### Exigences de stockage de la sonde

 Les exigences de stockage de la sonde sont indiquées dans la valise de la sonde.

# Normes européennes et internationales

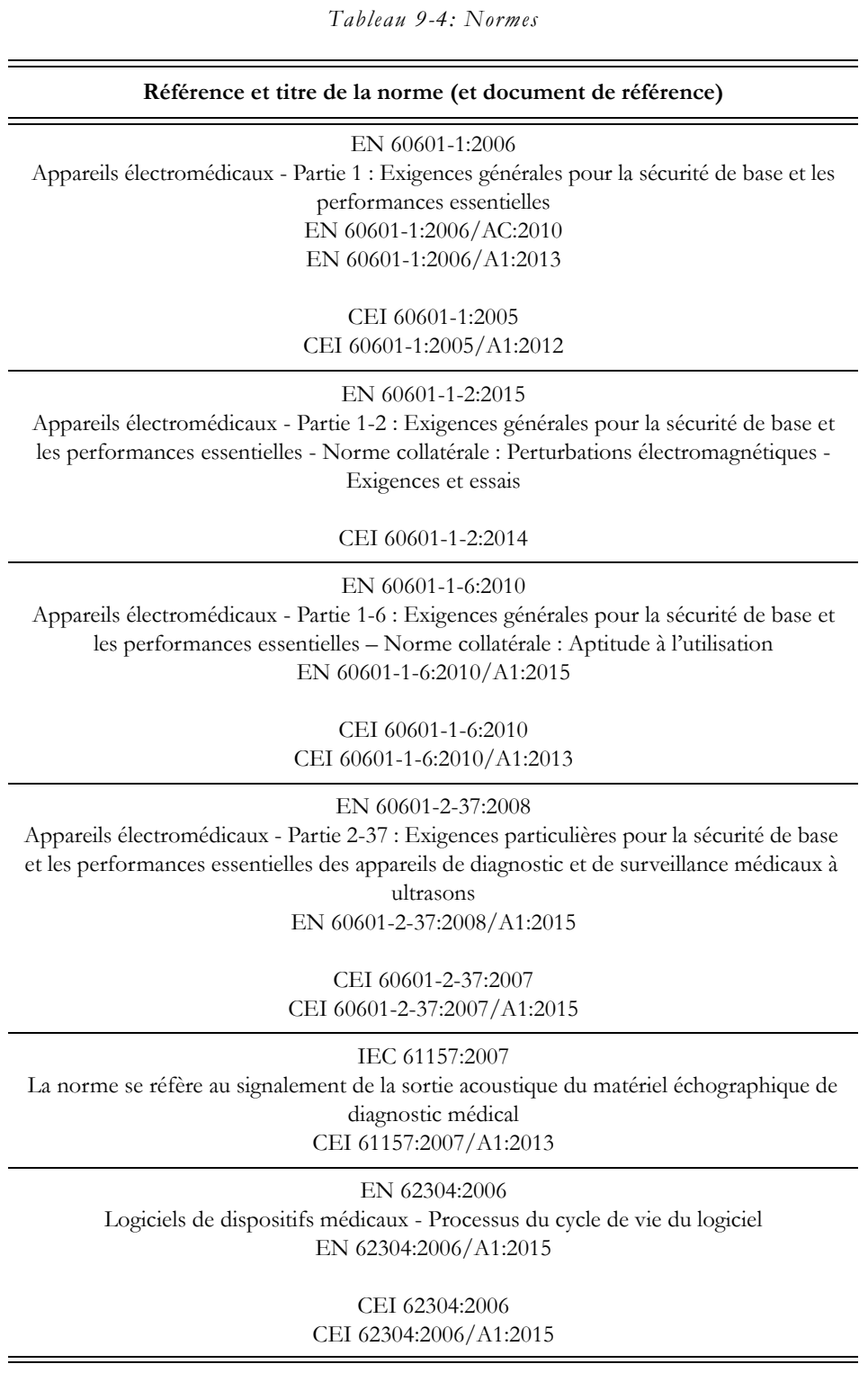

#### **Référence et titre de la norme (et document de référence)**

EN 62366:2008 Dispositifs médicaux - Application de l'ingénierie de l'aptitude à l'utilisation aux dispositifs médicaux

CEI 62366:2015

EN ISO 10993-1:2009 Évaluation biologique des dispositifs médicaux -- Partie 1 : Évaluation et essais au sein d'un processus de gestion du risque EN ISO 10993-1:2009/AC:2010

ISO 10993-1:2009

EN ISO 14971:2012 Dispositifs médicaux - Application de la gestion des risques aux dispositifs médicaux

ISO 14971:2019

EN ISO 15223-1:2016

Dispositifs médicaux - Symboles à utiliser avec les étiquettes, l'étiquetage et les informations à fournir relatifs aux dispositifs - Partie 1 : Exigences générales

ISO 15223-1:2016, Version corrigée 2017-03

AIUM/NEMA UD-2:2004 (R2009) Norme de mesure de la puissance acoustique pour le matériel d'échographie diagnostique.

AIUM/NEMA UD-3:2004 (R2009) Norme pour l'affichage en temps réel des indices de puissance acoustique thermiques et mécaniques concernant le matériel d'échographie diagnostique.

> ANSI/AAMI ES60601-1: 2005/(R)2012 Appareils électromédicaux - Partie 1 : Exigences générales de sécurité

CAN/CSA C22.2 No. 60601-1.14 Appareils électromédicaux - Partie 1 : Exigences générales de sécurité

## Opti-light

Sur le bord supérieur du moniteur se trouve la fonction Opti-light qui fournit un éclairage subtil de la salle, favorisant les meilleures conditions de balayage.

La position de la source d'éclairage permet que tout type de reflet sur le moniteur soit éliminé en optimisant ainsi la résolution de contraste d'image.

La fonction Opti-light peut être activée par pression du doigt dans le coin inférieur droit du bord du moniteur. Afin de régler l'éclairage, il faut faire glisser le doigt sur le coin pour augmenter/diminuer le niveau.